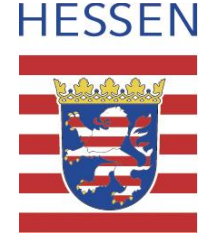

# **EKVO-Client**

# **Programm zur Erstellung der Jahresberichte gem. Anhang 1, 2, 3 und 4 nach Abwassereigenkontrollverordnung (EKVO)**

**(Installations- und Bedienungsanleitung)**

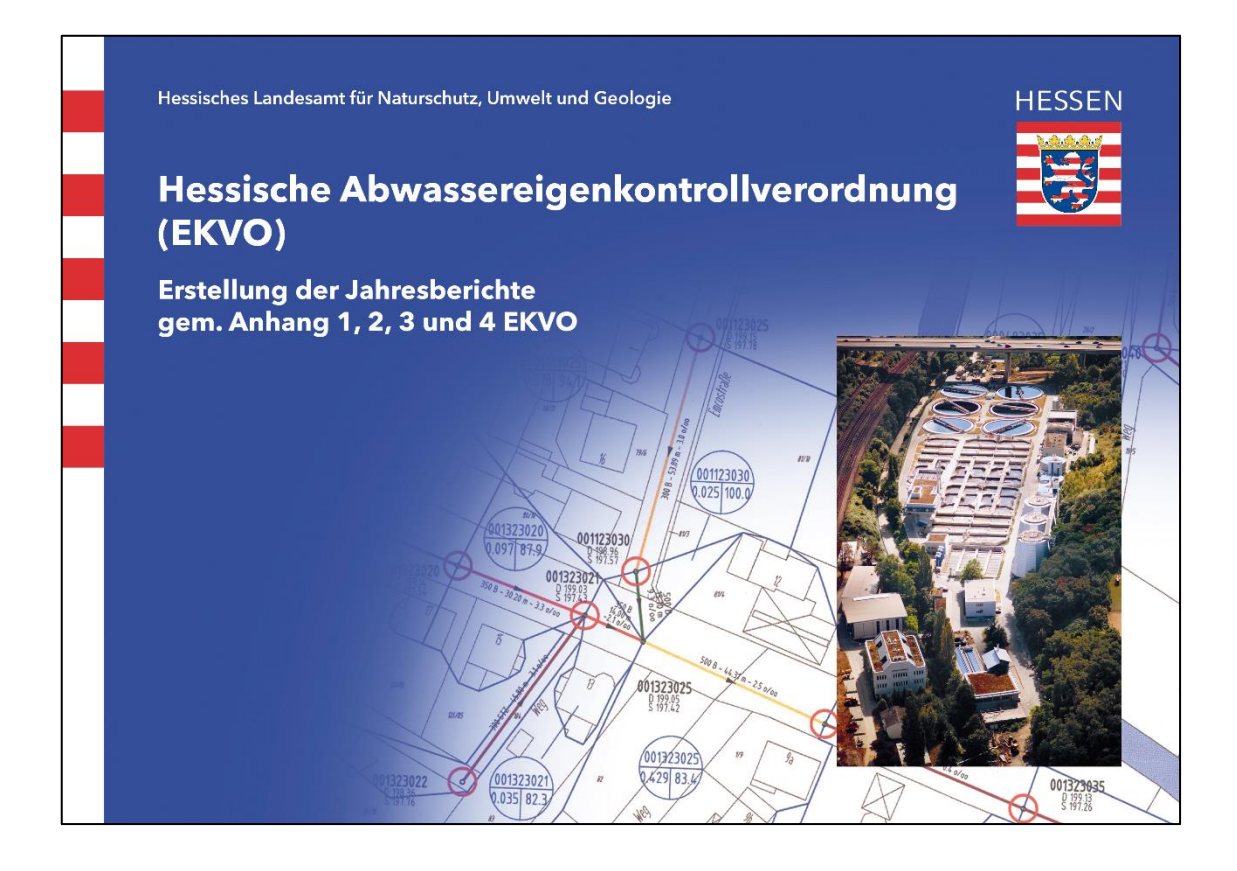

**ab EKVO-Client Version 4.6.5**

Bearbeitung: Hessisches Landesamt für Naturschutz, Umwelt und Geologie Dezernat W2 Ursula Schwenzer Andrea Schmidt Rheingaustraße 186 65203 Wiesbaden

> Telefon: 0611/6939-793 oder -560 Fax: 0611/6939-774 E-Mail: [ursula.schwenzer@hlnug.hessen.de](mailto:ursula.schwenzer@hlnug.hessen.de) und andrea.schmidt@hlnug.hessen.de

**Bearbeitungsstand: 21.01.2022**

## **Inhaltsverzeichnis:**

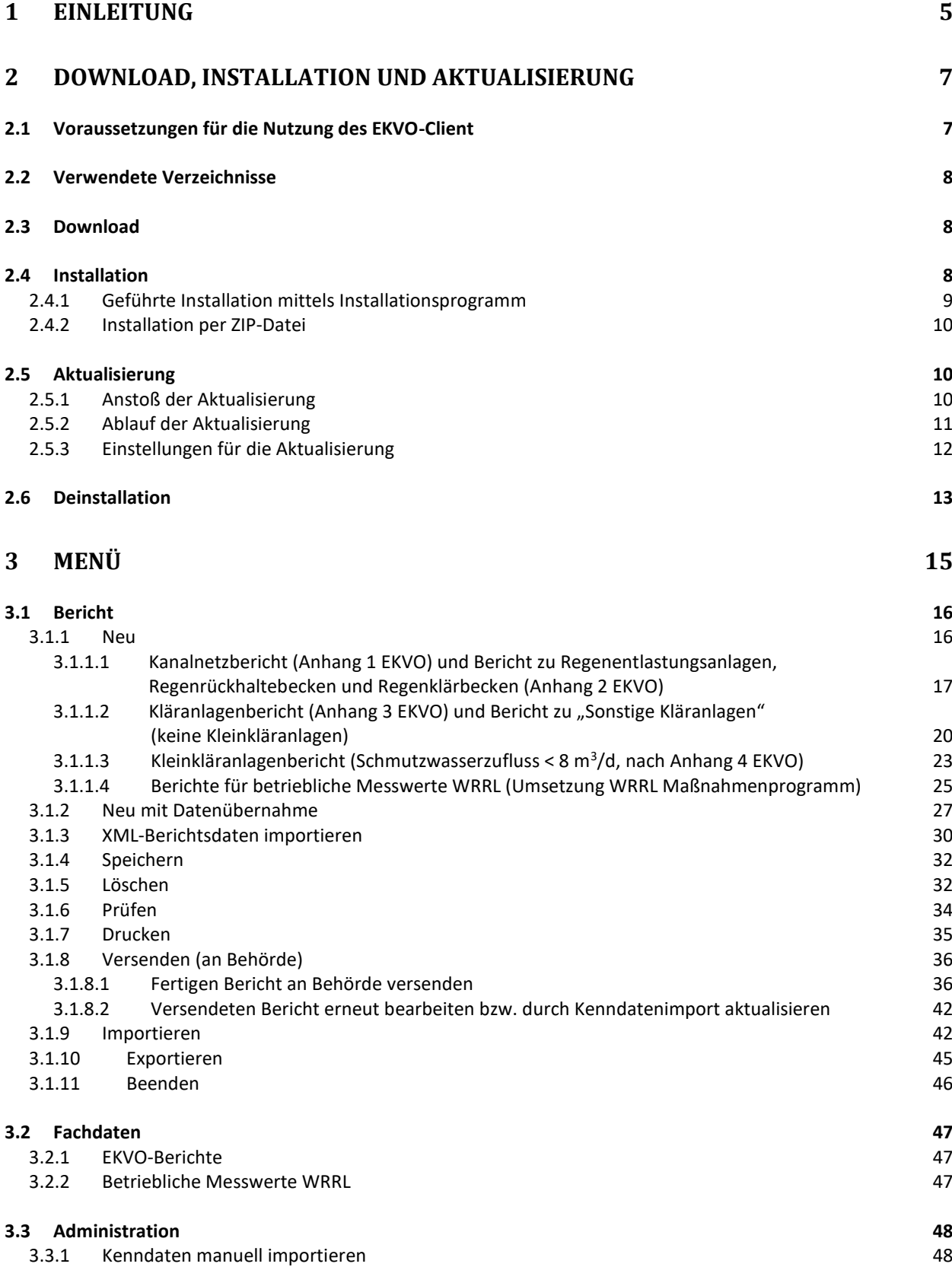

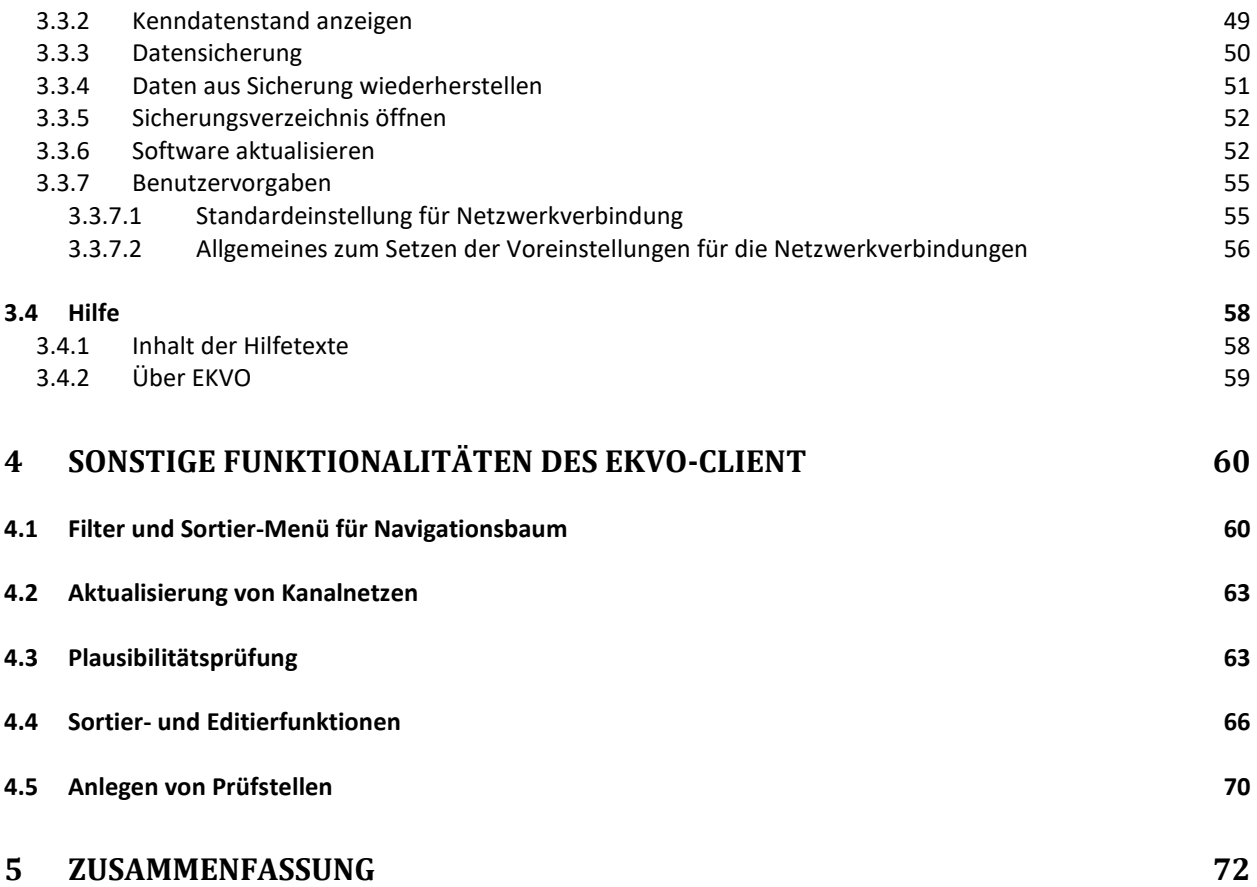

# <span id="page-4-0"></span>**1 Einleitung**

Die hessische Umweltverwaltung betreibt seit vielen Jahren das Fachinformationssystem (FIS) "Hessische Abwasseranlagen (HAA)", in dem Kläranlagen- und Kanalnetzdaten und auch die Daten der Jahresberichte nach der hessischen Abwassereigenkontrollverordnung (EKVO) enthalten sind.

Mit der vorliegenden Anwendung, dem EKVO-Client, können Sie die Jahresberichte nach EKVO erstellen und verwalten.

Im Rahmen der Berichtspflicht sind Jahresberichte zu erstellen nach:

- Anhang 1 EKVO: Eigenkontrolle von Abwasserkanälen und -leitungen
- Anhang 2 EKVO: Eigenkontrolle von Regenentlastungsanlagen, Regenrückhaltebecken und Regenklärbecken
- Anhang 3 EKVO: Eigenkontrolle von direkt in das Gewässer einleitenden Abwasserbehandlungsanlagen mit biologischen Reinigungsstufen (ohne Kleinkläranlagen)
- Anhang 4 EKVO: Eigenkontrolle von Kleinkläranlagen

Ab der Version 4.6.5 besteht neu die Möglichkeit die Berichte für betriebliche Messwerte zur Umsetzung der Phosphorreduzierung an kommunalen Kläranlagen gemäß Maßnahmenprogramm (MP 2015-2021) der Wasserrahmenrichtlinie (WRRL)" mit dem EKVO-Client zu erstellen und der zuständigen Wasserbehörde zuzusenden.

Der EKVO-Client muss mit "EKVO-KENNDATEN" gefüllt werden. Diese stehen regelmäßig aktualisiert auf der Homepage des Hessischen Landesamtes für Naturschutz, Umwelt und Geologie zum Download bereit:

[https://www.hlnug.de/themen/wasser/abwasser/kommunales-abwasser-in-hessen/ekvo](https://www.hlnug.de/themen/wasser/abwasser/kommunales-abwasser-in-hessen/ekvo-jahresberichte)[jahresberichte](https://www.hlnug.de/themen/wasser/abwasser/kommunales-abwasser-in-hessen/ekvo-jahresberichte)

#### **Sollten Sie Daten zu Ihren Anlagen vermissen oder eine Korrektur wünschen, stehen Ihnen die für Sie zuständige Wasserbehörde für fachliche Fragen oder das Hessische Landesamt für Naturschutz, Umwelt und Geologie (HLNUG) für Rückfragen zur Installation und Handhabung zur Verfügung.**

Diese Kenndaten beinhalten alle Stammdaten wie Kläranlagennamen, Betreiber, Betreiberadressen, Kanalnetznamen, analytische Kenngrößen, Adressen und E-Mailverzeichnisse der jeweils für Sie zuständigen Wasserbehörden u.v.m.

Die Berichte werden über Auswahlmasken (Landkreis / Ort / Kläranlage / Kanalnetz / Betreiber und Berichtsjahr) einmalig angelegt. In den Folgejahren können diese dann mit den relevanten Stammdaten direkt in den neuen Bericht übernommen werden.

Bei den Berichten zu Kleinkläranlagen ist es aus datenschutzrechtlichen Gründen erforderlich, zu der ersten Berichterstellung einen Freischaltcode einzugeben. Diesen erhalten Sie von der für Sie zuständigen Wasserbehörde.

Der Ausdruck der von Ihnen erstellten Berichte, erfolgt im PDF-Format.

Hierzu ist es notwendig, auf dem Rechner ein entsprechendes Programm wie zum Beispiel den Adobe-Reader installiert zu haben.

Der Versand der Berichte erfolgt Online oder Offline.

Haben Sie ein gängiges E-Mailprogramm auf Ihrem Rechner installiert, wird beim Versand eines Berichtes automatisch der E-Mail-Client geöffnet. Die Adresse der zuständigen Behörde, Betreff, Anhänge (XML-Datei) und Anschreiben sind vorbelegt. Sollte es zu Problemen beim E-Mailprogramm kommen, siehe hierzu die Hinweise im Kapitel 2.1, Seite 7.

**Achtung:** Es kann beim automatischen Versand pro E-Mail nur ein Bericht versendet werden. Im Offline-Betrieb können Sie die XML-Dateien aus dem bei der Erstellung genannten Verzeichnis in ein E-Mailprogramm übernehmen.

**Wegen der eindeutigen Zuordnung wird dem ONLINE-Versand der Vorzug gegeben.**

Das in dem EKVO-Client integrierte Updatemenü bietet Ihnen den Komfort der ständigen Aktualität Ihres Programmes. Achten Sie auch auf die Hinweise auf den Internet-Seiten des HLNUG:

[https://www.hlnug.de/themen/wasser/abwasser/kommunales-abwasser-in-hessen/ekvo](https://www.hlnug.de/themen/wasser/abwasser/kommunales-abwasser-in-hessen/ekvo-jahresberichte)[jahresberichte](https://www.hlnug.de/themen/wasser/abwasser/kommunales-abwasser-in-hessen/ekvo-jahresberichte)

Sollten Sie Wünsche oder Anregungen zu diesem Programm haben, würden wir uns freuen, wenn Sie diese dem HLNUG per E-Mail an [ekvo@hlnug.hessen.de](mailto:ekvo@hlnug.hessen.de) mitteilen.

## <span id="page-6-0"></span>**2 Download, Installation und Aktualisierung**

## <span id="page-6-1"></span>*2.1 Voraussetzungen für die Nutzung des EKVO-Client*

Der EKVO-Client ist derzeit als **Einzelplatzversion** konzipiert. Folgende Ausstattung wird für den Rechnerarbeitsplatz vorausgesetzt, um den EKVO-Client betreiben zu können:

- Windows 10
	- o Die Anwendung ist prinzipiell auch unter Windows 7 und Windows XP lauffähig. Für eine stabile Nutzung wird jedoch Windows 10 empfohlen. Für die Nutzung unter früheren Windows-Versionen kann keine Unterstützung gegeben werden.
- Rechnerausstattung:
	- o Die Ausstattung des Rechnerarbeitsplatzes sollte grundsätzlich den Anforderungen von Microsoft für Windows 10 entsprechen, wobei zu beachten ist, dass der EKVO-Client derzeit ein 32-bit-Programm ist.
	- o Für die Installation des EKVO-Client werden rund 350MB Plattenplatz benötigt. Für Arbeitsdateien sollten noch einmal ab 500MB Plattenplatz zur Verfügung stehen, so dass auch genügend Platz für Datensicherungen zur Verfügung steht, die automatisch bei jeder Aktualisierung und bei jeder Übernahme von Kenndaten erfolgt.
	- o Der Bildschirm sollte mindestens ein 17"-Monitor mit einer Auflösung von 1280x1024 Pixeln sein. Der EKVO-Client funktioniert prinzipiell auch mit kleineren Bildschirmen, wobei dann bei manchen Masken ein manuelles Verschieben des Bildes (scrollen) erforderlich ist, um alle Inhalte sehen zu können.
	- o Ein Internet-Anschluss ist nicht zwingend erforderlich, wird jedoch für den Berichtsversand und die Aktualisierung empfohlen.
- Anzeigeprogramm für PDF-Dateien
	- o z.B. Adobe-Reader
- E-Mail-Programm, welches eml-Dateien öffnen kann.
	- o Dieses E-Mail-Programm sollte auch als Standardprogramm für eml-Dateien in Windows registriert sein.
	- o **Ab Outlook 2010** werden eml-Dateien standardmäßig geladen.
	- o Für **Outlook 2003** und **Outlook 2007** muss man die letzten Updates dieser Outlook-Versionen installieren und dem Dateityp \*.eml Outlook als Standardprogramm zuweisen.
	- o **Mozilla Thunderbird** unterstützt zwar standardmäßig eml-Dateien, damit jedoch nach dem Öffnen der eml-Datei in Thunderbird ein direktes Versenden möglich ist, muss das Add-on **X-Unsent support** installiert werden. Siehe https://addons.thunderbird.net/de/thunderbird/addon/x-unsent-support/ .

## <span id="page-7-0"></span>*2.2 Verwendete Verzeichnisse*

Die Anwendung verwendet folgende Verzeichnisse:

 **Installationsverzeichnis** mit einigen Unterverzeichnissen für die Anwendungskomponenten. Dieses Verzeichnis wird vom Installationsprogramm erstellt.

Standard: *c:\Programme (x86)\ekvoclient*

- **Arbeitsverzeichnis** *ekvoclient*, welches automatisch in Ihrem *Benutzerverzeichnis*  beim ersten Start des EKVO-Client angelegt wird und nicht umbenannt werden darf. Hier werden wiederum die Unterverzeichnisse *configuration, instance, p2* und *user* abgelegt. Die ersten drei Verzeichnisse enthalten Verwaltungsinformationen des Programms. Im Verzeichnis *user* werden die Nutzerdaten, also Ihre Daten, abgelegt. Im Verzeichnis *user\db* befinden sich alle Ihre Daten in einer Anwendungsdatenbank. Wenn Sie dieses Verzeichnis löschen, sind auch alle Ihre mit dem EKVO-Client erstellten Daten gelöscht.
- **Verwaltungsverzeichnis**: Der EKVO-Client legt verschiedene Verwaltungsdateien im Nutzerverzeichnis im Ordner *.eclipse* ab. Insbesondere werden hier die Programmaktualisierungen verwaltet. Das Verwaltungsverzeichnis sollte deshalb nicht gelöscht werden. Löscht man es oder benennt es um, ist wieder die mit dem Installationsprogramm installierte Programmversion aktiv, da alle nachträglich heruntergeladenen Aktualisierungen nicht mehr verfügbar sind.

## <span id="page-7-1"></span>*2.3 Download*

Für die Installation der Anwendung "EKVO-Client" stehen Ihnen folgende Varianten zur Verfügung:

- Installation per Download Unter dem Link [www.hlnug.de/static/medien/wasser/abwasser/download\\_ekvo.php](http://www.hlnug.de/static/medien/wasser/abwasser/download_ekvo.php) steht Ihnen die Installationsdatei *setup\_ekvoclient\_*VERSION*.exe* (z.B. *setup\_ekvoclient\_4.6.2.20200108-1142.exe*) zum Download zur Verfügung. Starten Sie die Installation danach per Doppelklick auf die herunter geladene Datei.
- Installation von CD Die Programm CD können Sie beim Hessischen Landesamt für Naturschutz, Umwelt und Geologie bestellen (siehe [www.hlnug.de/static/medien/wasser/abwasser/download\\_ekvo.php](http://www.hlnug.de/static/medien/wasser/abwasser/download_ekvo.php) ). Legen Sie die CD in ihr CD-Laufwerk. In der Regel startet ihr Rechner dann die Installation über die Datei *setup\_ekvoclient\_*VERSION*.exe* (z.B. *setup\_ekvoclient\_4.6.2.20200108-1142.exe*) automatisch. Falls dies nicht der Fall sein sollte, starten sie die Installation durch Doppelklick auf diese Datei bitte selbst.
- Auf Nachfrage können Sie auch eine ZIP-Datei *ekvoclient\_*VERSION*.zip* erhalten, die Sie für eine mit Ihren Mitteln automatisierte oder für eine manuelle, nicht geführte Installation verwenden können.

## <span id="page-7-2"></span>*2.4 Installation*

Wichtiger Hinweis: Durch die Installation einer neuen Version des EKVO-Client gehen Ihre vorhandenen Daten, die sie mit einer früheren Version erstellt haben, nicht verloren. Ggf. werden die bestehenden Daten zur Nutzung in der neuen Version beim ersten Start konvertiert, wobei zuvor immer automatisch eine Datensicherung erfolgt.

## <span id="page-8-0"></span>**2.4.1 Geführte Installation mittels Installationsprogramm**

Grundlage: Die Installationsdatei *setup\_ekvoclient\_*VERSION*.exe .*

#### **Schritt 1 – Setup-Programm starten**

Das Installationsprogramm *setup\_ekvoclient\_*VERSION*.exe* (z.B. *setup\_ekvoclient\_4.6.2.20200108-1142.exe*) starten.

#### **Schritt 1a – Administratorrechte einräumen**

Unter Windows 10 wird die Installation von Programmen standardmäßig nur Benutzern erlaubt, die Administrationsrechte besitzen. Deshalb erscheint als erstes folgende Rückfrage von Windows:

- *Möchten Sie zulassen, dass durch das folgende Programm Änderungen an diesem Computer vorgenommen werden?*
	- o Programmname: setup\_ekvoclient\_VERSION.exe
	- o Verifizierter Herausgeber: Unbekannt
	- o Dateiursprung: Festplatte auf diesem Computer
- *Geben Sie, wenn erforderlich, ein Administratorkennwort ein, und klicken Sie auf "Ja", um den Vorgang fortzusetzen.*

Wenn Sie nicht selbst über ein Benutzerkonto mit Administrationsrechten verfügen, bitten Sie einen Administrator, Sie bei der Installation zu unterstützen. Lassen Sie Ihn das weitere Installieren durchführen.

#### **Schritt 1b – Deinstallation einer bestehenden Installation**

Ist bereits eine Version des EKVO-Client installiert, so wird automatisch der Assistent zum Deinstallieren dieser bestehenden Version aufgerufen. Ist die Deinstallation abgeschlossen, so wird der Assistent zur Installation der aktuellen Version automatisch fortgesetzt.

#### **Schritt 2 – EKVO-Client Konfiguration: Auswahl von Lizenz, Installationspfad, Startmenü**

Nach der Eingabe des Passwortes erscheint kurz das *HLNUG-EKVO-Startbild* und danach das Fenster mit dem Titel *Willkommen beim Installations-Assistenten für EKVO-Client.* Klicken Sie dann auf *Weiter*.

#### **Schritt 2a**

Nun erscheint die Seite zum *Lizenzabkommen*. Lesen Sie bitte die Nutzungsbedingungen aufmerksam und klicken Sie danach bei Einverständnis auf *Annehmen*.

#### **Schritt 2b**

Nun erscheint das Fenster *Zielverzeichnis auswählen*. Falls Sie die Installation in einem anderen Verzeichnis durchführen wollen, wählen Sie bitte das gewünschte Verzeichnis aus.

Nach der Auswahl des Zielverzeichnisses klicken Sie auf *Weiter*.

#### **Schritt 2c**

Nun soll der Startmenü-Ordner bestimmt werden. Dazu können Sie durch Klicken auf *Installieren* die Vorauswahl *EKVO-Client* einfach bestätigen oder den Ordnernamen wahlweise anpassen.

Nun startet die eigentliche Installation, die einige Minuten in Anspruch nehmen kann. Der Fortschritt wird ihnen angezeigt. Wenn die Installation erfolgreich beendet werden kann, wird Ihnen das angezeigt durch die Ausschrift *Die Installation ist vollständig* im Titelbereich des Assistenten. Klicken Sie bitte nun auf *Weiter* und dann noch auf *Fertigstellen*, um das Installationsprogramm erfolgreich zu verlassen.

#### **Schritt 3 – Prüfen der Installationsergebnisse**

Sie sollten nun das *Hessische Landeswappen* als Symbol zum einfachen Starten der Anwendung auf ihrem *Desktop/Arbeitsplatz* finden. Außerdem finden Sie das gleiche Symbol direkt im *Startmenü*.

## <span id="page-9-0"></span>**2.4.2 Installation per ZIP-Datei**

Grundlage: Die vom HLNUG auf Anforderung bereitgestellte Datei *ekvoclient\_*VERSION*.zip.*

#### **Schritt 1 – Verzeichnis anlegen**

Ein Verzeichnis für die Installation des EKVO-Client anlegen oder ein bestehendes leeren. Die Zugriffsrechte auf dieses Verzeichnis müssen berechtigten Nutzern das Lesen von Dateien und Verzeichnissen, sowie das Ausführen von Programmen erlauben.

#### **Schritt 2 – ZIP-Datei entpacken**

Die Datei *ekvoclient\_*VERSION*.zip* in das Installationsverzeichnis entpacken.

#### **Schritt 3 (optional) – Installation vervollständigen**

Je nach Bedarf können Sie Start-Menü-Einträge, eine Verknüpfung auf dem Desktop usw. anlegen.

Der EKVO-Client wird durch den Aufruf von *ekvoclient.exe* (im Installationsverzeichnis) ohne weitere Parameter gestartet.

Diese Schritte können Sie in einem Skript implementieren und damit die Installation automatisieren.

Die Deinstallation erfolgt durch einfaches Löschen des Installationsverzeichnisses.

## <span id="page-9-1"></span>*2.5 Aktualisierung*

Es können drei Bestandteile des EKVO-Client separat aktualisiert werden:

- EKVO-Client-Software
- Kenndaten
- $\bullet$  Hilfe

Die Aktualisierungen für diese Bestandteile werden vom HLNUG bereitgestellt. Der EKVO-Client prüft automatisch – eine Internet-Verbindung vorausgesetzt – ob beim HLNUG eine Aktualisierung für diese Anwendungsbestandteile verfügbar ist. Wenn dies der Fall ist, werden Sie beim Anwendungsstart darüber informiert.

**Vor dem Ausführen einer Aktualisierung sollte eine Datensicherung durch den Nutzer erfolgen, siehe Kapitel 3.2.3!**

## <span id="page-9-2"></span>**2.5.1 Anstoß der Aktualisierung**

Eine Aktualisierung kann folgendermaßen angestoßen werden:

• Beim Anwendungsstart Das Programm prüft (wenn nicht anders eingestellt) beim Anwendungsstart, ob neuere Versionen beim HLNUG zur Verfügung stehen. Wenn dies der Fall ist, wird in der

rechten unteren Ecke des Anwendungsfensters eine entsprechende Meldung in einem kleinen gelben Rechteck angezeigt. Sie können zum Starten des Aktualisierungsassistenten in dieses Rechteck klicken oder es durch Klick auf **x** ohne Aktualisierung schließen.

• Manueller Start der Aktualisierung Der Aktualisierungsassistent startet über den Menüpunkt *Administration – Software aktualisieren*.

## <span id="page-10-0"></span>**2.5.2 Ablauf der Aktualisierung**

Die Aktualisierung läuft in folgenden Schritten ab:

#### **Schritt 1 – Auswahl der zu aktualisierenden Programmbestandteile**

Zuerst wird die Seite *Verfügbare Updates* angezeigt, auf der Sie die zu aktualisierenden Programmbestandteile auswählen können. Es werden alle Programmbestandteile aufgelistet, für die beim HLNUG Aktualisierungen bereitstehen, bezogen auf Ihre aktuelle Version. Folgende Bestandteile können angezeigt werden:

- EKVO-Client für HAA
- HAA-E: Kenndaten
- HAA: Hilfe für EKVO-Client

Wählen Sie alle aufgelisteten Aktualisierungen durch Klick auf *Alles auswählen* aus. Danach können Sie durch Klick auf das Kästchen vor einem Eintrag diesen für die nun vorzunehmende Aktualisierung deaktivieren, so dass dieser Programmteil nicht aktualisiert wird.

Klicken Sie auf *Weiter*.

Hinweis: Die Aktualisierung kann an beliebiger Stelle abgebrochen werden.

#### **Schritt 2 – Überprüfung**

Auf der Seite Update Details können Sie sich Details zur Aktualisierung ansehen.

Klicken Sie auf *Weiter*.

#### **Schritt 3 – Lizenzen**

Auf der Seite *Lizenzüberprüfung* werden Ihnen alle noch nicht bestätigten Lizenzen angezeigt. Diese müssen Sie auf der Seite bestätigen. können Sie sich Details zur Aktualisierung ansehen.

Klicken Sie auf *Fertigstellen*.

#### **Schritt 4 – Installation**

Die Installation der Aktualisierung erfolgt nun.

Es erscheint zwischendurch eine Sicherheitswarnung, dass die Software unsignierten Inhalt enthält und die Gültigkeit nicht festgestellt werden kann. Setzen Sie die Aktualisierung durch Klick auf *OK* dennoch fort.

Dann erscheint die Meldung, dass Sie den EKVO-Client erneut starten müssen. Tun Sie dies durch Klick auf *Ja*.

#### **Schritt 5 – Neustart**

Die Anwendung startet nun erneut. Wurde eine Kenndatenaktualisierung durchgeführt, dann werden diese jetzt importiert, was je nach Anzahl der von Ihnen verwalteten Berichte einige Minuten dauern kann. Wenn es keine Komplikationen gab, erhalten Sie die Meldung *Kenndaten wurden erfolgreich importiert*. Durch Klicken auf *OK* können Sie dann bestätigen, dass sie diese Information gelesen haben und nun mit der Arbeit in der EKVO Berichtsdatenanwendung fortfahren wollen.

#### **Überprüfung**

Sie können die Versionen der aktiven Programm-Komponenten und weitere Informationen in dem Dialog ansehen, der erscheint, wenn Sie im Menü *Hilfe – Über EKVO* klicken und im erscheinenden Dialog auf *Installationsdetails*.

#### <span id="page-11-0"></span>**2.5.3 Einstellungen für die Aktualisierung**

Über das Menü *Administration – Benutzervorgaben* erreichen Sie einen Dialog, in dem Sie Einstellungen vornehmen können, die Auswirkungen auf die Aktualisierung haben.

Folgende Einträge stehen auf der linken Seite zur Verfügung:

*Installation / Aktualisierung*

Nach Klick auf diesen Eintrag werden die Unterpunkte *Automatische Aktualisierung* und *Orte mit verfügbarer Software* angezeigt.

*Automatische Aktualisierung*

Hier können Sie einstellen, ob und wann nach Aktualisierungen gesucht und ob die Aktualisierungen automatisch vom HLNUG auf Ihren Rechner geladen werden soll. Hinweis: Die eigentliche Aktualisierung nach dem Herunterladen neuer Programmbestandteile erfolgt immer über den Aktualisierungsassistenten, so dass Sie bei keiner Einstellung befürchten müssen, dass das Programm automatisch und ohne Ihr Zutun aktualisiert wird.

*Orte mit verfügbarer Software*

Diese Seite dient im Wesentlichen der Kontrolle der Adressen und der Verbindung zum HLNUG, von wo die Aktualisierungen heruntergeladen werden. Die Verbindung zu einem der aufgelisteten Orte für Programmaktualisierungen können Sie überprüfen, indem Sie diesen Eintrag durch Klick darauf markieren und danach rechts auf *Verbindung prüfen* klicken.

Wird Ihnen angezeigt, dass keine Verbindung möglich ist, dann können Sie über *Netzwerkverbindungen* entsprechende Einstellungen vornehmen, um die Netzwerkverbindung des Programms an die Einstellungen Ihrer Systemumgebung anzupassen.

*Netzwerkverbindungen*

Hier können Sie ggf. einstellen, wie die Verbindung zum Internet erfolgen soll. In den meisten Fällen sollte hier nichts weiter geändert werden müssen. Die Einstellungen auf dieser Maske sind nachfolgend beschrieben.

Für die nachfolgend beschriebenen Einstellungen der Netzwerkverbindung lassen Sie sich ggf. von einem Systemadministrator unterstützen, der die Proxy-Konfiguration Ihrer Systemumgebung kennt.

Der Standard ist, dass unter Aktuelle Quelle Native ausgewählt ist. In diesem Fall wird eine ggf. vorhandene Proxy-Konfiguration Ihres Rechnerarbeitsplatzes verwendet.

Unter Umständen kann es sein, dass für Ihre Systemumgebung eine manuelle Konfiguration erforderlich ist, die nachfolgend beschrieben ist.

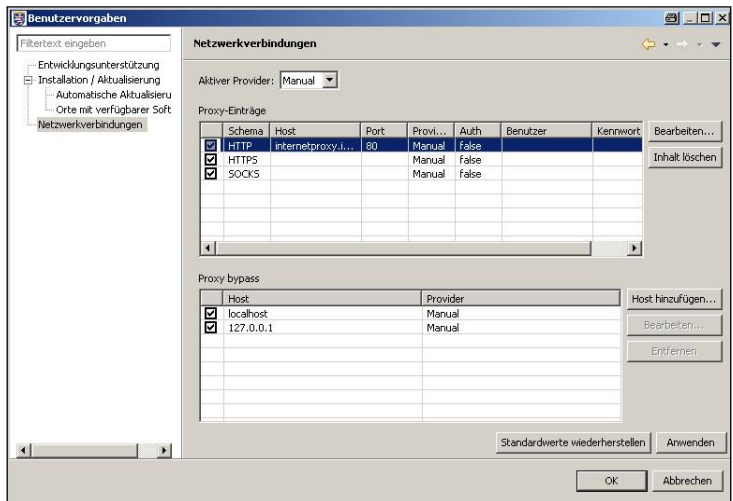

Hier ist im Feld *Aktive Quelle* der Wert *Manual* auszuwählen. Nach Auswahl des entsprechenden Schemas und Anklicken der Taste *Bearbeiten*, kann die Proxy-Adresse eingegeben werden.

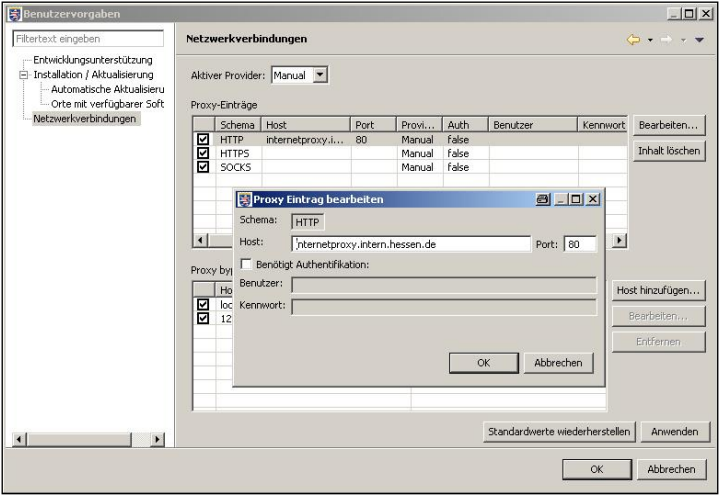

Beispiel einer Proxyadresse, fragen Sie hierzu Ihren Administrator

Mit dem Anklicken der Taste *Anwenden* oder auch sofort *OK* ist die Netzwerkverbindung eingestellt. Um zu überprüfen, ob die Verbindung nun besteht, kann nun eine Prüfung auf der Seite *Orte mit verfügbarer Software* erfolgen.

## <span id="page-12-0"></span>*2.6 Deinstallation*

#### **Schritt 1**

Auch zur Deinstallation gibt es mehrere Wege:

- Über die Windows-Einstellungen: Klicken Sie unter *Apps* auf *EKVO-Client* und dort auf *Deinstallieren.*
- Manuell: Im Installationsverzeichnis des EKVO-Clients liegt die ausführbare Datei

*uninstall.exe* um die Software von ihrem Rechner zu entfernen. Ein Doppelklick entfernt den EKVO-Client.

#### **Schritt 1a: Administratorenrechte einräumen**

Auch für die Deinstallation sind Administratorrechte erforderlich.

Lassen Sie sich auch hier gegebenenfalls vom Administrator unterstützen.

Von Windows erfolgt die Rückfrage, ob durch das Programm *uninstall.exe* Änderungen an Ihrem Computer durchgeführt werden sollen. Bejahen Sie dies bitte.

Die Deinstallation startet nun und entfernt den EKVO-Client aus dem System.

#### **Schritt 2: Prüfung**

Prüfen Sie bitte danach, ob

- die Anwendungsdateien,
- die Verknüpfung auf dem Desktop/Arbeitsplatz sowie
- die Einträge im Startmenü ordnungsgemäß entfernt wurden.

#### **Hinweis zum Entfernen der Programmdaten**

Das Verzeichnis *ekvoclient* in Ihrem Benutzerbereich, insbesondere *ekvoclient\user\db*, sollten Sie nur löschen, wenn Sie Ihre mit dem EKVO-Client erstellten Daten nicht weiter verwenden wollen oder sie anderweitig gesichert haben!

## <span id="page-14-0"></span>**3 Menü**

Die Menüstruktur des EKVO-Client ist aus der nachfolgenden Abbildung ersichtlich und wird nachfolgend im Detail erläutert.

Mit Fortschreibung der Anwendung können Erweiterungen / Änderungen erfolgen. Bitte beachten Sie daher den jeweiligen Stand dieser Anleitung.

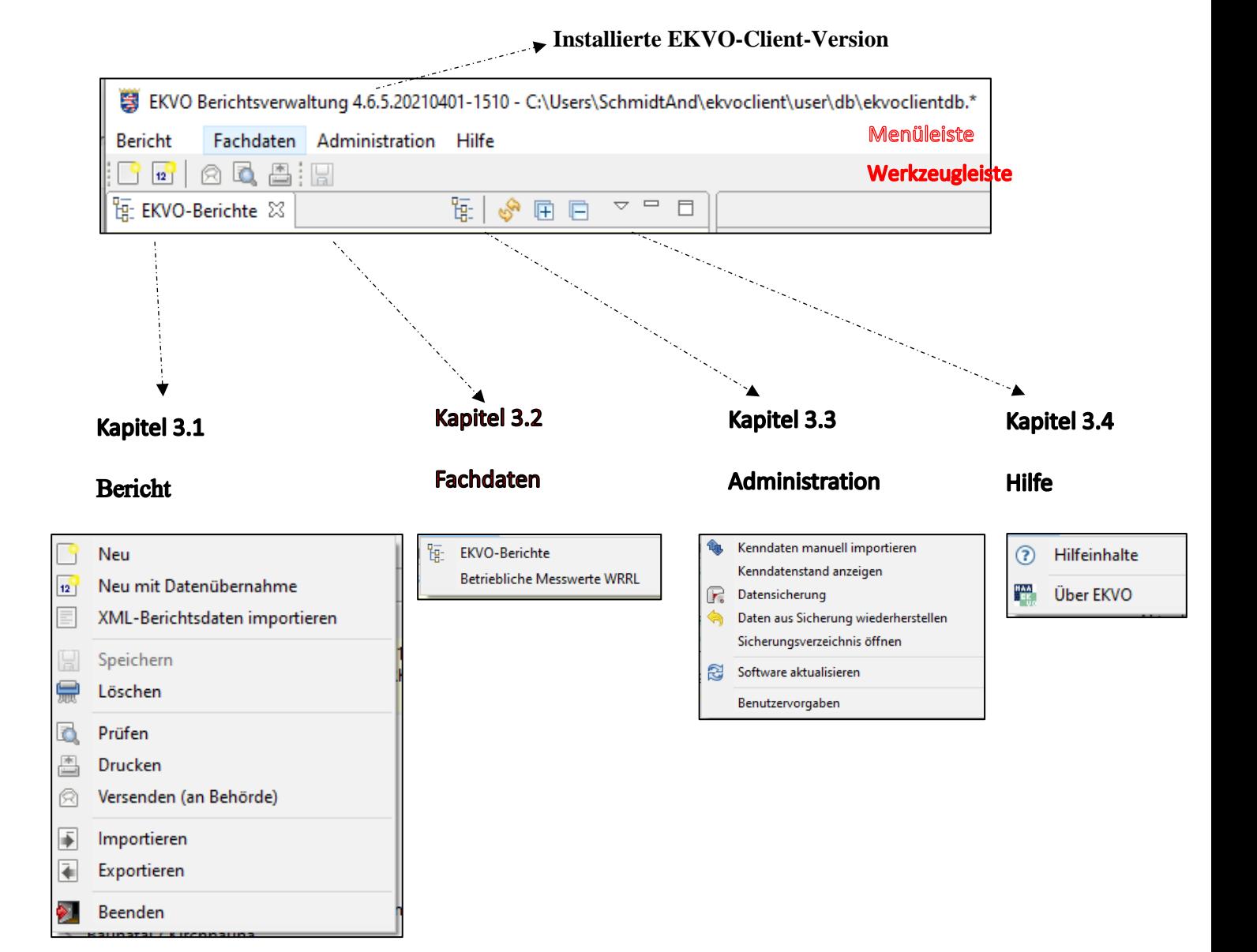

## <span id="page-15-0"></span>*3.1 Bericht*

#### <span id="page-15-1"></span>**3.1.1 Neu**

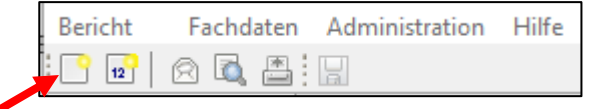

Über das Menü "Bericht / Neu" oder das Werkzeug "Neu" (siehe roter Pfeil) wird der zu erstellende Berichtstyp ausgewählt. Derzeit stehen Ihnen vier Berichtstypen nach Abwassereigenkontrollverordnung und der Bericht für betriebliche Messwerte zur Umsetzung der Phosphorreduzierung an kommunalen Kläranlagen gemäß Maßnahmenprogramm (MP 2015-2021) der Wasserrahmenrichtlinie (WRRL)" zur Verfügung

Für die Erstellung der Jahresberichte nach § 1 Abs. 1 und 2 EKVO (für Anlagen, die nach Anhang 1, 2, 3 und 4 der EKVO berichtspflichtig sind) ist das Datenverarbeitungsprogramm "EKVO-Client" zu verwenden.:

- Kanalnetzberichte entsprechend Anhang 1 EKVO,
- MWE/RRB/RKB-Berichte entsprechend Anhang 2 EKVO,
- Kläranlagenberichte entsprechend Anhang 3 EKVO und
- Kleinkläranlagenberichte nach Anhang 4 EKVO.

Der Bericht zu den betrieblichen Messwerten kann, **nach erfolgter Abstimmung mit der zuständigen Wasserbehörde**, mehrfach im Jahr, unabhängig von der Eigenkontrollberichterstattung, über den EKVO-Client übermittelt werden! Die Art und Häufigkeit der Übermittlung ist in der Regel in der Einleiteerlaubnis der Kläranlage geregelt.

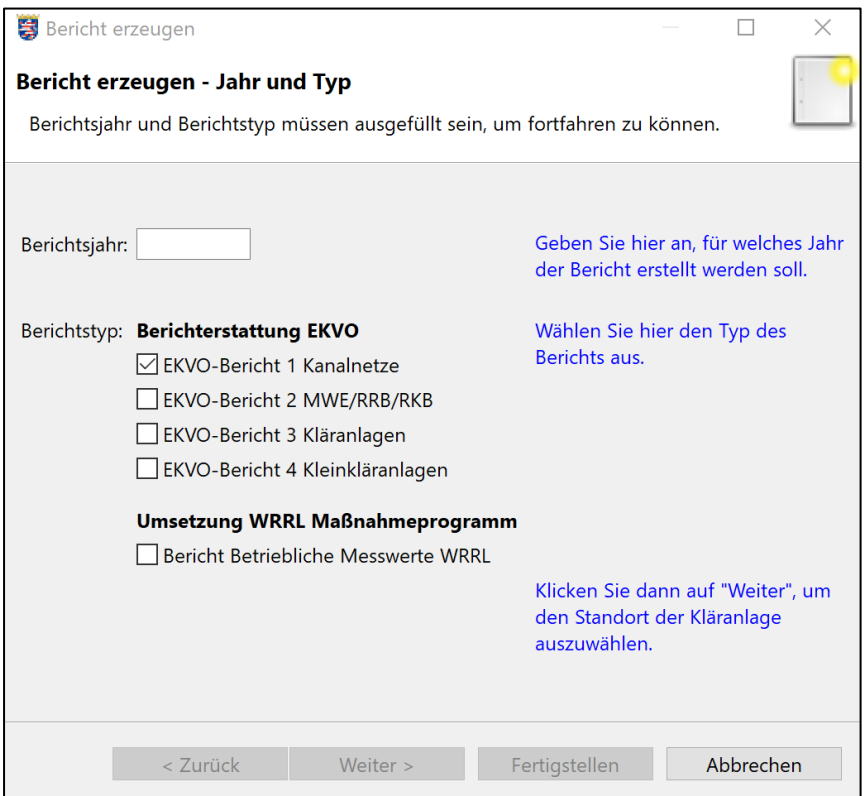

Nach Eingabe des gewünschten Berichtsjahres und Auswahl des Berichtstyps ist der Button "Fertig stellen" aktiv und muss angeklickt werden.

## <span id="page-16-0"></span>**3.1.1.1 Kanalnetzbericht (Anhang 1 EKVO) und Bericht zu Regenentlastungsanlagen, Regenrückhaltebecken und Regenklärbecken (Anhang 2 EKVO)**

Wurde über das Menü "Bericht / Neu" nach Eingabe des Berichtsjahres, der Berichtstyp "Kanalnetze" oder "MWE/RRB/RKB" ausgewählt, öffnet sich die Maske "Bericht erzeugen – Ort". Hier sind der Landkreis und die Verwaltungsgemeinde der Kläranlage, in die eingeleitet wird, auszuwählen.

#### **Achtung:**

Alle Angaben beziehen sich zunächst auf den **Standort der Kläranlage**. Diese kann im Einzelfall auch in einem benachbarten Landkreis liegen.

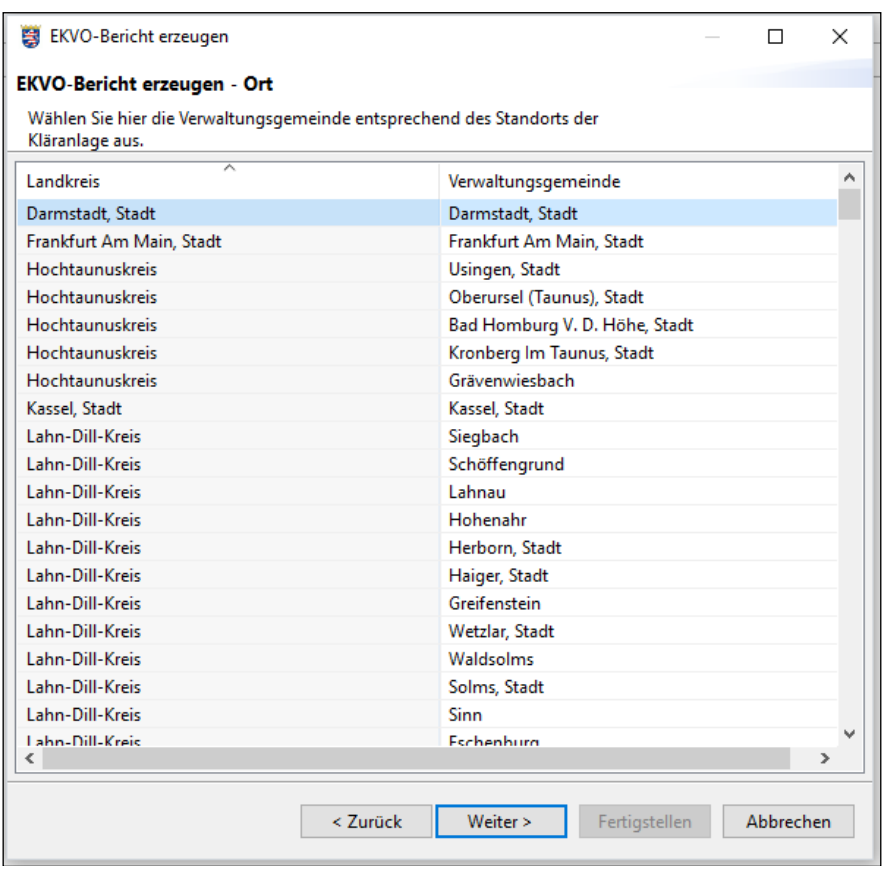

**Nach Auswahl des Landkreises und der Verwaltungsgemeinde der Kläranlage, an die**  das Kanalnetz angeschlossen ist, wird der Button "Weiter" aktiv.

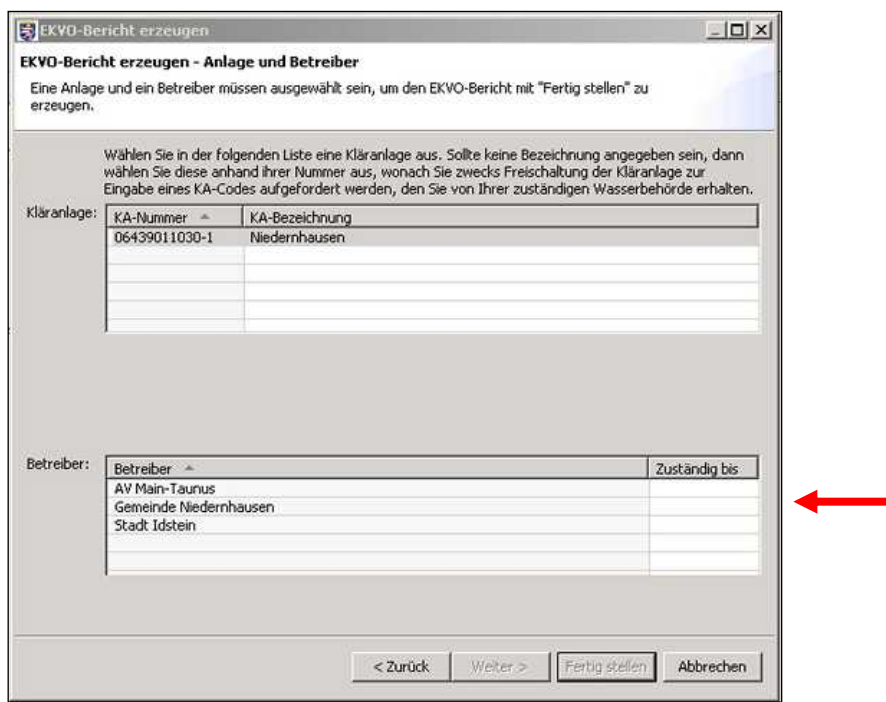

Beim Anlegen von Berichten nach Anhang 1 und Anhang 2 können ggf. mehrere Betreiber angegeben sein. Nach Auswahl der "aufnehmenden" KA und des Betreibers der Abwasseranlagen, für die der Bericht erstellt werden soll, wird der Button "Fertig stellen" aktiv.

Wechsel bei Zuständigkeiten von Betreibern:

Wechselt innerhalb des Berichtsjahres der Betreiber, ist dies bei Neuanlage eines Berichtes in der Maske "Anlage und Betreiber" angezeigt (siehe roter Pfeil). Voraussetzung ist hier, dass der Wechsel der zuständigen Behörde bekannt und aktuelle Kenndaten vor Berichterstellung im EKVO-Client importiert wurden.

In der genannten Maske besteht die Möglichkeit für dieses Berichtsjahr zu entscheiden, welcher Betreiber berichtet.

Abschließend zeigt eine Information Ihnen noch einmal mit den Detailinformationen an, ob der gewählte Bericht angelegt wurde.

Sollte dieser Bericht bereits bestehen, werden Sie darauf hingewiesen und die Erstellung neuer Eingabemasken abgebrochen.

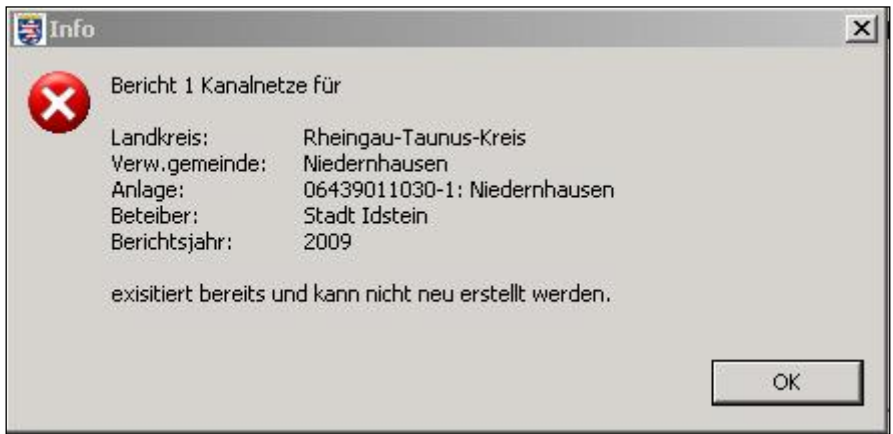

Nach erfolgreichem Anlegen des Berichtes öffnet sich das Register "Basisdaten" (hier Beispiel KN-Bericht):

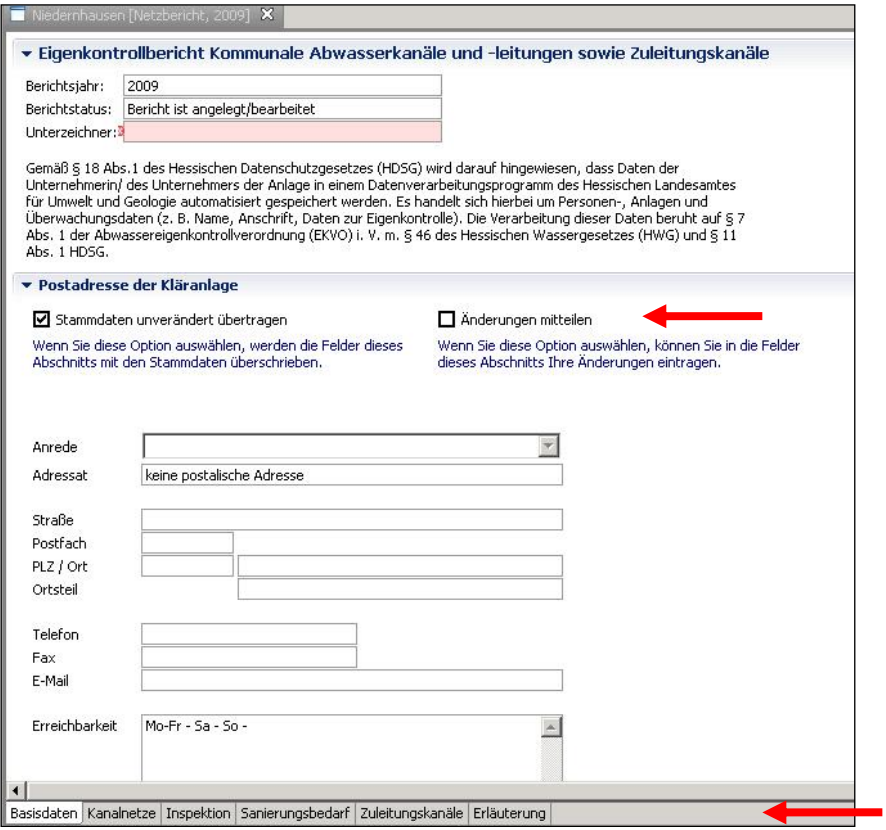

In dem Register "Basisdaten" finden Sie alle wesentlichen Stammdaten.

Anlagen- und Betreibername sind über die Kenndaten aus der Fachdatenbank HAA vorbelegt, können aber durch Setzen eines Häkchens bei "Änderungen mitteilen" im jeweiligen Feld korrigiert und somit der Behörde mitgeteilt werden (siehe Pfeil).

Die weiteren zur Verfügung stehenden Masken werden über die Register am unteren Teil der Anwendung angezeigt (siehe Pfeil).

## **Achtung:**

Die rot hinterlegten Felder sind sogenannte "Pflichtfelder", die ausgefüllt werden müssen! Gibt es nicht ausgefüllte Pflichtfelder, lässt sich der Bericht nicht versenden!

## <span id="page-19-0"></span>**3.1.1.2 Kläranlagenbericht (Anhang 3 EKVO) und Bericht zu "Sonstige Kläranlagen" (keine Kleinkläranlagen)**

Wurde über das Menü "Bericht / Neu" nach Eingabe des Berichtsjahres, der Berichtstyp "Kläranlage" ausgewählt, öffnet sich die Maske "Bericht erzeugen – Ort". Hier sind der Landkreis und die Verwaltungsgemeinde der entsprechenden Kläranlage auszuwählen.

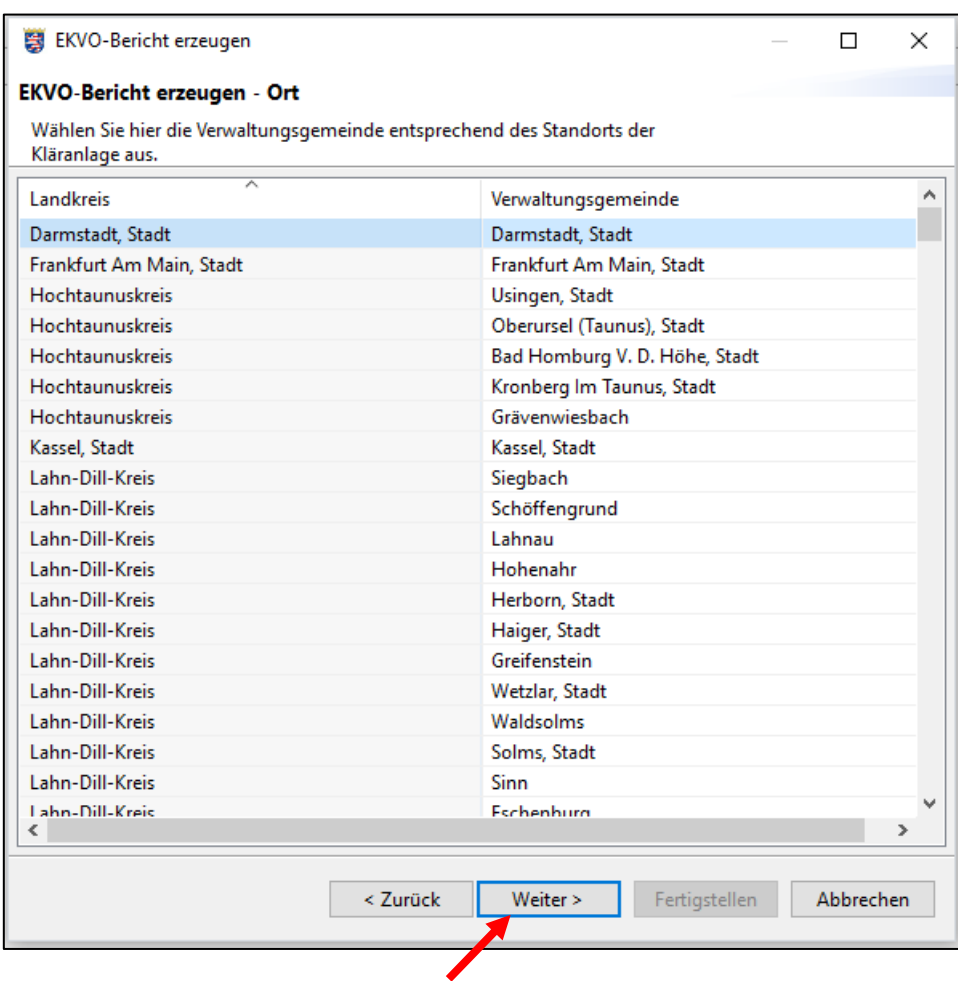

Erst nach entsprechender Auswahl, wird der Button "Weiter" aktiv.

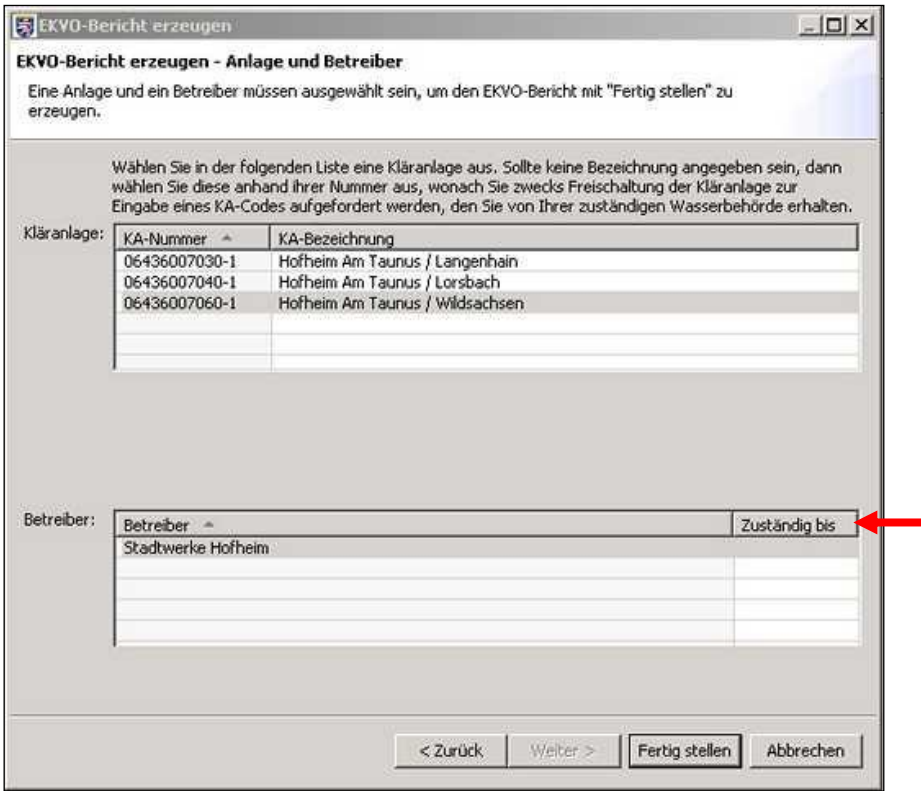

Im hier gewählten Beispiel werden im Maintaunuskreis, Verwaltungsgemeinde / Stadt Hofheim Am Taunus drei Kläranlagen gefunden. Selektieren Sie die entsprechende Anlage und den entsprechenden Betreiber, dann wird der Button "Fertig stellen" aktiv.

#### **Beachten Sie bitte, dass bei privaten Betreibern von Kläranlagen aus datenschutzrechtlichen Gründen die KA-Bezeichnung ausgeblendet ist. In diesem Fall lesen Sie bitte die Ausführungen unter Kapitel 3.1.1.3 zur Freischaltung Ihrer Anlage.**

#### Wechsel des Kläranlagenbetreibers:

Hat ein Kläranlagenbetreiber innerhalb des Berichtjahres gewechselt, so wird dies beim Betreiber (siehe roter Pfeil) angezeigt.

Voraussetzung ist hier, dass der Wechsel der zuständigen Behörde bekannt und aktuelle Kenndaten vor Berichterstellung im EKVO-Client importiert wurden.

Sie wählen dann den für das Berichtsjahr gültigen Betreiber aus (gegebenenfalls Rücksprache mit der zuständigen Behörde, damit zu dieser Kläranlage nicht mehrere Betreiber berichten).

Abschließend zeigt Ihnen eine Information noch einmal mit den Detailinformationen an, ob der gewählte Bericht angelegt wurde.

Sollte dieser Bericht bereits bestehen, werden Sie darauf hingewiesen und die Erstellung neuer Eingabemasken abgebrochen.

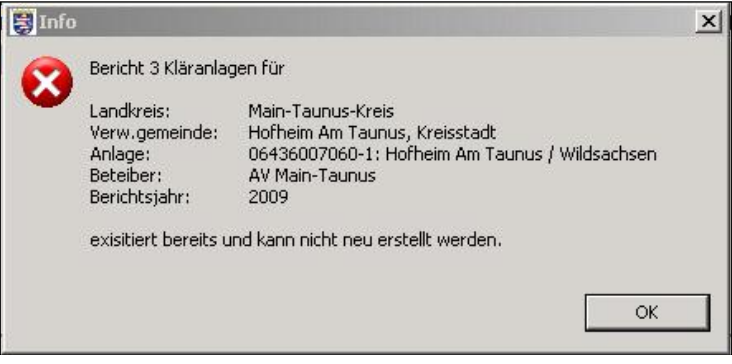

Nach erfolgreichem Anlegen des Kläranlagenberichtes öffnet sich das folgende Register:

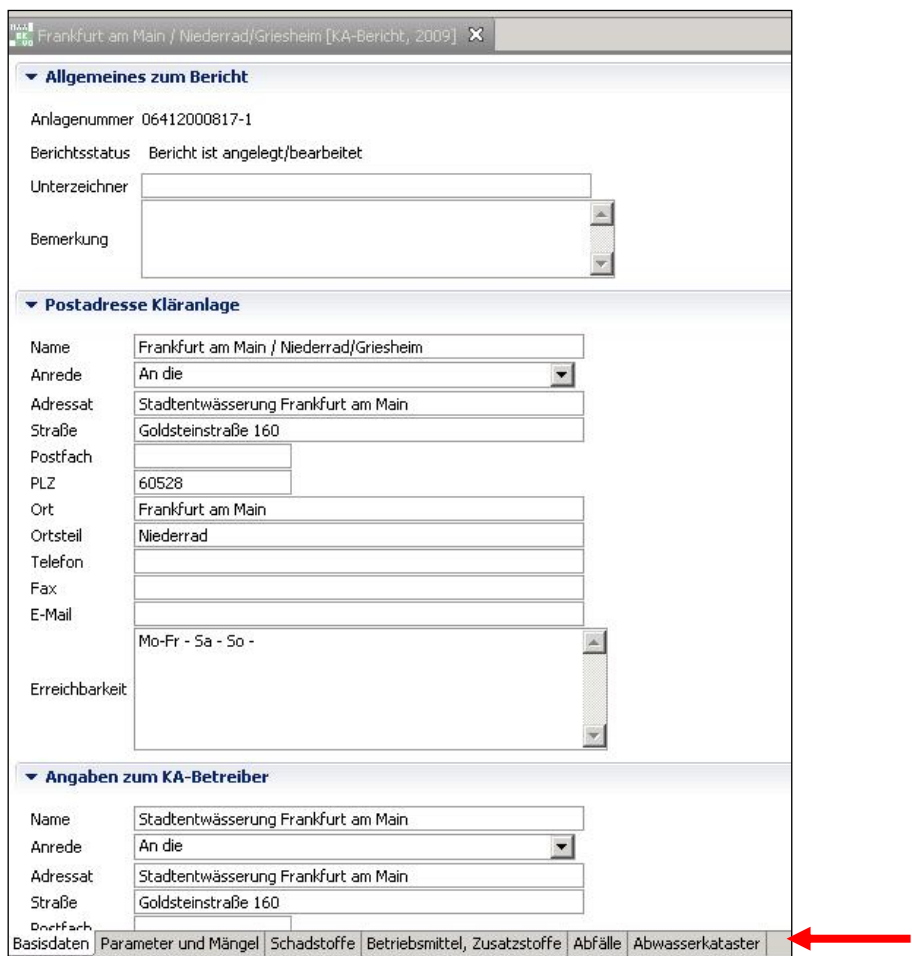

Im Register "Basisdaten" finden Sie alle wesentlichen Stammdaten. Anlagen- und Betreibername können im jeweiligen Eingabefeld darunter korrigiert werden. Die weiteren zur Verfügung stehenden Masken werden über die Register am unteren Teil der Anwendung (siehe roter Pfeil) angezeigt.

#### **Achtung:**

Die rot hinterlegten Felder sind sogenannte "Pflichtfelder", die ausgefüllt werden müssen! Gibt es nicht ausgefüllte Pflichtfelder, lässt sich der Bericht nicht versenden!

## <span id="page-22-0"></span>**3.1.1.3 Kleinkläranlagenbericht (Schmutzwasserzufluss < 8 m<sup>3</sup> /d, nach Anhang 4 EKVO)**

Nachdem über das Menü "Bericht/Neu" das Berichtsjahr und der Berichtstyp "Kleinkläranlagen" ausgewählt wurden, öffnet sich die Maske "Bericht erzeugen – Ort". Hier sind der Landkreis und die Verwaltungsgemeinde der entsprechenden Kläranlage auszuwählen.

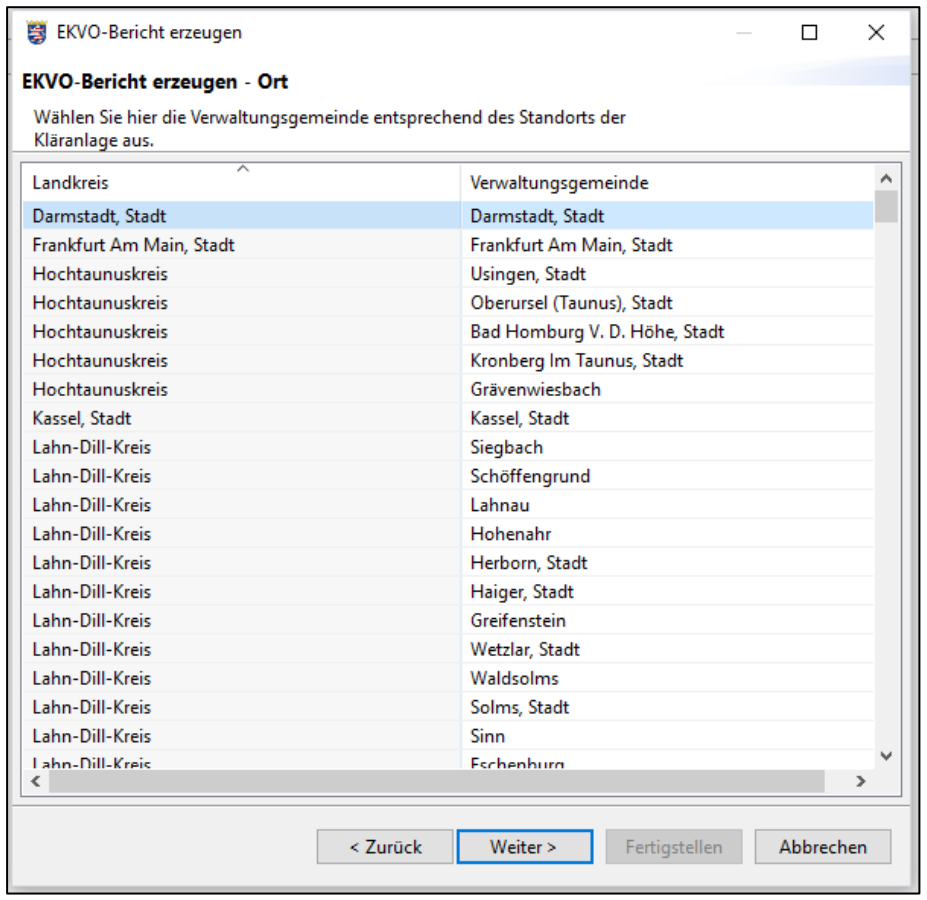

Nach Auswahl des entsprechenden Landkreises und der Verwaltungsgemeinde wird der Button "Weiter" aktiv. Es öffnet sich die Maske "Anlage und Betreiber".

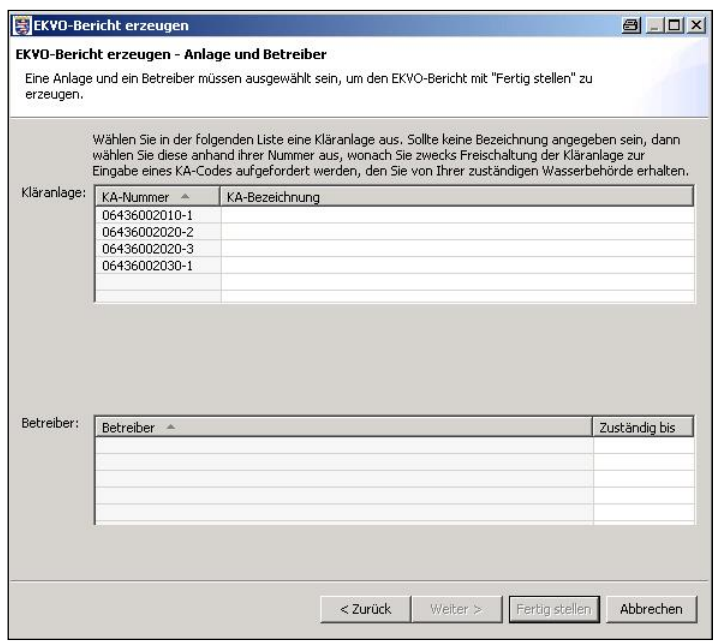

Aus datenschutzrechtlichen Gründen sind bei privaten Betreibern von Kläranlagen nur die KA-Nummern in der Maske "Anlage und Betreiber" aufgelistet. Für die Berichterstellung benötigen Sie Informationen zu der Ihnen zugeordneten Kläranlage (KA-Nummer) und einen Freischaltcode. Beide erhalten Sie bei der für Sie zuständigen Wasserbehörde. Liegen Ihnen diese vor, werden Sie nach Auswahl der KA anhand der Nummer aufgefordert, den KA-Code einzugeben.

Nach Eingabe des Codes und Klicken der entsprechenden Schaltfläche, werden die KA-Bezeichnung und der Betreiber angezeigt. Durch Auswahl des Betreibers wird der Button "Fertig stellen" aktiviert.

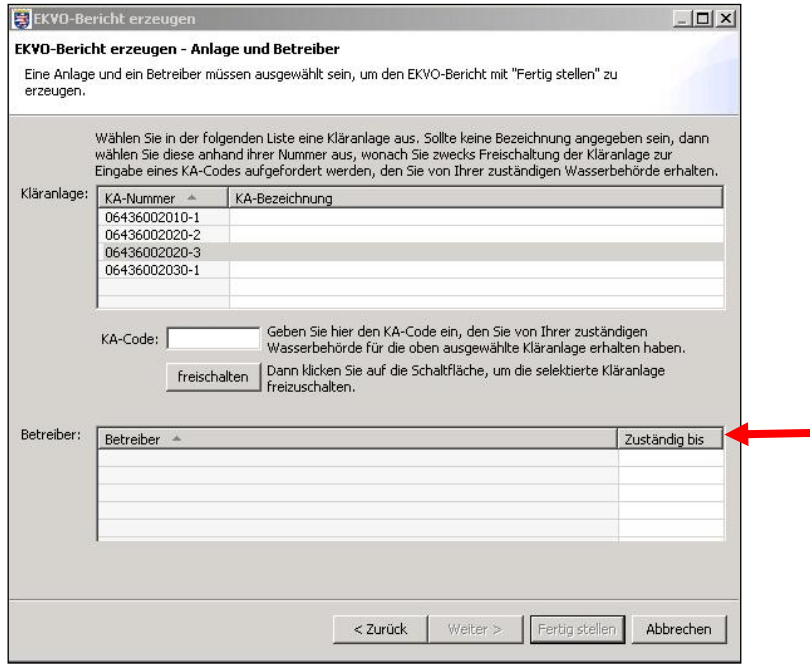

Wechselt die Zuständigkeit des Betreibers, wird unter "Zuständig bis" das Datum angezeigt. Bitte wählen Sie ggf. den aktuellen Betreiber aus.

![](_page_24_Picture_105.jpeg)

Der Bericht ist nun angelegt, die einzelnen Register stehen Ihnen für Eingaben bereit (siehe roter Pfeil). Das oben abgebildete Register "Basisdaten" wurde ab der Version 3.3.1.000 um Felder erweitert, damit ein Versenden des EKVO-Berichtes auch möglich ist, wenn noch kein zertifiziertes Fachunternehmen mit der Wartung der Kleinkläranlage beauftragt worden ist.

#### **Achtung:**

Die rot hinterlegten Felder sind sogenannte "Pflichtfelder", die ausgefüllt werden müssen! Gibt es nicht ausgefüllte Pflichtfelder, lässt sich der Bericht nicht versenden!

## <span id="page-24-0"></span>**3.1.1.4 Berichte für betriebliche Messwerte WRRL (Umsetzung WRRL Maßnahmenprogramm)**

Der Nachweis von betrieblichen Monatsmittelwerten ist gemäß "Inhalts- und Nebenbestimmungen für die Umsetzung der Phosphorreduzierung an kommunalen Kläranlagen **gemäß MP 2015-2021 der Wasserrahmenrichtlinie (WRRL) nur für die Kläranlagen der Größenklasse (GK) 5, 4+ und 4, erforderlich.**

Ab der EKVO-Client Version 4.6.5 können die betrieblichen Monatsmittelwerte erfasst und an die zuständige Wasserbehörde gesandt werden. **Nach erfolgter Abstimmung mit der Behörde**, kann der Bericht für die betrieblichen Messwerte mehrfach im Jahr, unabhängig von der Eigenkontrollberichterstattung, über den EKVO-Client übermittelt werden. Die Art und Häufigkeit der Übermittlung ist in der Regel in der Einleiteerlaubnis der Kläranlage geregelt.

Nachdem über das Menü "Bericht/Neu" das Berichtsjahr und der Berichtstyp "Berichte für betriebliche Messwerte WRRL" ausgewählt wurde, öffnet sich die Maske "Bericht erzeugen – Ort". Hier sind der Landkreis und die Verwaltungsgemeinde der entsprechenden Kläranlage auszuwählen.

Nach Auswahl des entsprechenden Landkreises und der Verwaltungsgemeinde wird der Button "Weiter" aktiv. Es öffnet sich die Maske "Anlage und Betreiber".

Mit Auswahl der entsprechenden Kläranlage und des Betreiber der KA erfolgt die Aktivierung des Button "Fertigstellen" und mit Klick aus diesen, die Erstellung einer Berichtsvorlage zum Ausfüllen.

![](_page_25_Picture_106.jpeg)

Im Bericht sind die Monate und die jeweiligen Parameter für die Kläranlage, entsprechend den Vorgaben MP 2015-2021 vorbelegt. Das Analyseverfahren kann über das Auswahlmenü gefüllt werden. Die Anzahl der Messwerte, sowie der MonMW (Monatsmittelwert, ermittelt aus den betrieblichen Einzelwerten für den jeweiligen Monat), der MaxW (maximaler Messwert, ermittelt aus den betrieblichen Einzelwerten für den jeweiligen Monat.) und der 80 PercW (80- Percentilwert, ermittelt aus den betrieblichen Einzelwerten für den jeweiligen Monat.) sind manuell zu erfassen.

Nach Speichern und schließen des Berichtes, kann dieser über das Menü Fachdaten "Betriebliche Messwerte WRRL" jederzeit wieder aufgerufen und fertiggestellt werden. Diese Berichtsform wird nicht im Navigationsbaum angezeigt, sondern ist über "Fachdaten" – "betriebliche Messwerte WRRL" aufrufbar. Im Navigationsbaum werden nur EKVO-Berichte angezeigt.

Der Versand des Berichtes an die Wasserbehörde erfolgt analog den Eigenkontrollberichten, siehe unter Kapitel 3.1.8.

Ein xml-Datenimport steht derzeit für die betrieblichen Messwerte im EKVO-Client nicht zur Verfügung.

#### <span id="page-26-0"></span>**3.1.2 Neu mit Datenübernahme**

![](_page_26_Picture_1.jpeg)

Zur Erleichterung der Berichtspflicht wurde die Möglichkeit der Datenübernahme aus Vorjahren im EKVO-Client integriert. Diese Berichtsübernahme ist nur für die Eigenkontrollberichterstattung möglich. Für den Bericht für die betrieblichen Messwerte ist diese Funktion nicht freigeschaltet.

#### **Hierzu ist es erforderlich, vorher den EKVO-Bericht, von dem die Daten übernommen werden sollen, zu öffnen!**

Über das Menü "Bericht / Neu mit Datenübernahme" oder durch Anklicken des Werkzeugs "Neu mit Datenübernahme" (siehe roter Pfeil) öffnet sich ein Infofenster, in dem noch einmal die Daten zur Anlage zusammengefasst dargestellt sind. Sie werden nach dem neu zu erstellenden Berichtsjahr gefragt.

In der dann folgenden Maske ist der Betreiber auszuwählen (Zuständigkeiten können sich zwischenzeitlich geändert haben), danach ist der Button "Fertig stellen" aktiv und der Bericht steht als Vorlage zum Bearbeiten zur Verfügung.

Ist für das ausgewählte Berichtsjahr bereits ein Bericht angelegt worden, erscheint folgende Plausibilitätsmeldung "Der Bericht konnte nicht erzeugt werden. Ursache…".

![](_page_26_Picture_112.jpeg)

Sie können dann die Erstellung abbrechen oder Sie löschen den vorhandenen Bericht und führen eine erneute Berichterstellung mit Datenübernahme durch.

#### a) Neu mit Datenübernahme am Beispiel eines KA-Berichtes:

Nach der Datenübernahme sind alle wesentlichen Daten aus dem Vorlagebericht übernommen. Die Felder, die keine Stammdaten enthalten, sondern Zahlen aus dem Vorjahr, sind zudem farblich (orange) gekennzeichnet.

![](_page_27_Picture_50.jpeg)

Einzelne Felder der Maske lassen sich durch Klick mit rechter Maustaste auf das Feld und dem sich öffnenden Menü bearbeiten.

Es stehen Ihnen folgende Möglichkeiten zur Auswahl:

- Übernommenen Eintrag bestätigen oder
- Übernommenen Eintrag löschen.

Nach Bestätigung wird die Aktion ausgeführt.

Haben Sie die Werte aus dem Vorjahr übernommen, können Sie diese natürlich auch nachträglich verändern.

![](_page_27_Picture_51.jpeg)

Bei hinterlegten Tabellen klicken Sie auf die zu **bearbeitende Zeile** und öffnen über rechte Maustaste das Kontextmenü: "Übernommene Einträge in Zeile bestätigen" oder "Übernommene Werte in Zeile löschen".

![](_page_28_Picture_96.jpeg)

b) Neu mit Datenübernahme am Beispiel eines Kanalnetzberichtes Analog gilt dieses auch für aus Vorjahresberichten übernommene Daten der Kanalnetzberichte. Die übernommenen Werte aus dem Vorjahr sind farblich hinterlegt und müssen nun entweder bestätigt oder gelöscht werden.

![](_page_28_Picture_97.jpeg)

c) Neu mit Datenübernahme: Berichte von Regenentlastungsanlagen, Regenrückhalte-becken und Regenklärbecken

Analog gilt dieses auch für aus Vorjahresberichten übernommene Daten der Berichte nach Anhang 2 EKVO.

d) Neu mit Datenübernahme: Kleinkläranlagen

Analog gilt dieses auch für aus Vorjahresberichten übernommene Daten der Berichte von Kleinkläranlagen.

#### **Achtung:**

Vor Versand eines Berichtes müssen alle übernommenen Werte aus Vorlageberichten bestätigt werden. Nur dann ist ein Versand möglich.

Beachten Sie bitte auch die spezifischen Hinweise unter den Kapiteln **3.1.6 Prüfen**, **3.1.7 Drucken** und **3.1.8 Versenden**.

## <span id="page-29-0"></span>**3.1.3 XML-Berichtsdaten importieren**

Über das Menü "Bericht / XML-Berichtsdaten importieren" kann der Import von XML-Berichtsdaten erfolgen (nur für EKVO-Berichte). Diese Schnittstelle wurde implementiert, um z.B. aus anderen Programmen (z.B. elektr. Betriebstagebüchern) Daten direkt in den EKVO-Client übernehmen zu können. Zu dieser Schnittstelle gibt es eine spezielle Schnittstellenbeschreibung. Diese kann auf der Homepage des Hessischen Landesamtes für Umwelt und Geologie [\(https://www.hlnug.de/themen/wasser/abwasser/kommunales](https://www.hlnug.de/themen/wasser/abwasser/kommunales-abwasser-in-hessen/ekvo-jahresberichte)[abwasser-in-hessen/ekvo-jahresberichte\)](https://www.hlnug.de/themen/wasser/abwasser/kommunales-abwasser-in-hessen/ekvo-jahresberichte) heruntergeladen werden und dient insbesondere Programmentwicklern als Beschreibung zum Aufbau einer Importdatei. Nachfolgend sind die zugehörigen Masken im Programm erläutert:

![](_page_29_Picture_68.jpeg)

Die zu importierende XML-Datei wird gewählt und mit Button "Öffnen" der Importvorgang gestartet.

![](_page_29_Picture_69.jpeg)

![](_page_30_Picture_0.jpeg)

Aus der zu importierenden Datei werden die Stammdaten des Importfiles ausgelesen und Sie werden aufgefordert, den Import zu bestätigen oder abzubrechen.

Der Import der XML-Datei wird bestätigt und gleichzeitig über eine Plausibilitätsprüfung ggf. auftretende Mängel am Importfile angezeigt.

![](_page_30_Picture_68.jpeg)

Sollen die Daten einer XML-Datei zu einer Kleinkläranlage importiert werden, zu der Sie bisher nicht freigeschaltet wurden, erscheint eine Maske, in der der KA-Code zur Freischaltung eingegeben werden muss. Den KA-Code erhalten Sie bei der zuständigen Wasserbehörde.

![](_page_30_Picture_5.jpeg)

## <span id="page-31-0"></span>**3.1.4 Speichern**

Mit der Erfassung von Daten werden Sie beim Verlassen der Masken jeweils gefragt, ob Sie speichern wollen.

![](_page_31_Picture_2.jpeg)

Das Menü "Bericht / Speichern oder der Button "Speichern" (siehe roter Pfeil) ist nur aktiv, wenn eine Änderung zum Speichern vorliegt.

#### <span id="page-31-1"></span>**3.1.5 Löschen**

Sie können Berichte, aber auch Teilinhalte (z.B. bei nicht mehr berichtspflichtigen Kanalnetzen das Netz oder den Teilbereich) eines Berichtes löschen.

a) Zum Löschen eines ganzen Berichtes muss dieser vorher ausgewählt, bzw. geöffnet werden (ohne Auswahl erfolgt eine Fehlermeldung).

Ist der Bericht geöffnet, kann er über das Menü "Bericht / Löschen" gelöscht werden.

![](_page_31_Picture_112.jpeg)

b) Löschen von Teildatensätzen am Beispiel von:

• Kanalnetzbereiche

Im aktiven Berichtsjahr nicht mehr berichtspflichtige Kanalnetzbereiche werden beim Import aktueller Kenndaten über eine Plausibilitätsprüfung rot markiert und müssen für die Berichterstellung gelöscht werden. Hierzu den markierten Datensatz anklicken und mit rechter Maustaste das Menü "Löschen" anwählen.

![](_page_32_Picture_73.jpeg)

von Parametern bei Kläranlagenberichten

![](_page_32_Figure_2.jpeg)

Die von Ihnen angelegten Berichte sollen in den Folgejahren zur Vorlage dienen. Daher wird empfohlen, bei den ersten Berichten eine erhöhte Sorgfalt anzuwenden. Dies erleichtert Ihnen die Arbeit in den kommenden Berichtsjahren.

#### <span id="page-33-0"></span>**3.1.6 Prüfen**

Bei der Eingabe der Daten wird eine Vielzahl von Feldern auf Plausibilität geprüft. Sie können zu jedem beliebigen

Bericht Fachdaten Administration Hilfe  $12<sup>1</sup>$ 6 Q A : H

Zeitpunkt die Prüfung auf Plausibilität anstoßen (Menü "Bericht / Prüfen"

oder siehe roter Pfeil). Die im Rahmen der Plausibilitätsprüfung gefundenen

Mängel / Probleme werden Ihnen dabei für den selektierten (geöffneten) Bericht konkret angezeigt.

![](_page_33_Picture_124.jpeg)

Aus der Listenansicht "Probleme" heraus (siehe unten) wird durch Doppelklick auf den ausgewählten Fehlereintrag ein Quersprung auf das jeweilige Register des Berichtes ermöglicht.

Die komplette Fehlerliste kann durch Klick-rechte-Maustaste auf eine markierte Zeile in dieser Tabelle in eine andere Anwendung kopiert werden. Weiterhin können Sie die Fehlermeldungen über den Cut- and Paste- Befehl (Tasten Strg C – Strg V) in ein anderes Dokument übertragen.

![](_page_33_Picture_125.jpeg)

Werden Fehlereinträge behoben oder beispielsweise ein anderer Kläranlagen- bzw.- Kanalnetzbericht aufgerufen, so ist die Plausibilitätsprüfung erneut anzustoßen, um die aktuellen Mängel / Probleme angezeigt zu bekommen.

Sollten Sie weitere Plausibilitätsprüfungen für sinnvoll erachten, teilen Sie dies bitte dem HLNUG mit.

#### <span id="page-34-0"></span>**3.1.7 Drucken**

Der Ausdruck der Berichte erfolgt im PDF-Format. Hierzu ist

ein geeignetes Programm wie z.B. Adobe Reader notwendig.

Vorteil des unabhängig von der Anwendung laufenden Reports ist die freie Druckerwahl. Das Programm benötigt keine Druckereinrichtungskonfigurationen. Ein Ausdruck aus der

Anwendung kann zu jeder Zeit angestoßen werden, unabhängig von Plausibilitätsmeldungen etc. Der abschließend bearbeitete Jahresbericht bleibt in der Datenbank erhalten. Unabhängig hiervon wird eine definierte PDF-Datei abgespeichert.

![](_page_34_Picture_90.jpeg)

![](_page_34_Picture_91.jpeg)

Ausdruck als PDF-Datei mit Adobe Reader

Wurden noch nicht alle Daten aus einer Berichtsübernahme bestätigt, wird dies auch im Ausdruck über der Unterschriftsleiste mit dem Text:

**Achtung: Der Bericht enthält noch unbestätigte Einträge aus dem Vorlagebericht** angezeigt.

![](_page_34_Picture_11.jpeg)

![](_page_35_Picture_72.jpeg)

## <span id="page-35-0"></span>**3.1.8 Versenden (an Behörde)**

![](_page_35_Picture_73.jpeg)

## <span id="page-35-1"></span>**3.1.8.1 Fertigen Bericht an Behörde versenden**

Über das Menü "Bericht / Versenden (an Behörde)" oder den Button "Versenden" (siehe roter Pfeil) besteht die Möglichkeit, einen erstellten Bericht **direkt an die zuständige Wasserbehörde zu senden**. Hierzu wird jeder Bericht eindeutig benannt und ein fertiger Anhang für die E-Mail erstellt. Dies hat den Vorteil einer definierten Zuordnung und erleichtert Ihnen den Versand.

Nach Betätigung des o.g. Buttons wird zunächst geprüft, ob Sie mit einer evtl. Datenübernahme aus vorangegangenen Berichten noch nicht alle Werte bestätigt haben. Wenn dies so ist, wird der Versand mit nachfolgender Meldung abgebrochen.
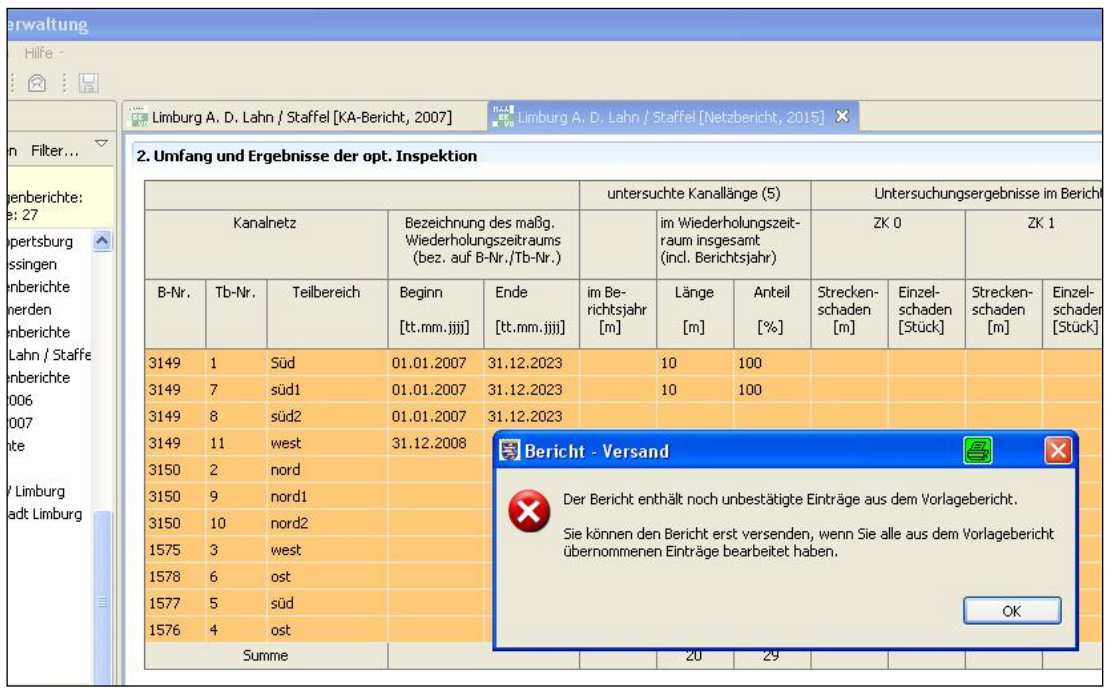

Ansonsten öffnet sich die nachfolgende Maske, in der ein Assistent in mehreren Schritten zum Versand Ihres Berichtes führt.

Wählen Sie zunächst aus, ob Sie Ihren Bericht **Online (Regelfall)** oder **Offline** (nur in Ausnahmefällen, nach Abstimmung mit der zuständigen Wasserbehörde) versenden wollen.

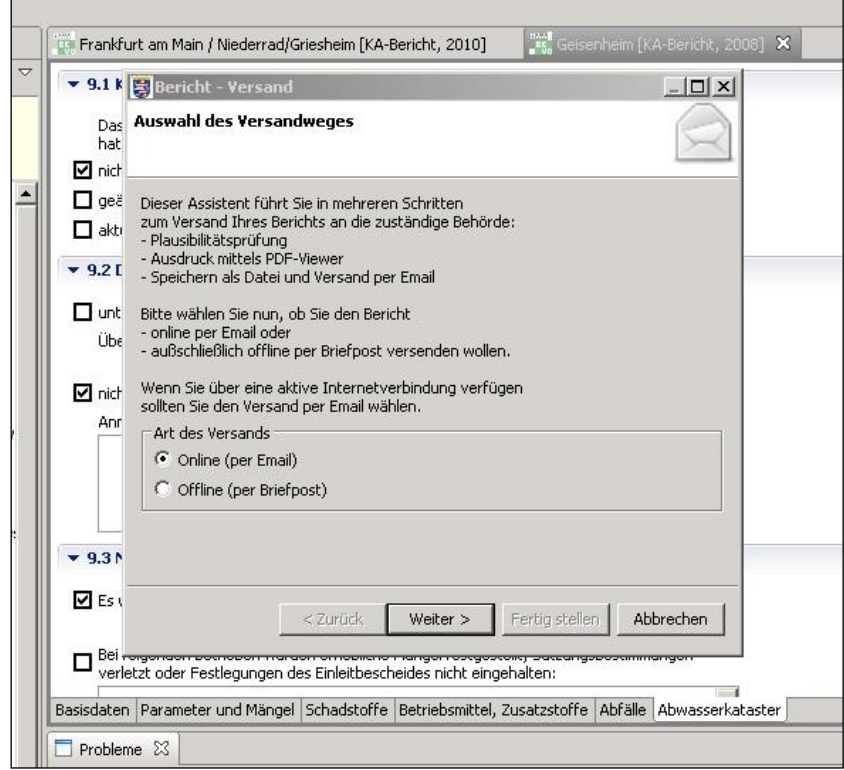

Im nächsten Schritt werden Sie gebeten, noch einmal die bereits erwähnte Plausibilitätsprüfung durchzuführen.

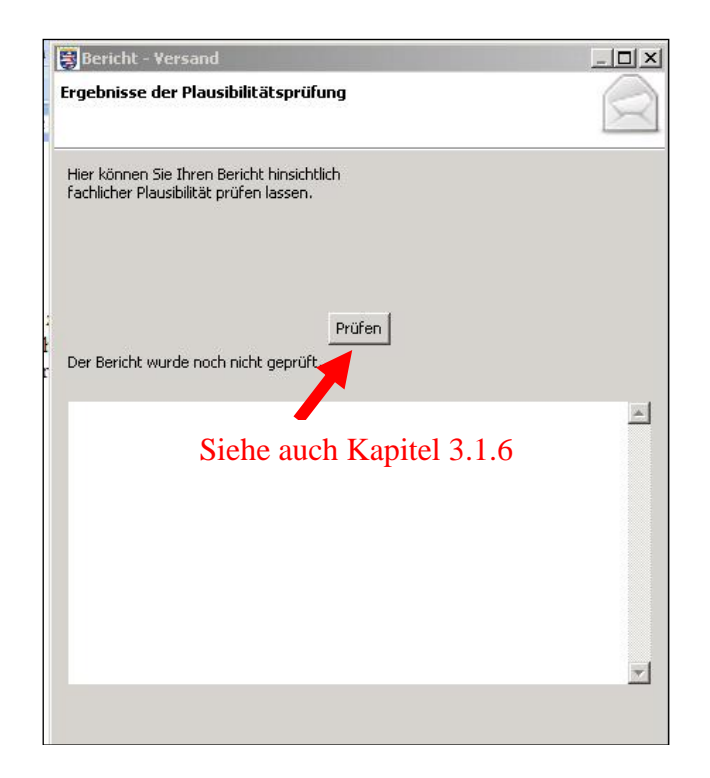

Die Fehler werden im weißen Feld der Maske angezeigt.

Bei **Offlinebetrieb** (nur in Ausnahmefällen, nach Abstimmung mit der zuständigen Wasserbehörde) können Sie in der Folge Ihren Bericht ausdrucken und manuell der zuständigen Behörde zusenden. Die Adresse der für Sie zuständigen Behörde finden Sie im oberen Teil der Maske.

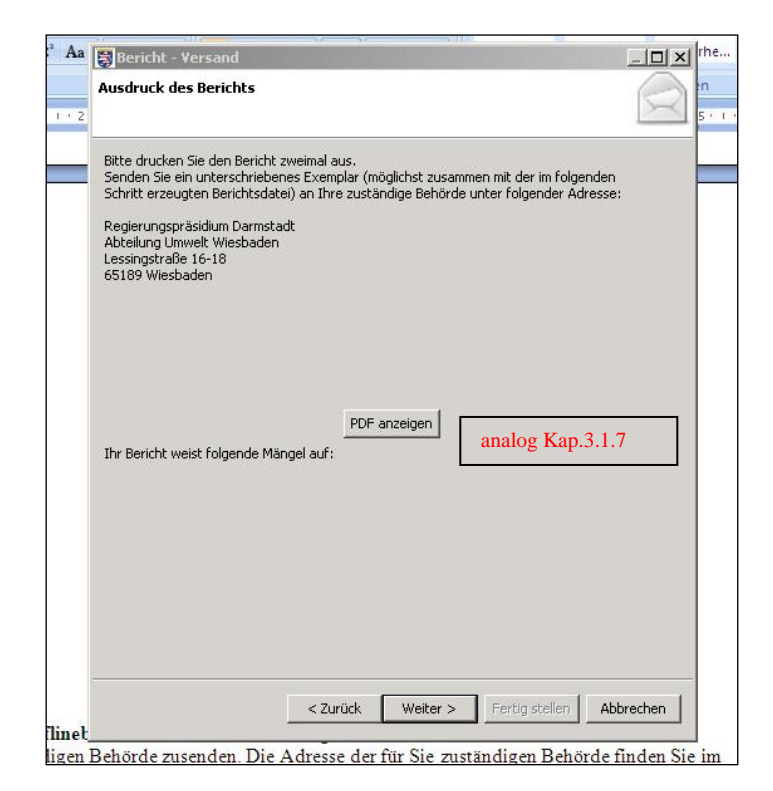

Im nächsten Schritt wird der Versand des Berichtes vorbereitet.

Zuerst können Sie durch ein entsprechendes Häkchen entscheiden (siehe Pfeil 1), ob der Bericht als ZIP-Datei versendet werden soll (Standard).

#### **Falls Sicherheitseinstellungen das Versenden oder Empfangen verhindern, kann das Häkchen gelöscht und der Bericht als xmi-Datei versendet werden.**

Im zweiten Schritt muss die Datei gespeichert werden (siehe Pfeil 2). Die versendeten Berichte werden im "Benutzer-Verzeichnis" im Ordner "ekvoclient\user\export\Email-Adresse der empfangenden Behörde\" abgelegt.

Ist der Bericht gespeichert worden, wird der Pfad des Speicherortes und der Dateiname angezeigt (roter Pfeil , 3.").

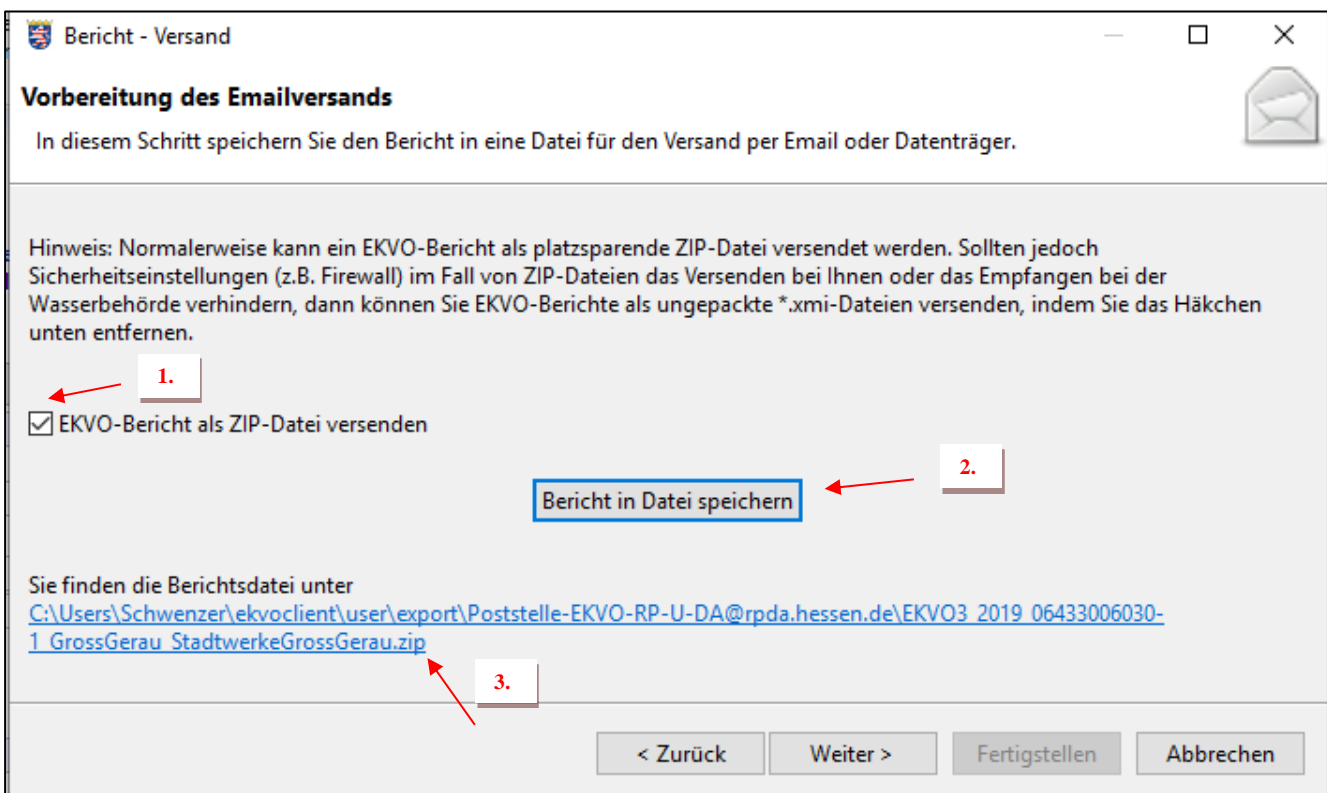

Danach erfolgt der Abschluss des Berichtsversands:

Erst nach dem Bestätigen der Datenschutzbedingungen unter (1.) kann der E-Mail-Client unter (2.) geöffnet werden!

Sollte ihr E-Mail-Programm nicht unterstützt werden, können Sie den vorbereiteten Email-Inhalt für einen manuellen E-Mailversand kopieren (3.).

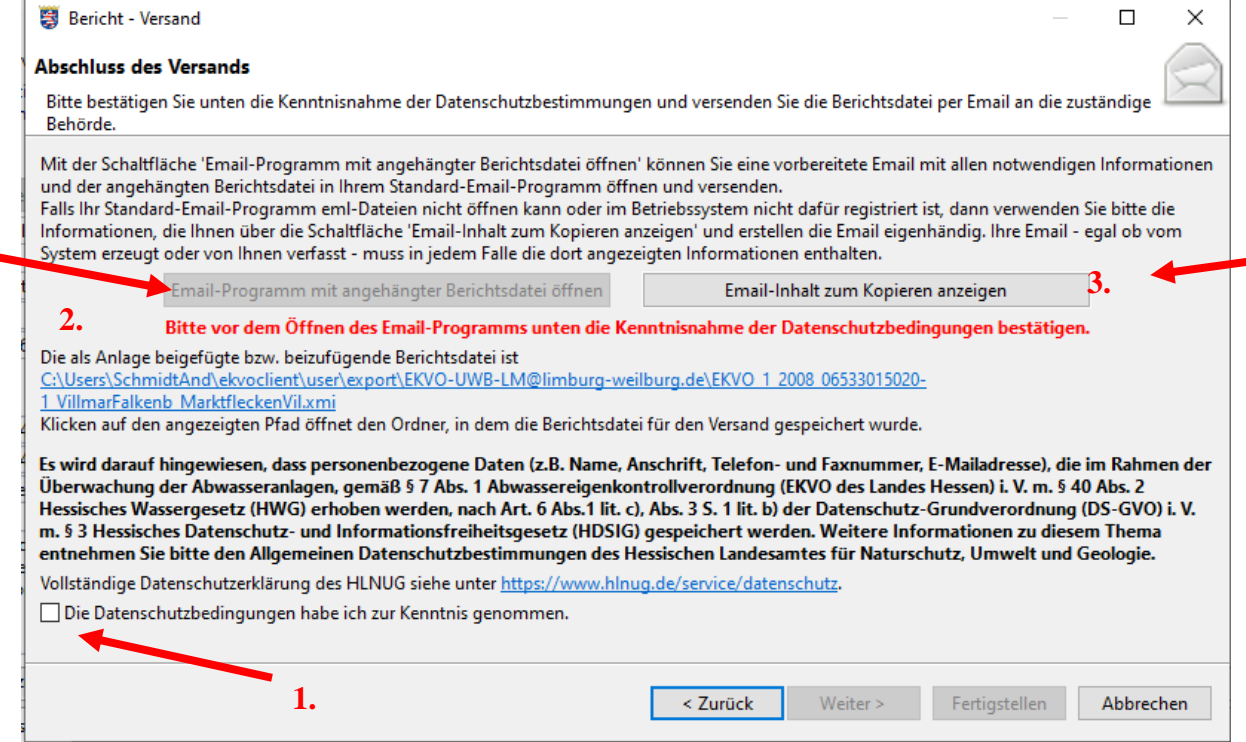

Die E-Mail wird automatisch generiert.

- (1) E-Mail-Adresse der **zuständigen Wasserbehörde**
- (2) E-Mail-Adresse HLNUG
- (3) Betreffzeile
- (4) Anhang (bitte nicht abändern)

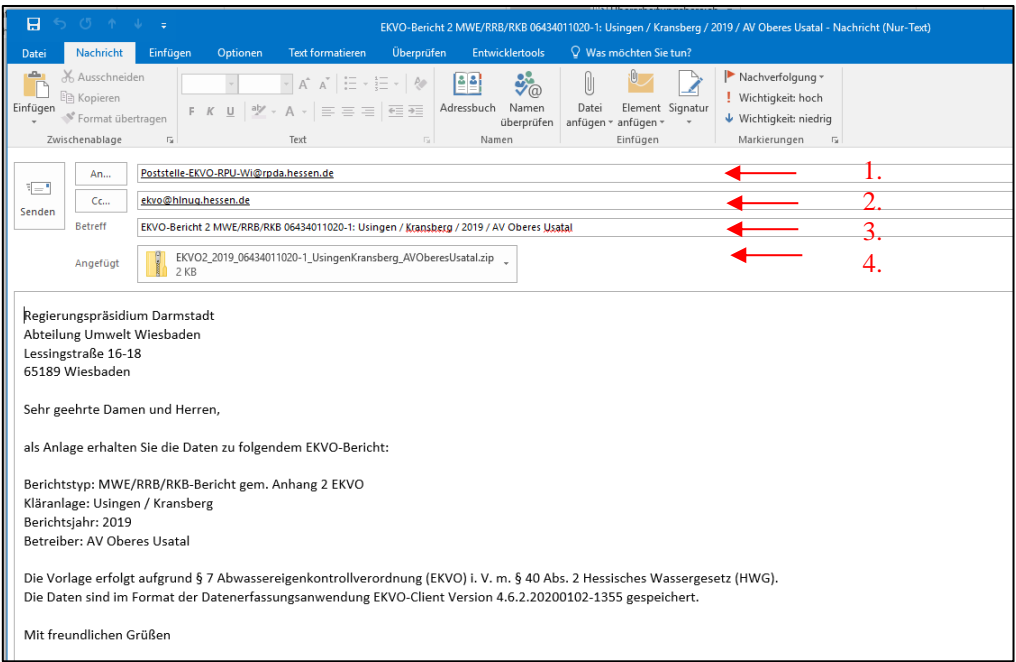

Es werden nicht alle auf dem Markt befindlichen E-Mailprogramme angesprochen. Sollte Ihr E-Mailprogramm sich nicht öffnen, können Sie aber den Text und den Anhang manuell in Ihre E-Mail kopieren bzw. den Dateianhang einbinden.

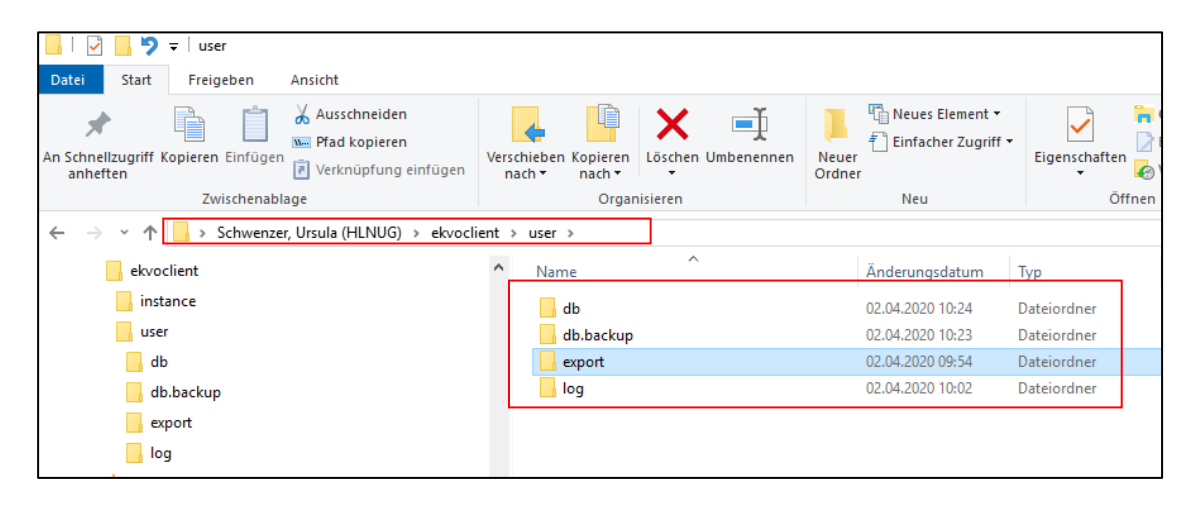

Die zu versendenden, bzw. versendeten Berichte finden Sie in Ihrem Userverzeichnis im Ordner "ekvoclient\user\export".

Im Ordner "export" werden die zu versendenden Berichte unter der E-Mail-Adresse der jeweils zuständigen Wasserbehörde abgelegt.

Falls Ihr E- Mail-Programm nicht automatisch vom EKVO-Client angesprochen wird und keine mit entsprechenden Empfängeradressen vorbelegte E-Mail erzeugt, müssen Sie nicht erst mühsam die für die Kläranlage zuständige Behörde nebst Email-Adresse heraussuchen.

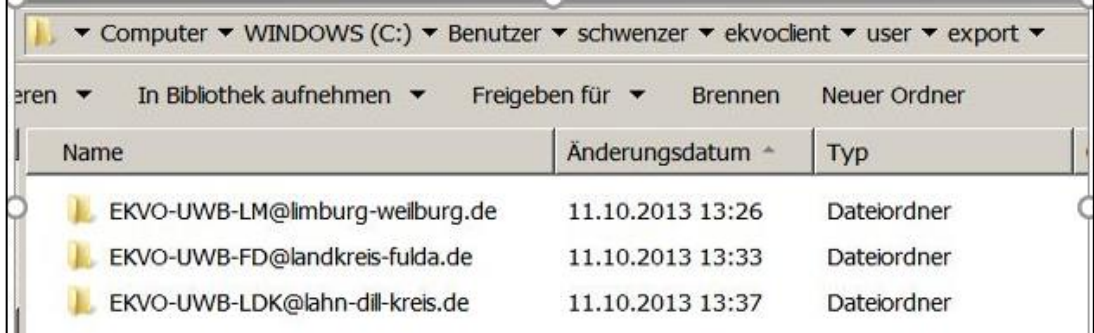

### **3.1.8.2 Versendeten Bericht erneut bearbeiten bzw. durch Kenndatenimport aktualisieren**

Versendete Berichte sind Dokumente, die der Behörde vorgelegt wurden und werden deshalb, wenn sich zwischenzeitlich Änderungen in den Stammdaten/Kenndaten ergeben haben, nicht durch den Kenndatenimport aktualisiert!

Wenn aber z.B. mehrere Kanalnetzbereiche im Bericht gefehlt haben, diese nachgepflegt wurden und nun auch zu diesen noch berichtet werden soll, muss zuerst der "Status" des Berichtes geändert werden. Dieses wird erreicht, in dem im versendeten Bericht eine Änderung vorgenommen wird (z.B. im Bemerkungsfeld ein Leerzeichen eintragen) und speichern. Damit ändert sich der Status von "versendet" in "angelegt/bearbeitet". Durch den folgenden Kenndatenimport werden die neu in der Datenbank HAA eingepflegten Kanalnetzbereiche in den vorhandenen Bericht aufgenommen. Nach Ausfüllen des Berichtes kann dieser erneut versendet werden.

### **3.1.9 Importieren**

Mit diesem Menü können Sie **EKVO-Berichte eines anderen EKVO-Clients** übernehmen / importieren. Dies ist z.B. der Fall, wenn Sie die Erstellung der Berichte:

- bei Kläranlagen zum Beispiel an den Gewässerschutzbeauftragen
- bei Kanalnetzen zum Beispiel an ein Ingenieurbüro
- bei Kleinkläranlagen zum Beispiel an ein zertifiziertes Fachunternehmen

vergeben haben.

Mit Anklicken des Menüs "Bericht / Importieren" öffnet sich folgende Maske: Die zum Import geeigneten Dateien erkennen Sie an dem vorangestellten **EXP**… .zip (siehe roter Pfeil). Diese wird markiert und mit Button "Öffnen" der Import gestartet.

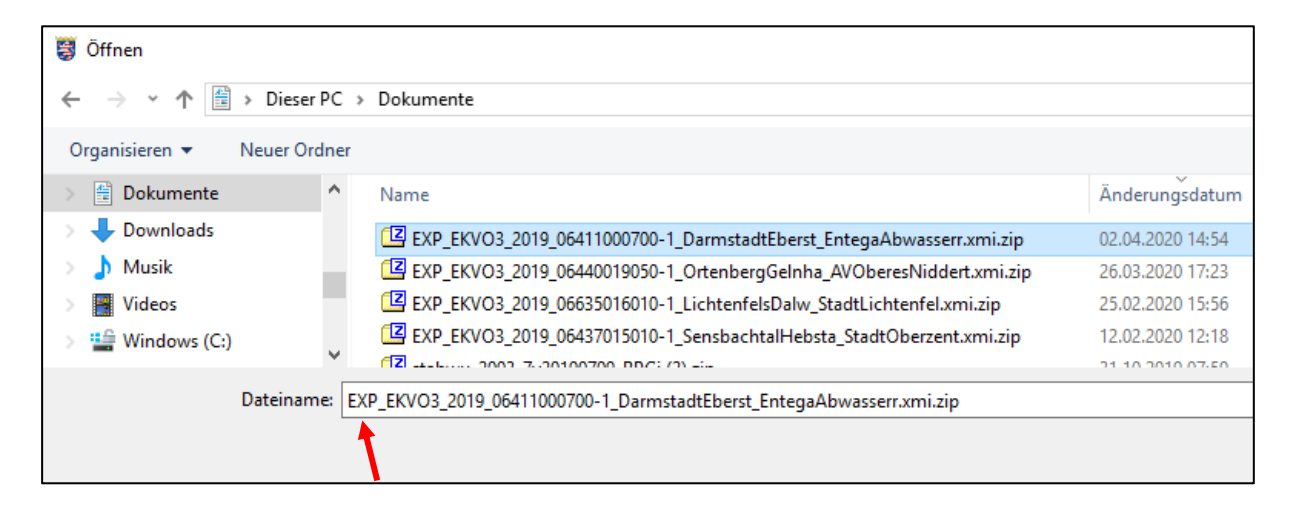

Sie werden gefragt, ob Sie den Bericht "xyz" importieren möchten. Sie erhalten zusätzlich weitere Informationen zum ausgewählten Bericht. Mit "Importieren" bestätigen Sie den Vorgang.

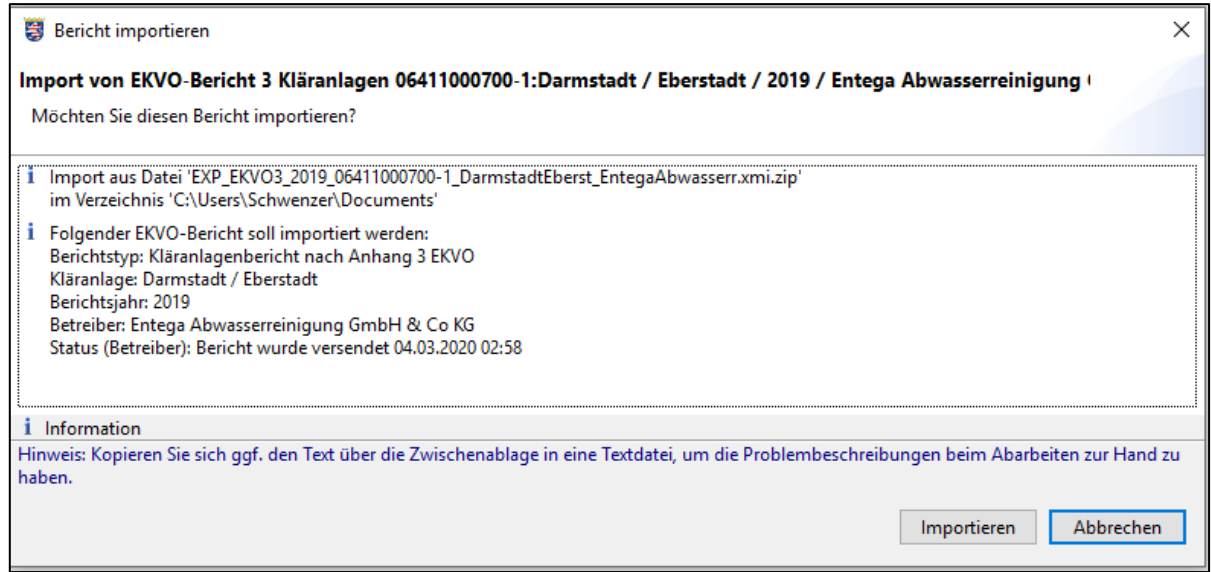

Nach der Übernahme des Berichtes wird der Import bestätigt.

Falls dieser Bericht bereits im EKVO-Client vorhanden ist, werden Sie darauf hingewiesen (siehe roter Pfeil). Bei Anklicken des Buttons "Importieren" wird der vorhandene Bericht überschrieben.

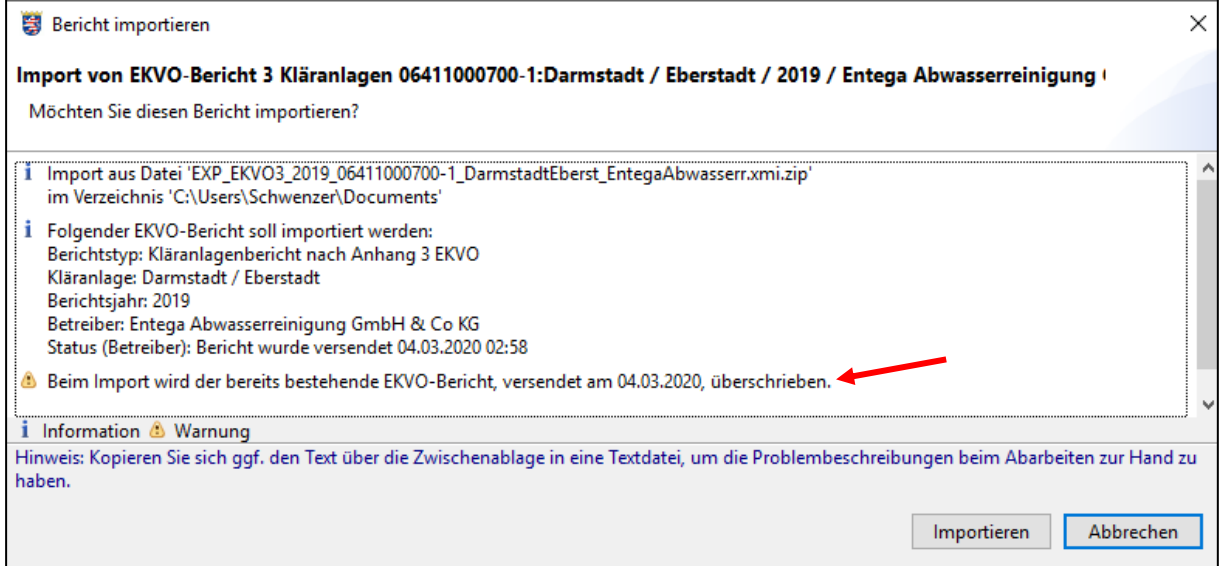

Wurde die zu importierende Berichtsdatei mit aktuelleren Kenndaten erstellt, werden Sie gebeten, zunächst in Ihrem EKVO-Client eine Aktualisierung durchzuführen (über Menü "Administration / Kenndaten manuell importieren", Kapitel 3.2.1). Der Import wird abgebrochen.

Soll ein EKVO-Bericht zu einer Kleinkläranlage importiert werden, zu der Sie bisher nicht freigeschaltet wurden, erscheint eine Maske, indem der KA-Code zur Freischaltung eingegeben werden muss. Den Code erhalten Sie bei der zuständigen Wasserbehörde.

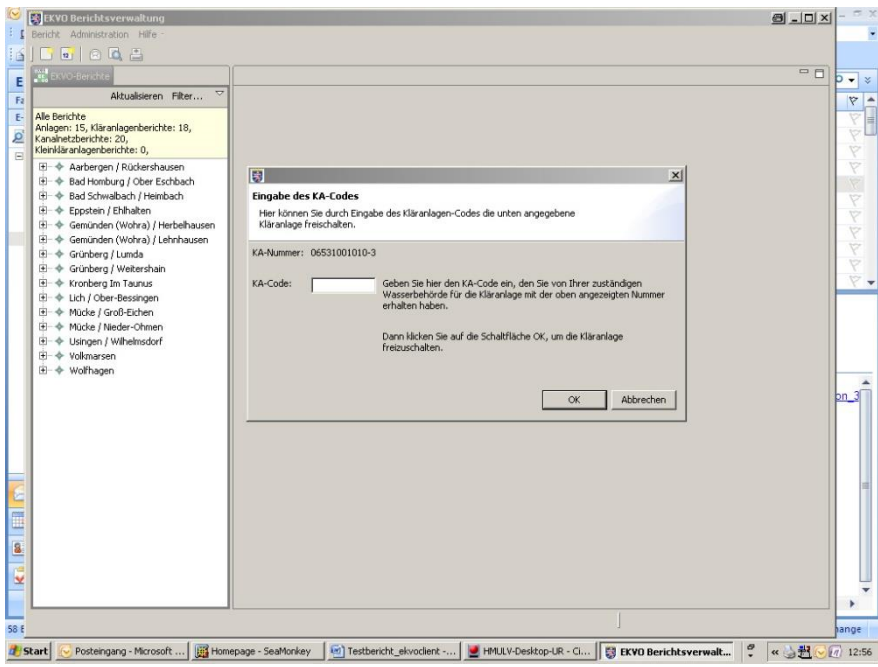

# **3.1.10 Exportieren**

Über das Menü "Bericht / Exportieren" kann eine Berichtsdatei zur Übernahme in einen anderen EKVO-Client exportiert werden. Dazu muss vorab ein Bericht geöffnet werden. Haben Sie keinen Bericht ausgewählt, werden Sie mit dieser Meldung darauf hingewiesen.

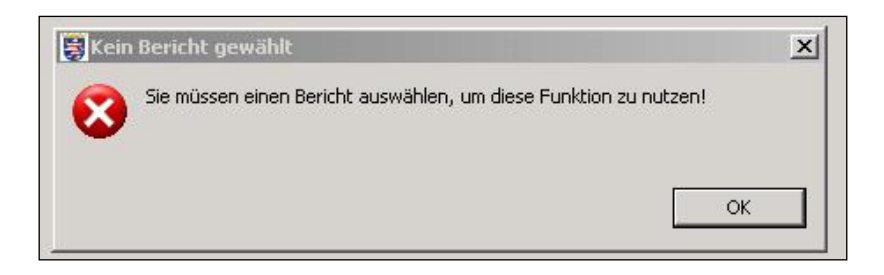

Zu Beginn des Exportes erhalten Sie allgemeine Informationen zu dieser Funktion:

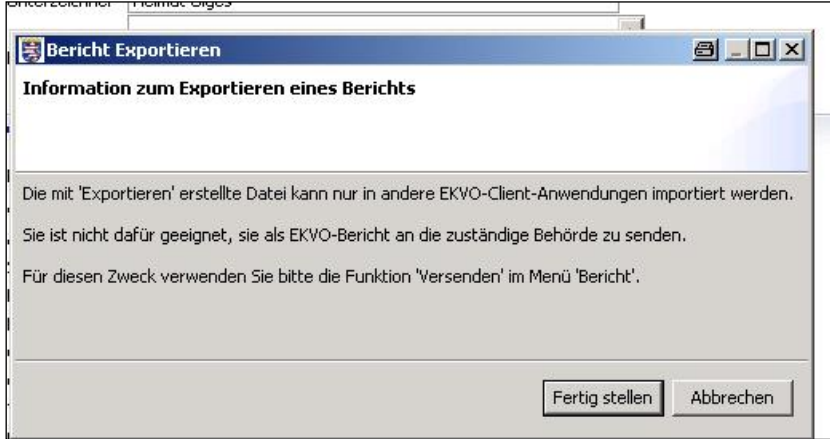

Mit Anklicken des Buttons "Fertig stellen" öffnet sich die Maske "Speichern unter".

#### **Achtung:**

Die Import- / Exportfunktion Ihres EKVO-Clients dient ausschließlich dem Datenaustausch von EKVO-Client zu EKVO-Client. Diese EKVO-Clients dürfen sich nicht in der Versionsnummer unterscheiden und müssen mindestens den gleichen Kenndatenstand aufweisen.

Für den Versand an die Wasserbehörde ist dieses Datenformat nicht geeignet. Ein Versand an die zuständige Wasserbehörde erfolgt über das Menü **Bericht / Versenden (an Behörde)"**!

Wählen Sie den Pfad, in dem die Exportdatei gespeichert werden soll. Exportierte Daten haben dem Dateinamen immer ein **EXP**…vorangestellt.

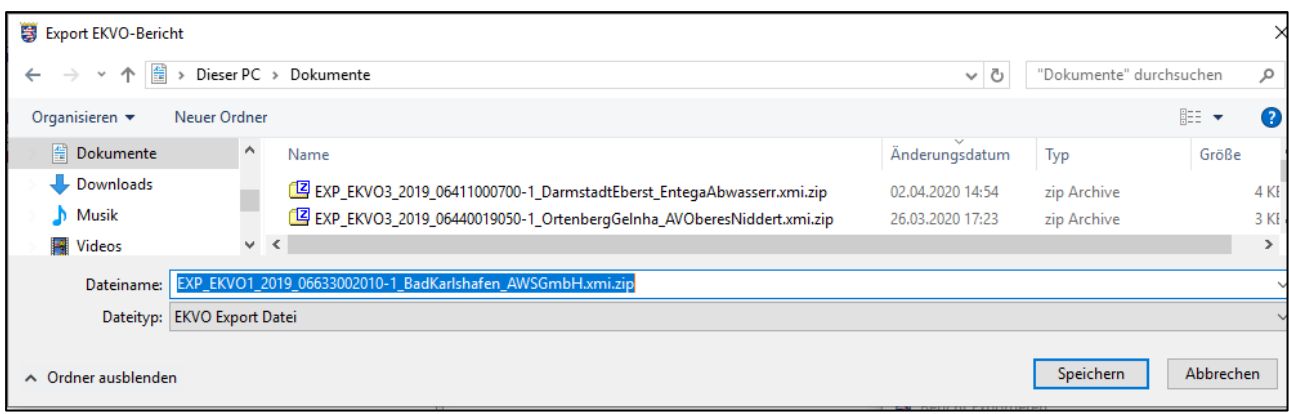

Nach dem Speichern kommt dann nachfolgende Meldung mit Hinweis auf den Speicherpfad.

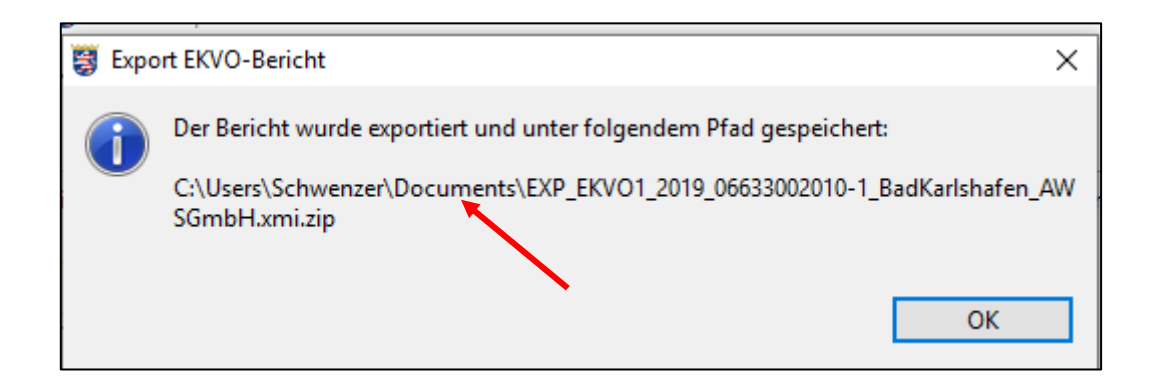

### **3.1.11 Beenden**

Beenden schließt die gesamte Anwendung. Eventuell noch offene, nicht gespeicherte Berichte werden nach Rückfrage geschlossen.

# *3.2 Fachdaten*

#### **3.2.1 EKVO-Berichte**

Über dieses Menü können bereits vorhandene / erstellte EKVO-Berichte gesucht werden. Über verschiedene Filterkriterien kann die Suche eingegrenzt werden., z.B. nach Status, Berichtsjahr von – bis, nach dem Kläranlagennamen und dem Betreiber. Das Ergebnis der Suche wird in einer Listenansicht dargestellt. Über Doppelklick auf einen Datensatz öffnet sich der selektierte EKVO-Bericht. Siehe hierzu auch Kapitel 4 "Sonstige Funktionalitäten des EKVO-Clients".

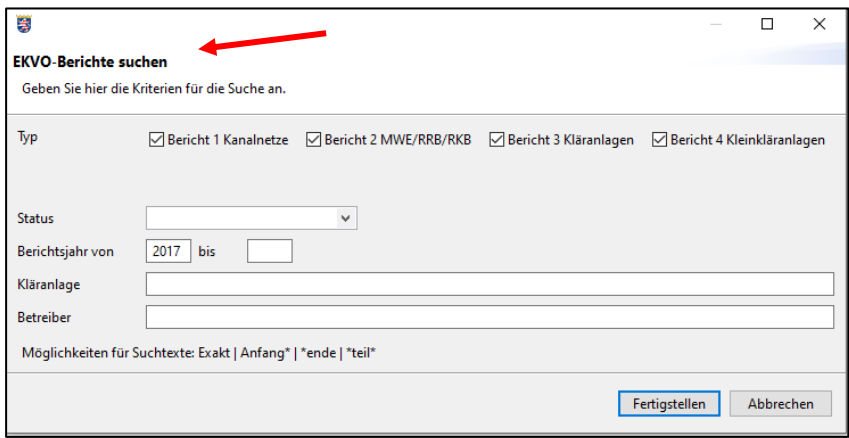

### **3.2.2 Betriebliche Messwerte WRRL**

Über dieses Menü können bereits vorhandene / erstellte Berichte zu betrieblichen Messwerten selektiert werden. Über den Filter können das Berichtsjahr, der Kläranlagenname und der Betreiber eingegrenzt werden. Das Ergebnis der Suche wird in einer Listenansicht dargestellt. Durch Doppelklick auf einen Datensatz öffnet sich der jeweilige Bericht.

**Bereits vorhandene Berichte zu betrieblichen Messwerten WRRL werden nicht im Navigationsbaum / -bereich angezeigt. Diese sind über das Menü Fachdaten aufrufbar und werden dann in einer Listenansicht dargestellt.**

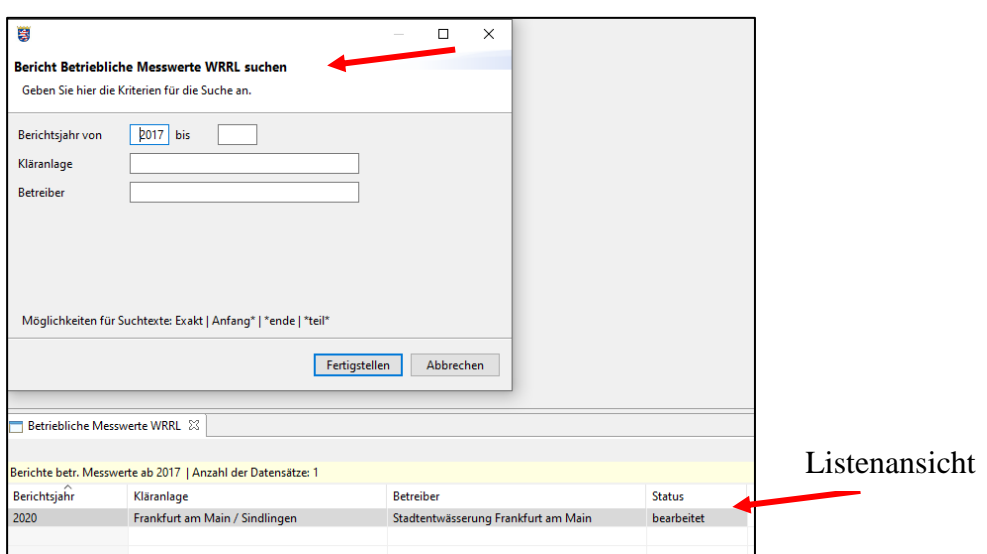

# *3.3 Administration*

### **3.3.1 Kenndaten manuell importieren**

Aktuelle Kenndaten sind eine Voraussetzung zur Erstellung der Berichte im EKVO-Client. Die Kenndaten enthalten alle wesentlichen Stammdaten zu Behörden, Betreibern, Kläranlagen und Kanalnetzen.

**Sofern Sie anhand der aktuellen Kenndaten für Ihren Anlagenbereich keine Angaben finden, teilen Sie dies bitte umgehend der zuständigen Wasserbehörde und dem HLNUG mit**. Das HLNUG wird dann nach Korrektur neue Kenndaten einstellen, die Sie mit nachfolgenden Schritten in die Anwendung importieren können.

Über das Menü "Administration / Kenndaten manuell importieren" öffnet sich eine Maske, auf der Sie den aktuellen Stand der Kenndaten finden. Auf der o.g. Internetseite des HLNUG können Sie überprüfen, ob dies der aktuelle Stand der Kenndaten ist. Wenn nicht, sind diese Kenndaten per Download auf Ihren Rechner zu laden. Alternativ können Sie diese Daten auch per E-Mail vom HLNUG anfordern.

Nach Vorlage der Kenndaten können diese mit dem Button "Kenndatendatei öffnen" übernommen werden.

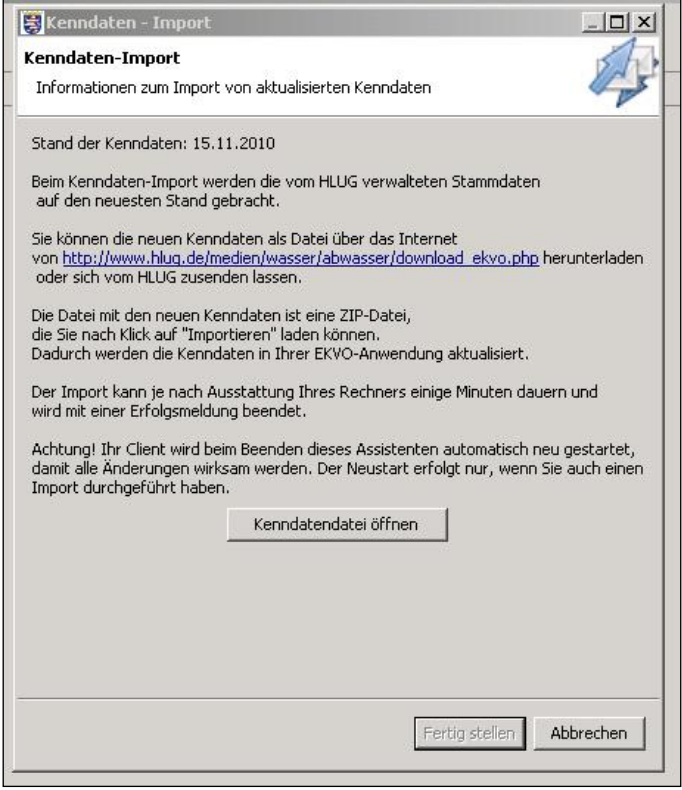

#### **Achtung:**

Der Kenndatenimport kann je nach Auslastung Ihres Rechners **einige Minuten** in Anspruch nehmen. Ein Abbruch des Imports ist jederzeit möglich.

Nach Abschluss des Importes erfolgt eine Meldung, dass die Kenndaten erfolgreich übernommen wurden.

Beim Versuch, die aktuellen Kenndaten noch einmal im System einzuspielen, wird dies abgelehnt.

Über das Menü "Administration / Aktualisieren" können Sie bei Vorhandensein einer aktuelleren Kenndatenversion diese automatisch downloaden (siehe 4.2.6).

### **3.3.2 Kenndatenstand anzeigen**

Mit Auswahl des Menüpunktes "Administration / Kenndatenstand anzeigen" öffnet sich eine Maske, die Informationen über den Stand der Kenndaten angibt. Die Anwendung verwendet immer die Kenndaten mit dem neusten Stand (Datum des manuellen Imports oder über ein Kenndaten-Update).

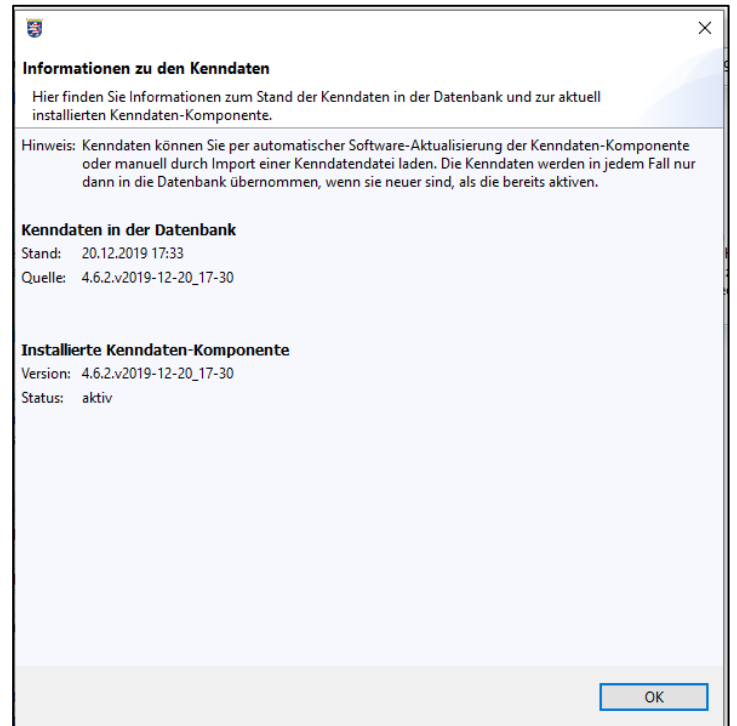

### **3.3.3 Datensicherung**

Die von Ihnen erstellten Daten sollten regelmäßig gesichert werden. Unter dem Menü "Administration / Datensicherung" können Sie eine Sicherung der EKVO-Client-Datenbank durchführen.

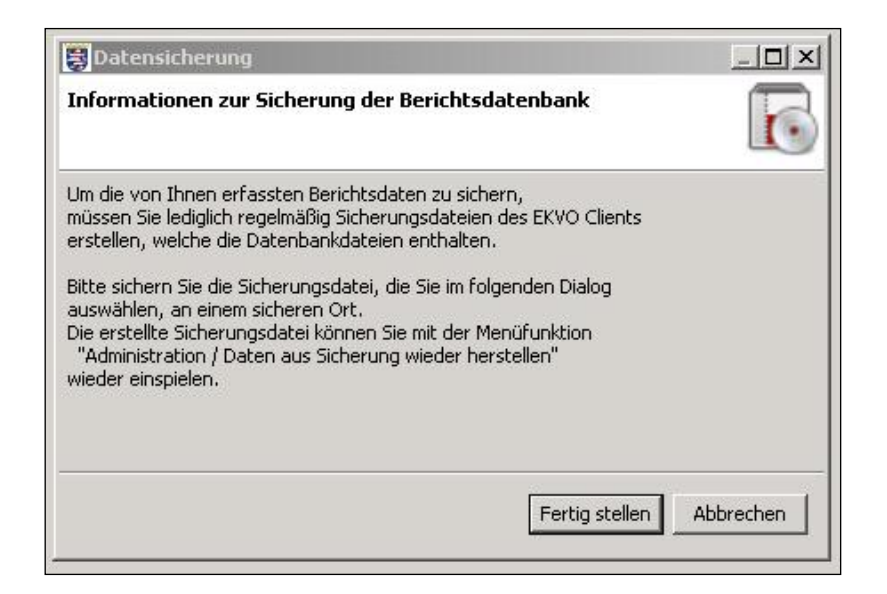

Gesicherte Dateien können Sie über das Menü "Daten aus Sicherung wieder herstellen" zurückspielen.

Zur Datensicherung wählen Sie ein Verzeichnis aus. Dabei ist es sinnvoll, eigene Datensicherungen nicht in dem vorgeschlagenen Standardverzeichnis abzulegen. Der EKVO-Client legt bei verschiedenen Aktionen automatisch eine Sicherungsdatei in dem Standardverzeichnis ab. Für die Sicherung wird Ihnen ein Dateiname vorgeschlagen.

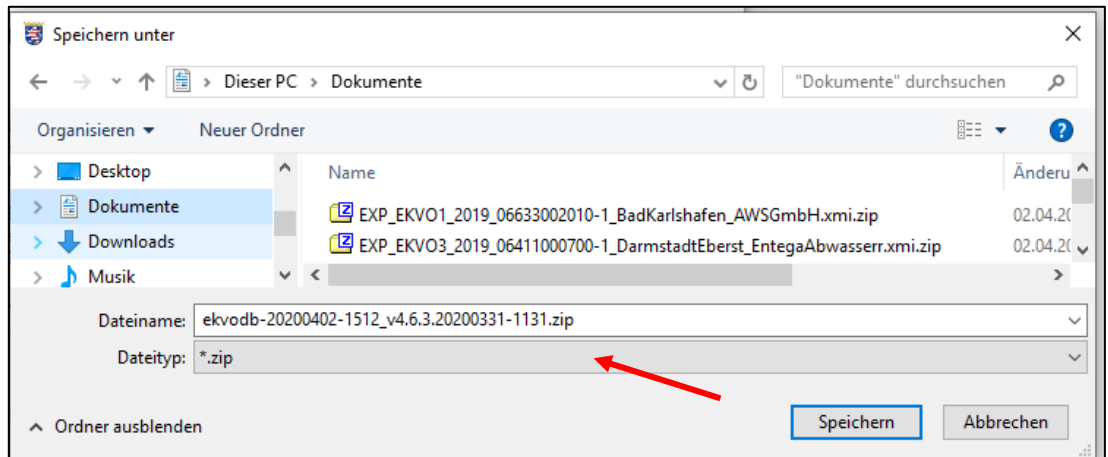

Der erfolgreiche Abschluss der Sicherung wird Ihnen bestätigt. Falls Sie den Vorgang abbrechen, kommt eine entsprechende Meldung.

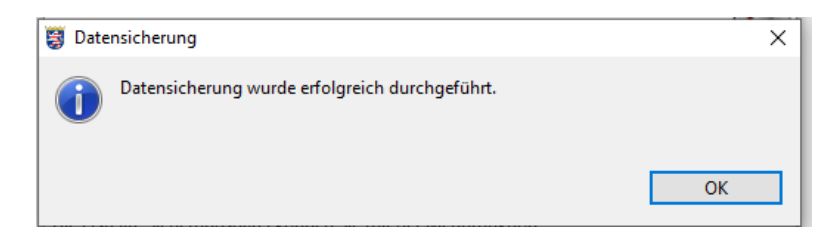

### **3.3.4 Daten aus Sicherung wiederherstellen**

Gesicherte Daten können in den EKVO-Client zurückgespielt werden. Hierzu ist das Menü "Administration / Daten aus Sicherung wieder herstellen" angelegt. Nach Auswahl dieses Menüpunktes öffnet sich folgendes Informationsfenster:

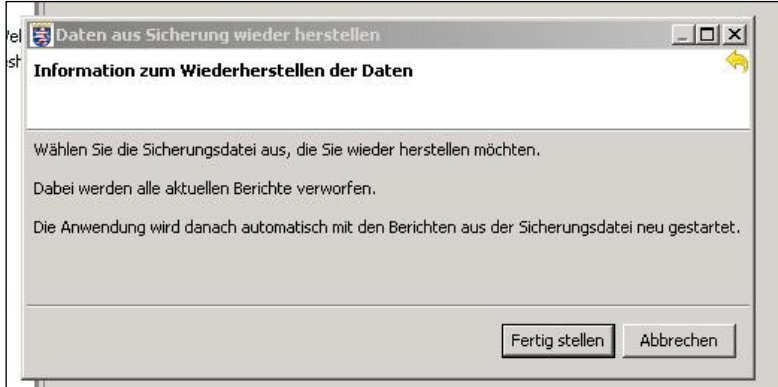

#### Sicherungsdatei auswählen (Pfeil):

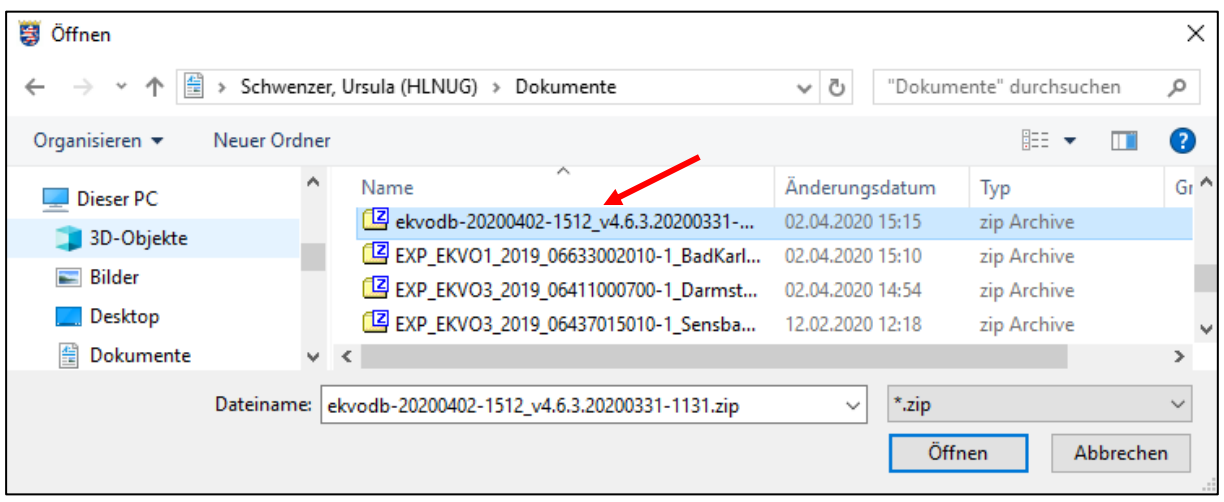

Nach Import der Sicherungsdatei und Neustart der Anwendung ist der Rücksicherungsvorgang abgeschlossen.

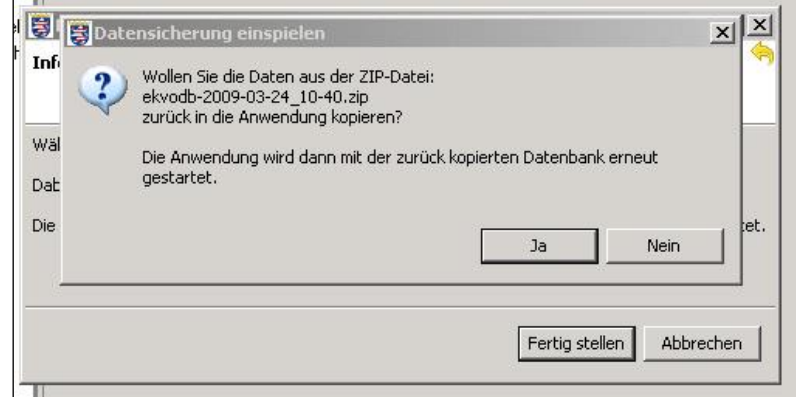

# **3.3.5 Sicherungsverzeichnis öffnen**

Mit Auswahl des Menüs "Administration / Sicherungsverzeichnis öffnen" wird der Explorer geöffnet und listet die Sicherungsverzeichnisse zur Auswahl auf. Die Sicherungsdateien werden in dem Standardverzeichnis "Benutzername\ekvoclient\user\db.backup" abgelegt.

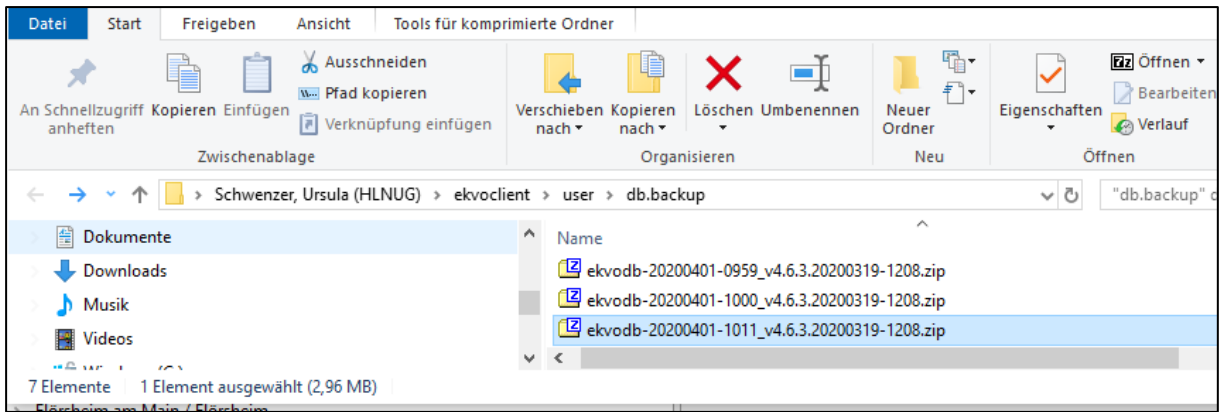

### **3.3.6 Software aktualisieren**

Mit dem Menü "Administration / Software aktualisieren" besteht ist die Möglichkeit, Programmupdates einzuspielen. Dies erlaubt eine kontinuierliche Fortschreibung des Programms, Aktualisierungen (Kenndaten / Hilfe) oder gar Fehlerbehebungen. Prüfen Sie daher in regelmäßigen Abständen, ob ein Update vorliegt. Sie können auch in Ihrem EKVO-Client eine "Automatische Aktualisierung" einrichten, mit der Sie informiert werden, ob Aktualisierungen vorliegen (siehe hierzu **Kapitel 2.5.3**).

Liegt keine automatische Aktualisierung vor, erhalten Sie eine entsprechende Meldung:

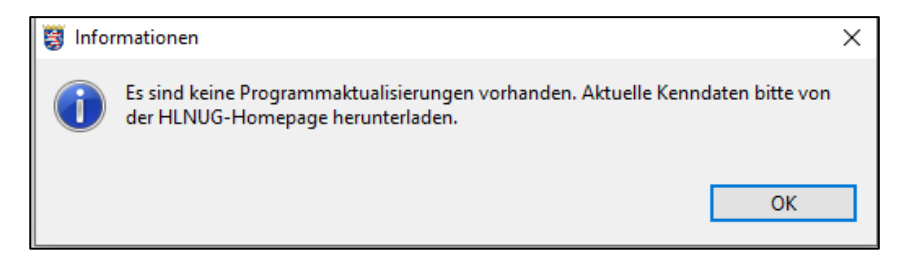

Liegen Aktualisierungen vor, öffnet sich die Maske "Verfügbare Aktualisierungen". Im vorliegenden Beispiel liegt eine Aktualisierungsversion der Kenndaten vor. Mit Auswahl der Aktualisierungsversion (Anklicken), wird der Button "Weiter" aktiv.

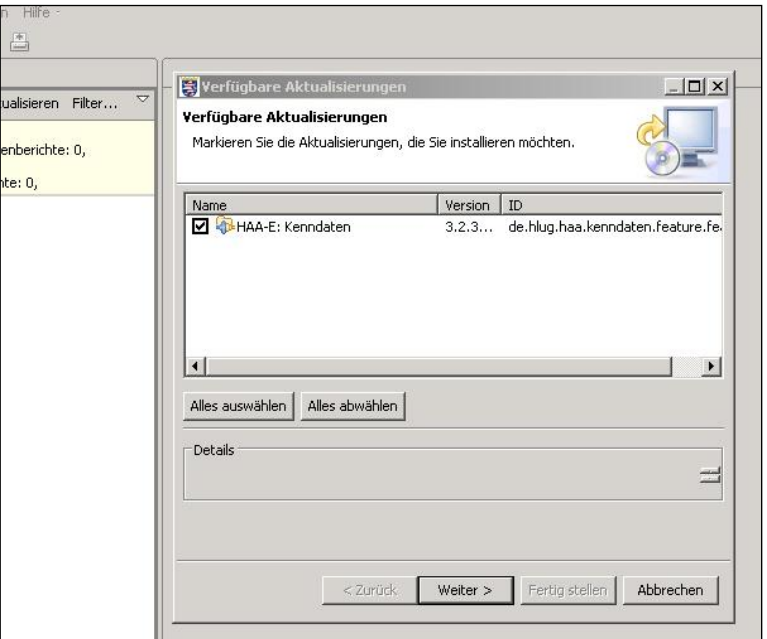

In der folgenden Maske werden nochmals die Details zur Aktualisierung angezeigt und müssen durch Anklicken des "Weiter"-Button bestätigt werden.

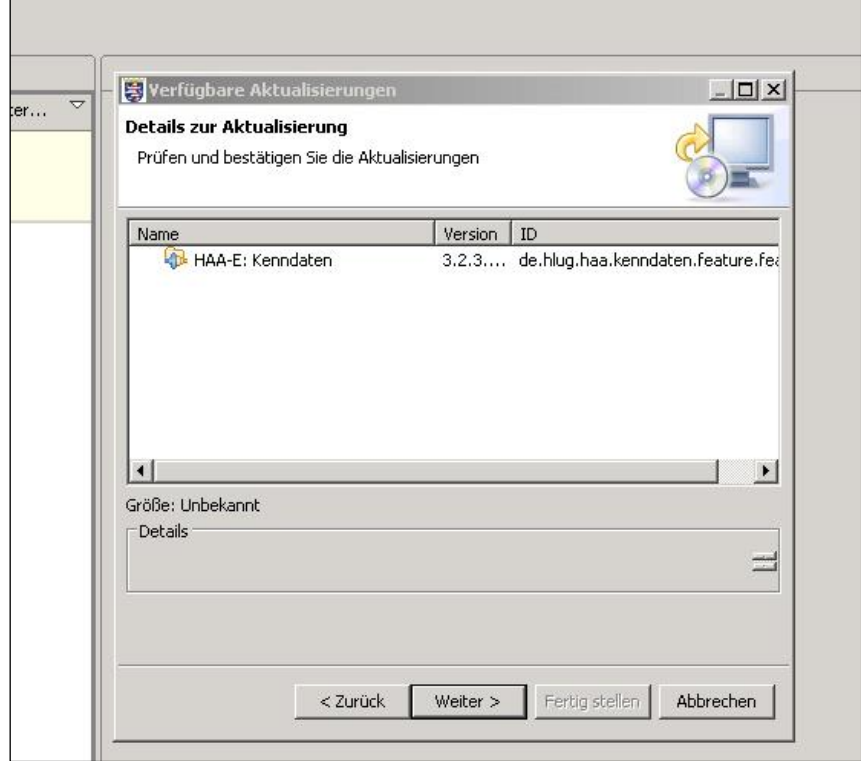

Bevor die Aktualisierung durchgeführt wird, müssen Sie die Lizenzvereinbarung prüfen und akzeptieren. Das Anklicken des Buttons "Fertig stellen" startet die Aktualisierung.

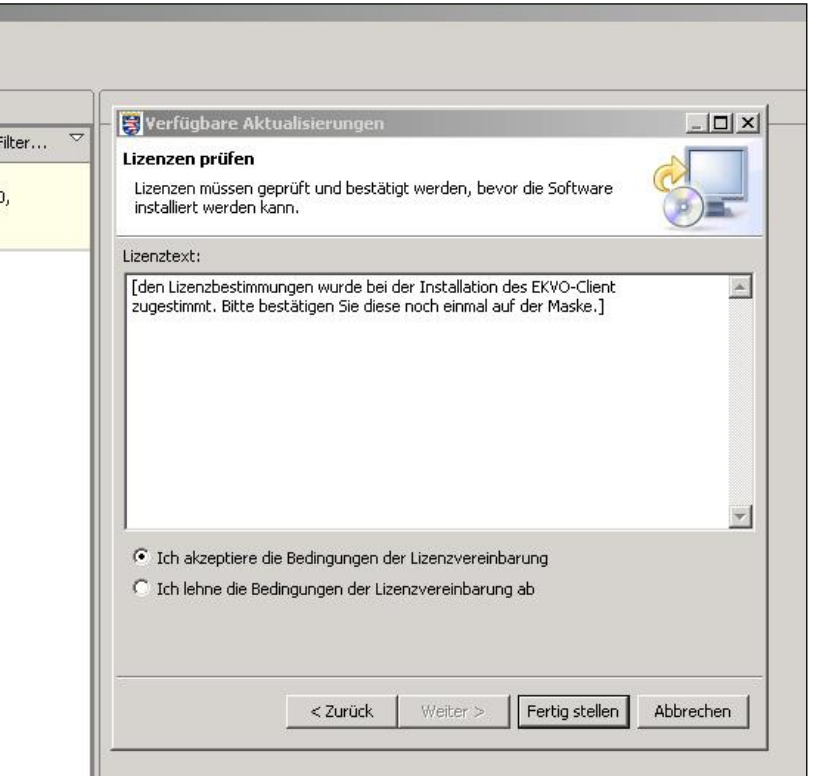

Sie müssen die Anwendung neu starten, damit die Aktualisierungen wirksam werden.

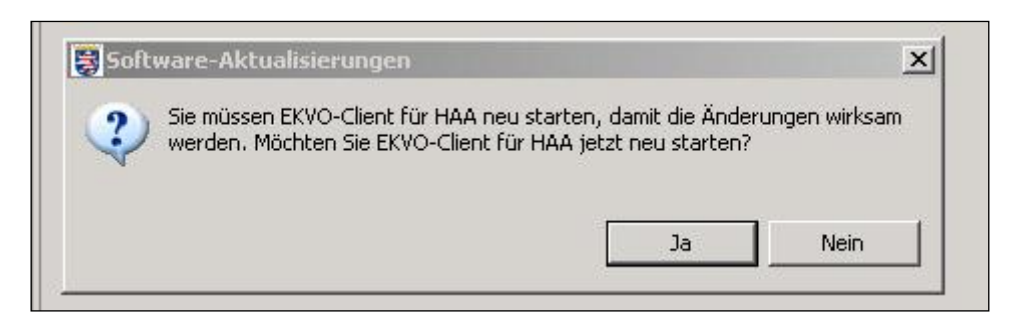

#### **Hinweis:**

Für die Aktualisierung von Kenndaten wird nicht immer eine automatische Kenndatenaktualisierung eingestellt. **Aktuelle Kenndaten liegen aber immer aktuell auf der Homepage des HLNUG ab und können von dort heruntergeladen werden!**

### **3.3.7 Benutzervorgaben**

### **3.3.7.1 Standardeinstellung für Netzwerkverbindung**

Unter diesem Menüpunkt besteht die Möglichkeit, trotz eingeschränkter Rechte bei der Netzverbindung, durch Eingabe einer Proxyadresse den Zugriff auf die HLNUG-Internetseiten zu ermöglichen.

Hierzu ist der Menüpunkt "Administration / Benutzervorgaben/Netzwerkverbindungen" auszuwählen.

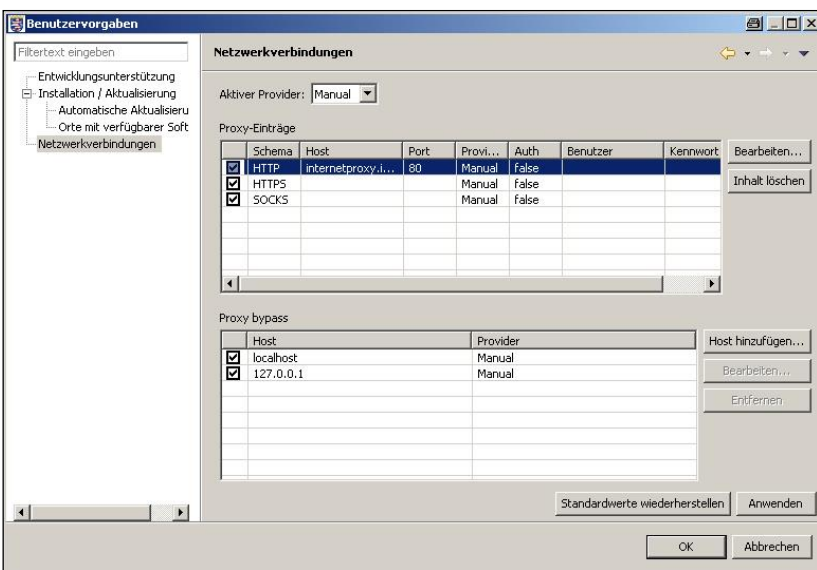

Im Feld "Aktiver Provider" ist von Ihnen "Manual" einzutragen. Nach Auswahl des entsprechenden Schemas und Anklicken des Buttons "Bearbeiten", kann die Proxy-Adresse eingegeben werden.

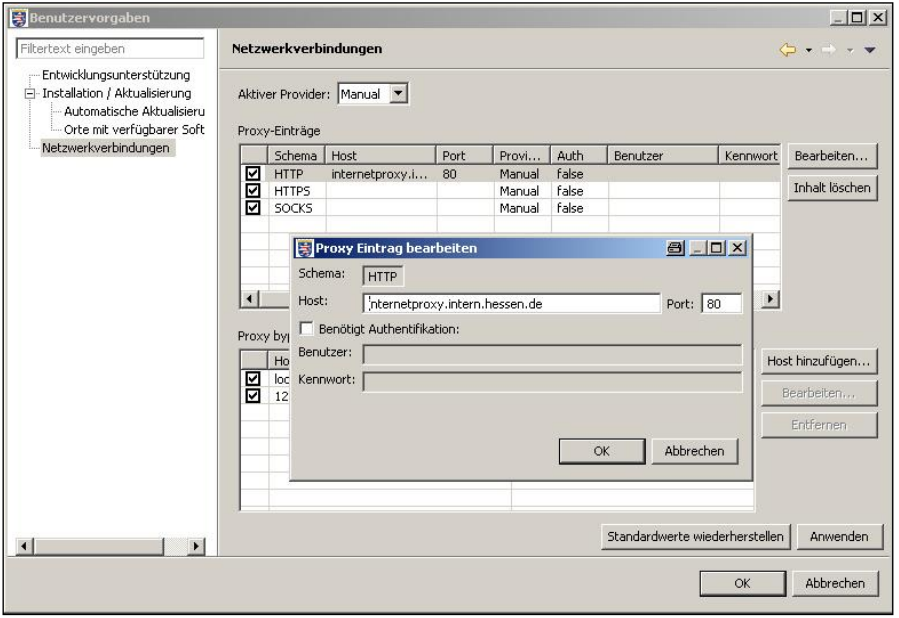

Mit dem Anklicken der Button "Anwenden" und dann "OK" ist die Netzwerkverbindung eingestellt.

Um zu überprüfen, ob die Verbindung nun besteht, ist die Maske "Orte mit verfügbarer Software" zu öffnen.

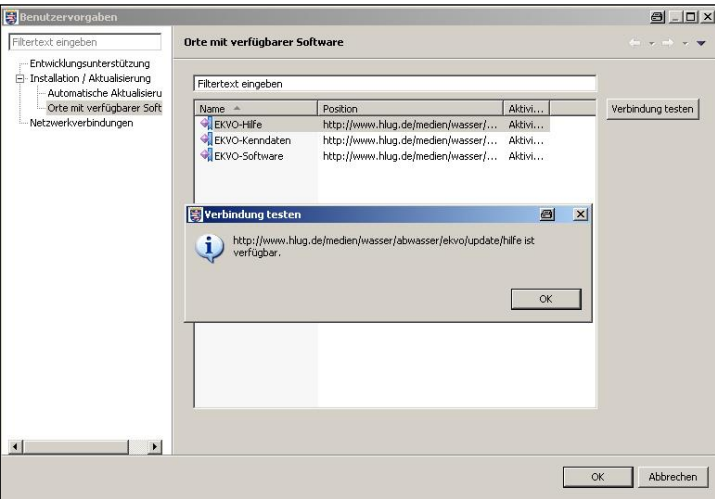

Über das Menü "Administration / Benutzervorgaben" können die Bedingungen für die automatische Aktualisierung individuell ausgewählt und mit dem Button "Anwenden" und anschließendem Anklicken von "OK" eingestellt werden.

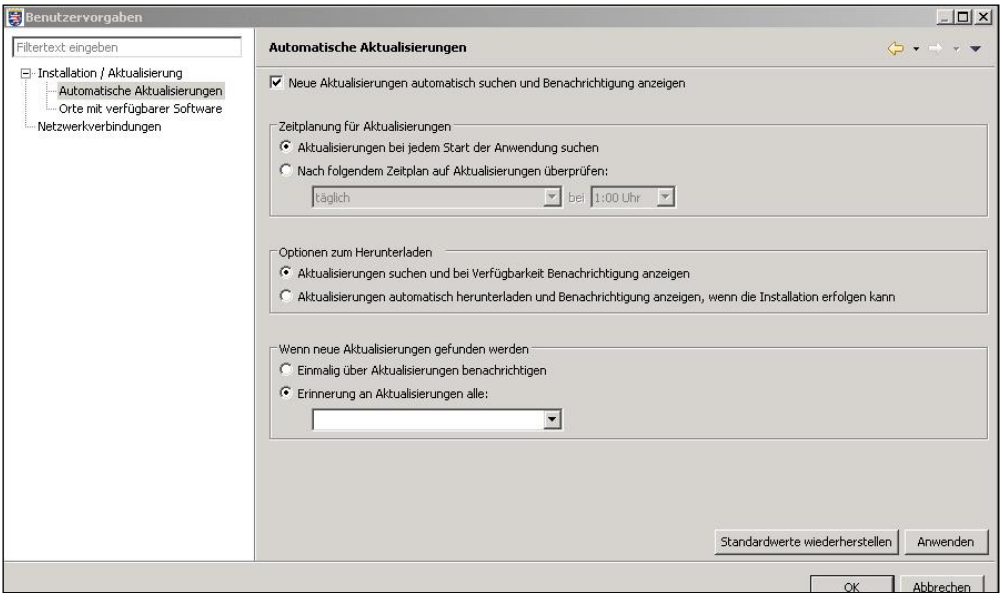

# **3.3.7.2 Allgemeines zum Setzen der Voreinstellungen für die Netzwerkverbindungen**

#### **•** Auswahlbox "Aktiver Provider"

In der obersten Auswahlbox "Aktiver Provider" können sie zwischen folgenden Modi für die Verbindungsart zum aktiven Provider wählen:

#### Direkter Modus:

Das bedeutet, es werden alle Netzwerkverbindungen ohne Benutzung eines Proxy-Servers direkt verwendet. Dies ist vor allem für Betreiber mit "privaten" Rechnern der Standardweg der Konfiguration und erfordert keinerlei zusätzliche Angaben. Deshalb sind in diesem Modus auch alle Felder nicht aktiv und können nicht bearbeitet werden.

#### Manueller Modus:

In manchen Firmen- oder Behördennetzwerken kann ein Proxy-Server bei Netzwerkverbindungen zu Webservern zwischengeschaltet sein, zum Beispiel damit für häufig abgerufene Seiten schnelle Zwischenspeicher für alle Mitarbeiter verfügbar sind. Sollte dies bei Ihnen der Fall sein, wählen Sie bitte diesen Modus. Die Konfiguration selbst erfolgt dann in den folgenden Tabellen bzw. über die Auswahl der jeweiligen Zeile und klicken auf Bearbeiten.

#### Nativer Modus:

In einigen Plattformen wird ein sogenannter nativer Provider bereitgestellt, die ihre Informationen jeweils vom Betriebssystem voreingestellt bekommen. Diese werden dann in den folgenden Tabellen nur angezeigt und können und müssen dann auch nicht weiterbearbeitet werden.

#### **Tabelle Proxy-Einträge/Einstellungen:**

Benutzt man Proxy-Server werden die Einstellungen für die Proxy-Server jeweils für die verschiedenen, benutzten Protokolle einzeln konfiguriert. In der Tabelle wird der Name des Protokolls mit Schema bezeichnet.

Zur Konfiguration müssen Sie in der gewünschten Zeile das zu bearbeitende Schemafeld anklicken (nicht auf dem Feld mit dem Haken!) und danach wird es über Bearbeiten editierbar.

Folgende Protokolle/Schemata werden von der Anwendung intern verwendet:

- einfaches Webprotokoll: http,
- sicheres Webprotokoll: https bzw.
- protokollunabhängige SOCKS-Verbindungen für Client-Server-Kommunikation mit dazwischenstehender Firewall.

Während das http-Protokoll sowohl in seiner herkömmlichen als auch in seiner sicheren Form auf dem TCP/IP-Protokoll basiert, ermöglicht das SOCKS Protokoll darüber hinaus auch das UDP-Protokoll zu verwenden.

Für alle Protokolle wird bei der manuellen Konfiguration folgendes benötigt:

- Der Rechnername des Servers (Spalte host) bzw. die IP-Adresse, sowie
- der Port auf dem das Protokoll eingerichtet ist.
- Darüber hinaus kann man noch bestimmen, ob eine spezielle Authentifizierung erforderlich ist. Sollte dies der Fall sein, können der Benutzer und das Passwort eingetragen werden.

#### **Tabelle Proxy-Bypass:**

Sollen für Verbindungen zu bestimmten Servern *keine Proxies* verwendet werden, kann diese Liste der Ausnahmen in der Tabelle *Proxy bypass* durch den Namen bzw. die IP-Adresse des Rechners sowie den Provider-Modus, der für diese Regel gelten soll, beschrieben werden.

# *3.4 Hilfe*

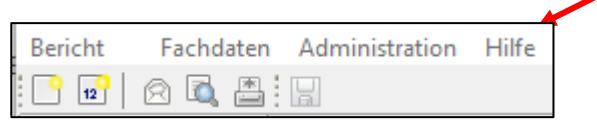

### **3.4.1 Inhalt der Hilfetexte**

Das Programm beinhaltet eine umfangreiche Hilfe, die regelmäßig fortgeschrieben wird. Die Hilfefunktion kann über den Menüpunkt "Hilfe / Inhalt der Hilfetexte" aufgerufen werden.

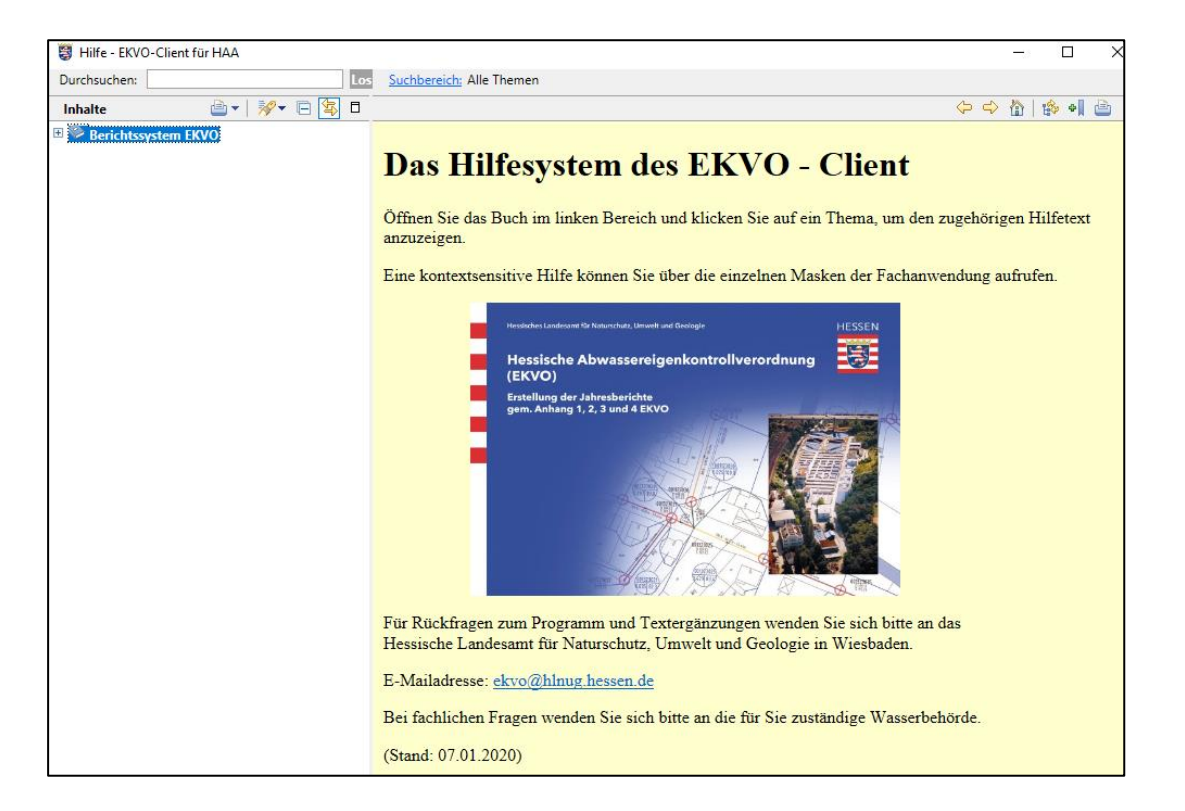

Es besteht zusätzlich die Möglichkeit über die entsprechenden Hilfe-Buttons (siehe roter Pfeil) auf den jeweiligen Berichtsmasken, die Hilfefunktion aufzurufen. Rechts im Fenster öffnet sich eine schmale Maske mit entsprechenden Hilfethemen zur Auswahl.

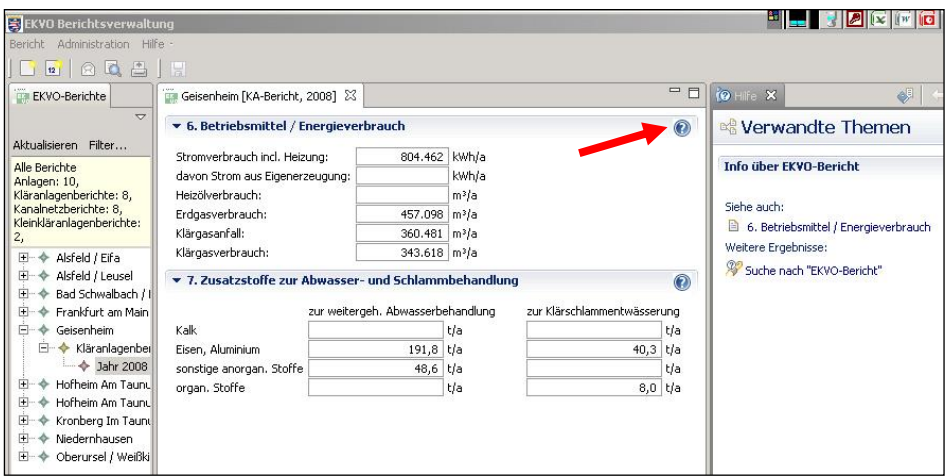

# **3.4.2 Über EKVO**

Die Maske "Info über EKVO-Client für HAA" gibt Ihnen Hinweise zu der vorliegenden Version Ihrer Anwendung (siehe roter Pfeil) und zu relevanten Ansprechpartnern; über den Button "Installationsdetails" am unteren Rand der Maske können im Problemfall Installationsprobleme, Versionsüberprüfungen etc. durchgeführt werden.

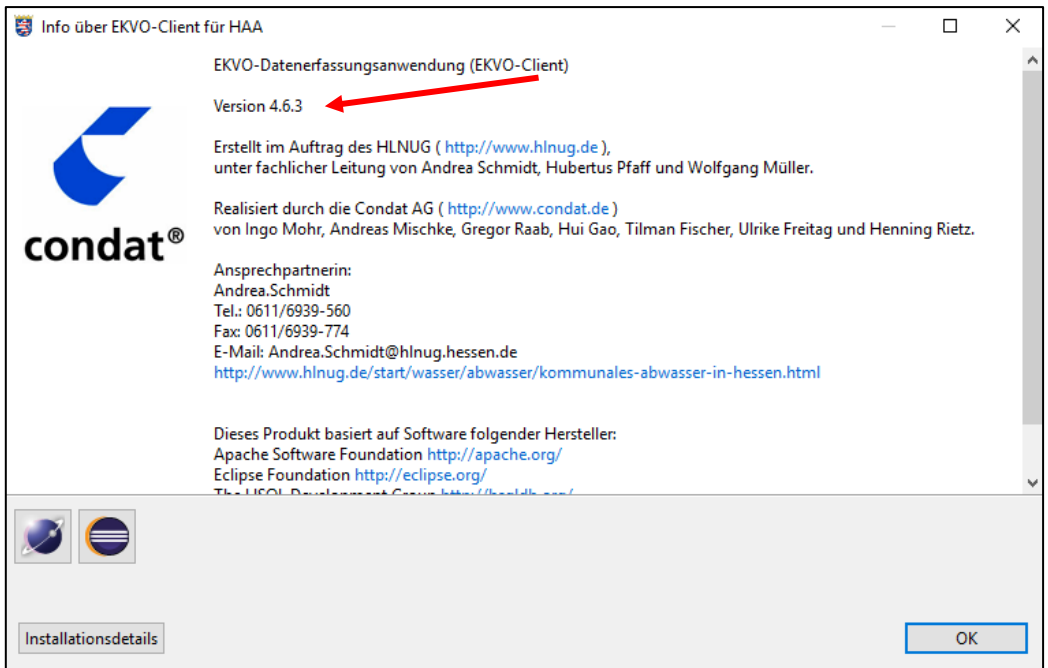

Nach Anklicken des Buttons "Installationsdetails" öffnet sich eine Maske, mit den Registern "Plug-ins, Konfiguration, Installierte Software und Installations-Historie", die wiederum entsprechende Informationen enthalten.

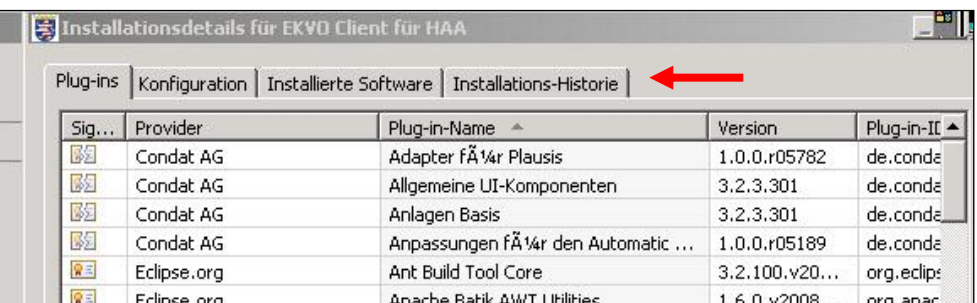

# **4 Sonstige Funktionalitäten des EKVO-Client**

# *4.1 Filter und Sortier-Menü für Navigationsbaum*

Um ein schnelles Öffnen der Anwendung auch bei größerem Datenbankinhalt zu gewährleisten, wurde der Anwendung ein Filter vorgeschaltet. Im Navigationsbaum werden über den Filter automatisch nur die **EKVO-Berichte** der letzten 3 Jahre vorbelegt. Sollen alle vorhandenen EKVO-Berichte angezeigt werden, ist der Filter entsprechend zu ändern.

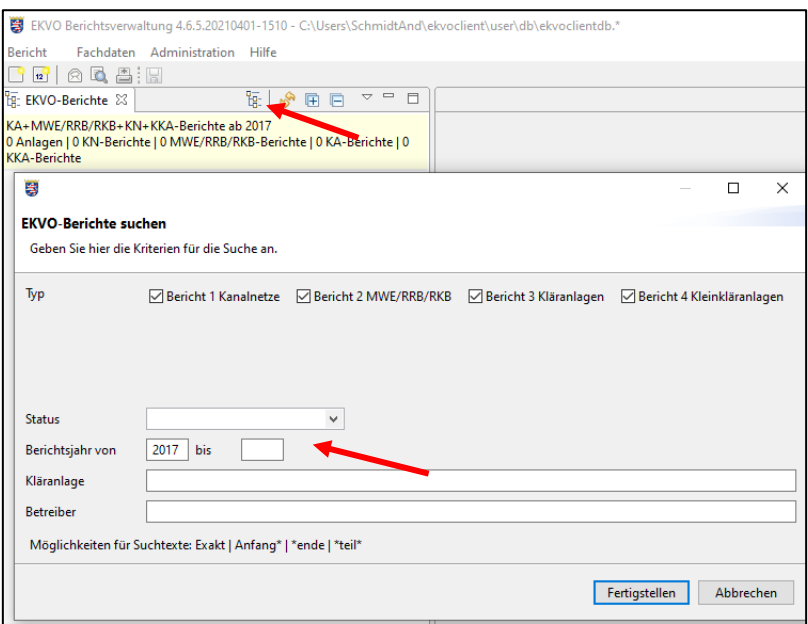

#### **Filter für Berichtsauswahl**

Über den Filter können Sie die Suche einschränken nach:

- Berichtstyp
- Status: "leer" oder "Bericht ist angelegt/bearbeitet" oder "Bericht wurde versendet"
- Berichtsjahr (ab / bis)
- Anlagenname
- Betreibername

Suchtexte können mit dem Platzhalter "\*" eingeschränkt werden.

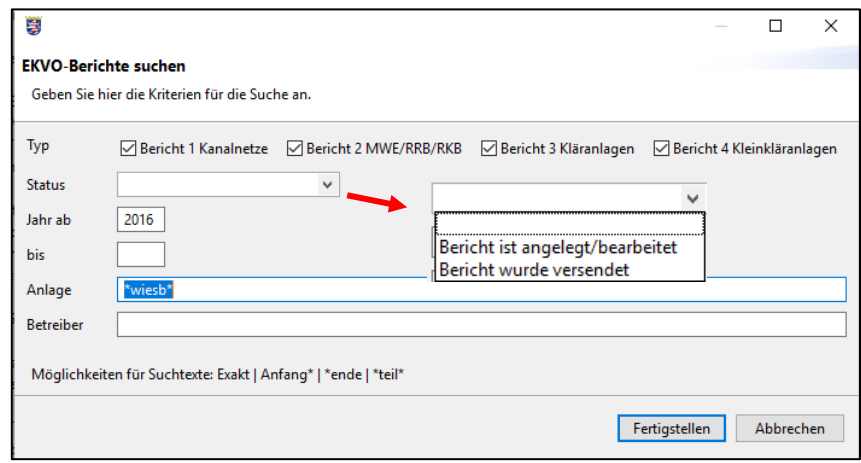

Eine Auswahl für das Kriterium "Kanalnetzberichte ab 2016" finden Sie in nachfolgender Abbildung.

Das Ergebnis Ihrer Auswahlabfrage wird über dem Verzeichnisbaum in einem gelb hinterlegten Feld (siehe roter Pfeil 1.) angezeigt.

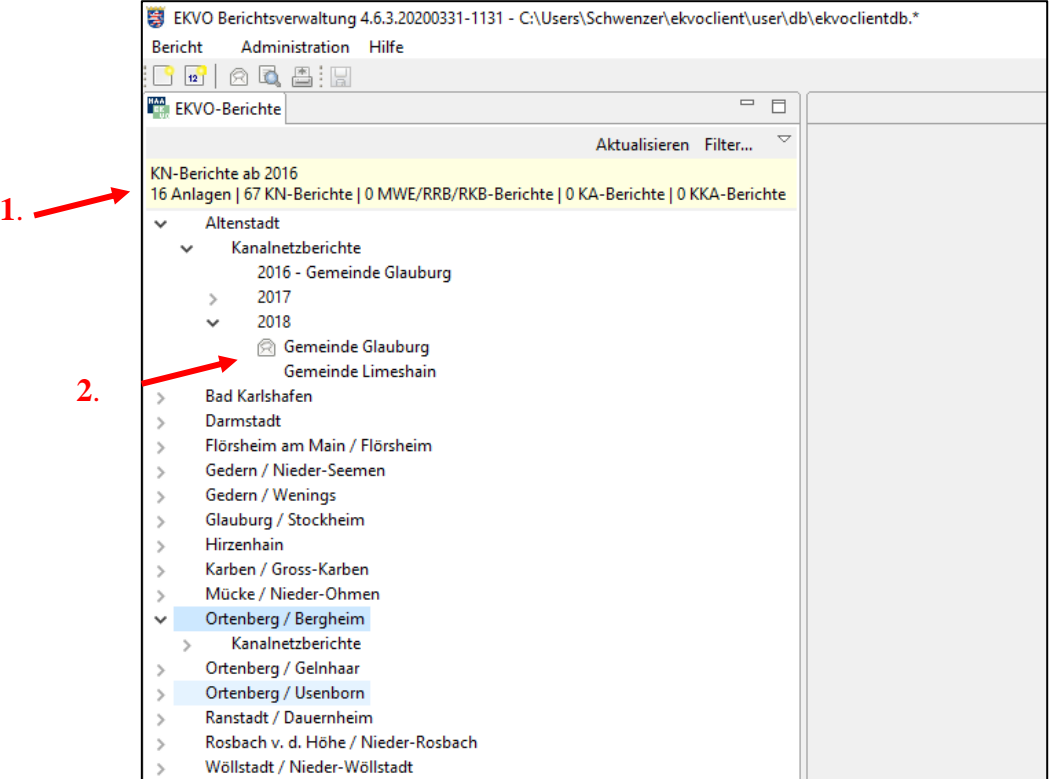

Berichte, deren Versand an die Behörde auf der Maske "Abschluss des Versands" mit dem Button "Fertigstellen" (siehe Abbildung unten) abgeschlossen wurde, werden im Verzeichnisbaum mit einem "Briefsymbol" (siehe Abbildung oben, 2. roter Pfeil) gekennzeichnet.

Über die Suche "EKVO-Berichte suchen" kann im "Status" nach bereits versendeten Berichten selektiert werden. Hiermit soll Ihnen eine verbesserte Übersicht nach noch nicht versendeten Berichte ermöglicht werden.

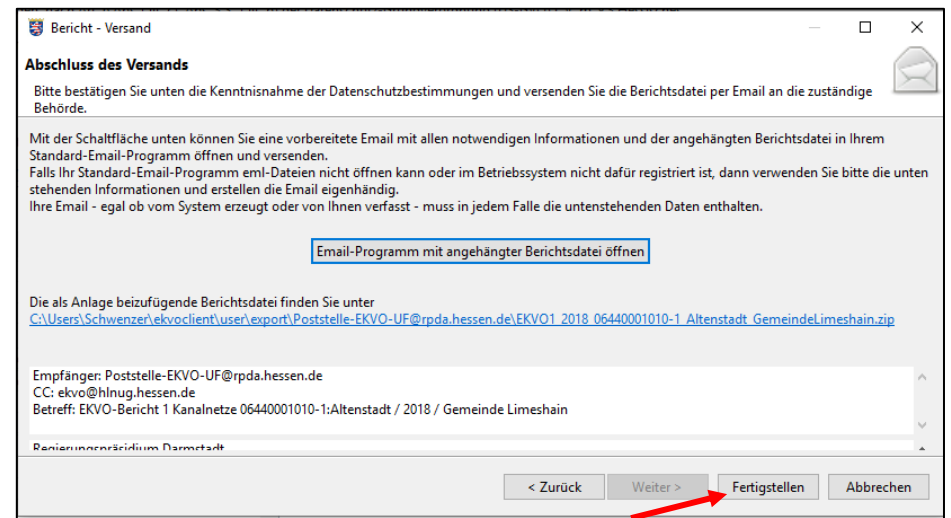

#### **Toolbox**

Um die geöffnete Anwendung während der Arbeit regelmäßig aktuell zu halten, gibt es eine Toolbox mit verschiedenen Funktionen, die hier erwähnt werden sollen:

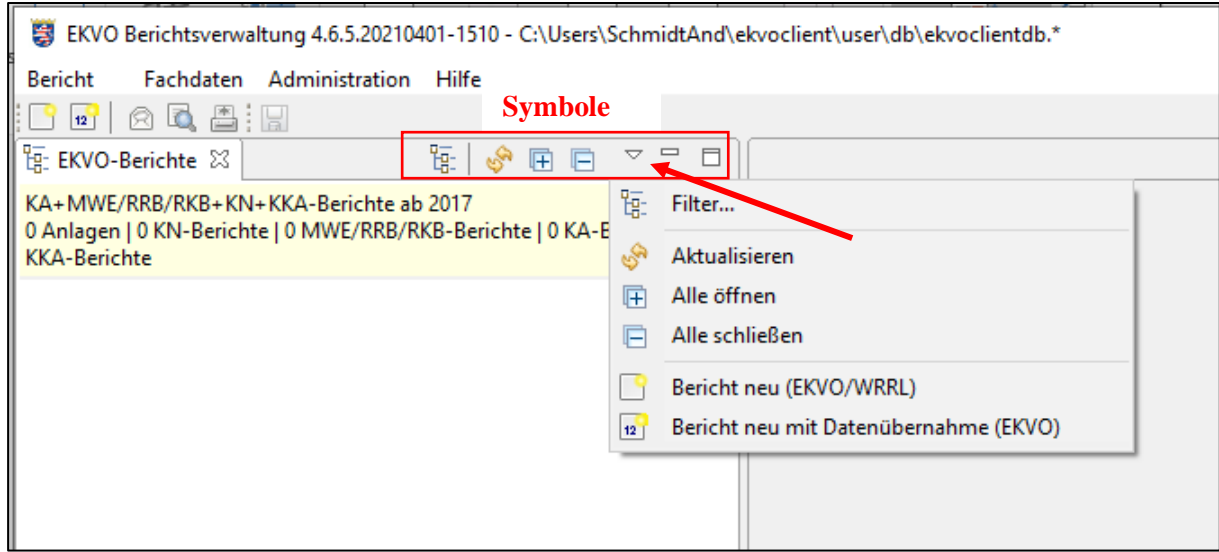

#### **Symbole:**

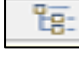

Filter EKVO-Berichte suchen

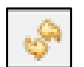

Aktualisieren der Anzeige im Navigationsbaum

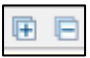

Öffnen bzw. Schließen der im Navigationsbaum dargestellten Strukturen (Verzeichnisse / Unterverzeichnisse)

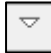

Menüs werden angezeigt:

- "Aktualisieren" führt eine Datenbankabfrage aus zeigt alle EKVO-Berichte im Navigationsbaum an
- -Alle öffnen" führt zum Öffnen aller Ebenen des Verzeichnisbaumes
- "Alle schließen" schließt den Verzeichnisbaum bis auf die oberste Ebene
- "Bericht neu (EKVO/WRRL)" öffnet die Maske zum Erstellen von Berichten (Bericht / Neu)
- "Bericht neu mit Datenübernahme (EKVO)" öffnet die Maske, die die Berichterstellung für EKVO-Berichte mit Datenübernahme ermöglicht.

# *4.2 Aktualisierung von Kanalnetzen*

Löschung von Kanalnetzen oder Kanalnetzteilbereichen, Einfügen neuer Zeilen und andere Änderungen zu Kanalnetzen können nur in Abstimmung mit der zuständigen Wasserbehörde erfolgen. Die Änderungen werden anschließend erst nach Bereitstellung neuer Kenndaten und deren Download im EKVO-Client dargestellt. (**Änderungen können nur nach Abstimmung mit der zuständigen Wasserbehörde vom HLNUG vorgenommen werden**).

Eine Vielzahl weiterer Änderungen und auch die Kennzeichnung von Pflichtfeldern werden über farblich sichtbare Plausibilitätsprüfungen angezeigt und werden im nachfolgenden Kapitel beispielhaft beschrieben.

# *4.3 Plausibilitätsprüfung*

Im EKVO-Client sind diverse Plausibilitätsprüfungen enthalten, die je nach Fortschreibungsstand des EKVO-Client, bzw. der enthaltenen Anhänge unterschiedliche Möglichkeiten der Prüfung aufweisen.

Für alle Anhänge kann eine Plausibilitätsprüfung über das Menü "Bericht / Prüfen" aufgerufen werden. Zusätzlich ist bei den Anhängen eine generelle farbliche Anzeige ergänzt. Diese ermöglicht die direkte Erkennung von Pflichtfeldern, Änderungen der Stammdaten nach Kenndatenimport und Fehleingaben.

Dieses wird beispielhaft an Masken der Kanalnetzberichte dargestellt:

a) Die Teilbereichsnummer hat sich von 7 nach 7.1 geändert (bezogen auf aktuellen Kenndatenimport). Diese **Warnung** ist **gelblich** hinterlegt.

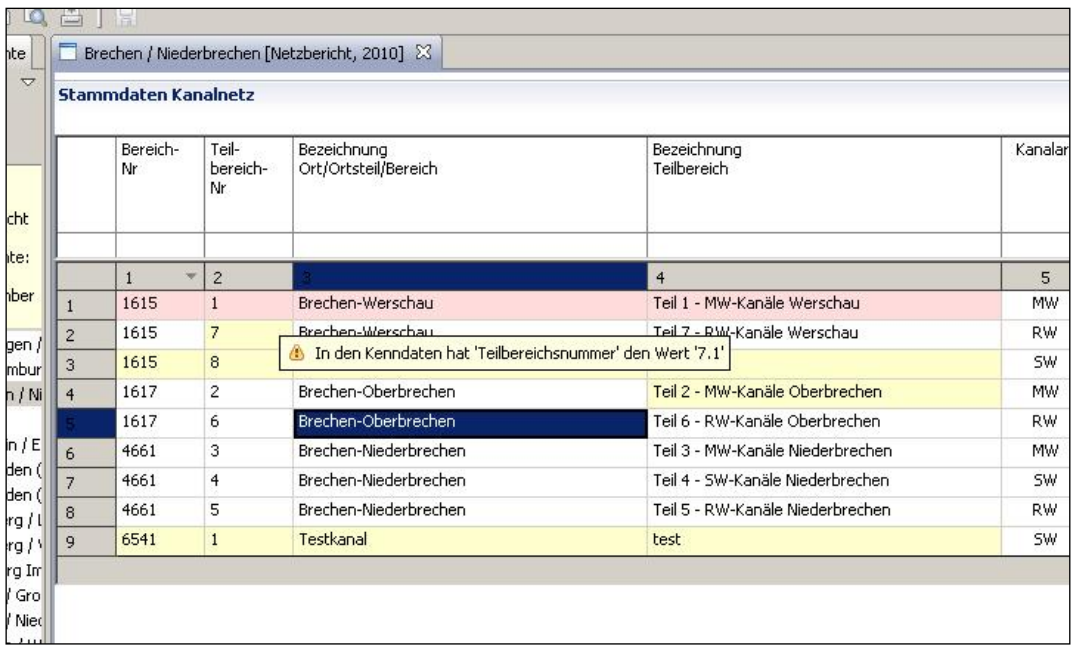

b) Der Teilbereich 1.615/1 ist nicht mehr berichtspflichtig und muss gelöscht werden (Pflichtfelder sind rosa hinterlegt). Durch Klicken mit rechter Maustaste in entsprechende Zeile wird die Möglichkeit zum Löschen des Teilbereichs gegeben.

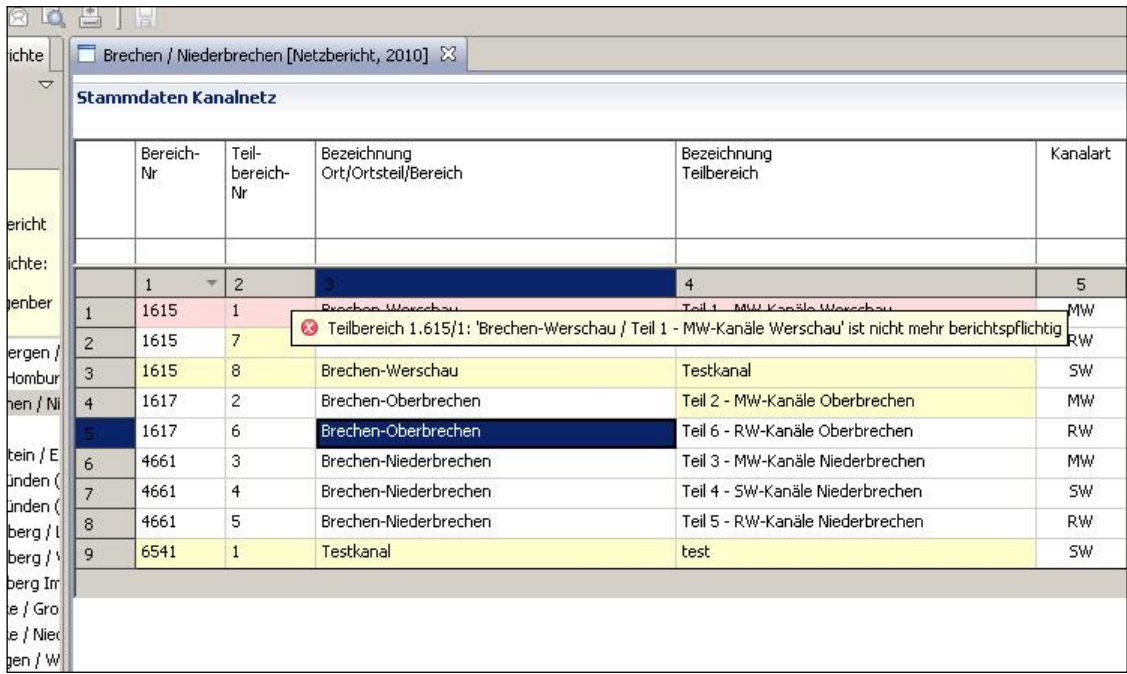

c) Der **Bereich** 6.541 ist neu hinzugekommen (unterste gelbe Zeile) und ist somit berichtspflichtig. Mit rechter Maustaste bestätigen.

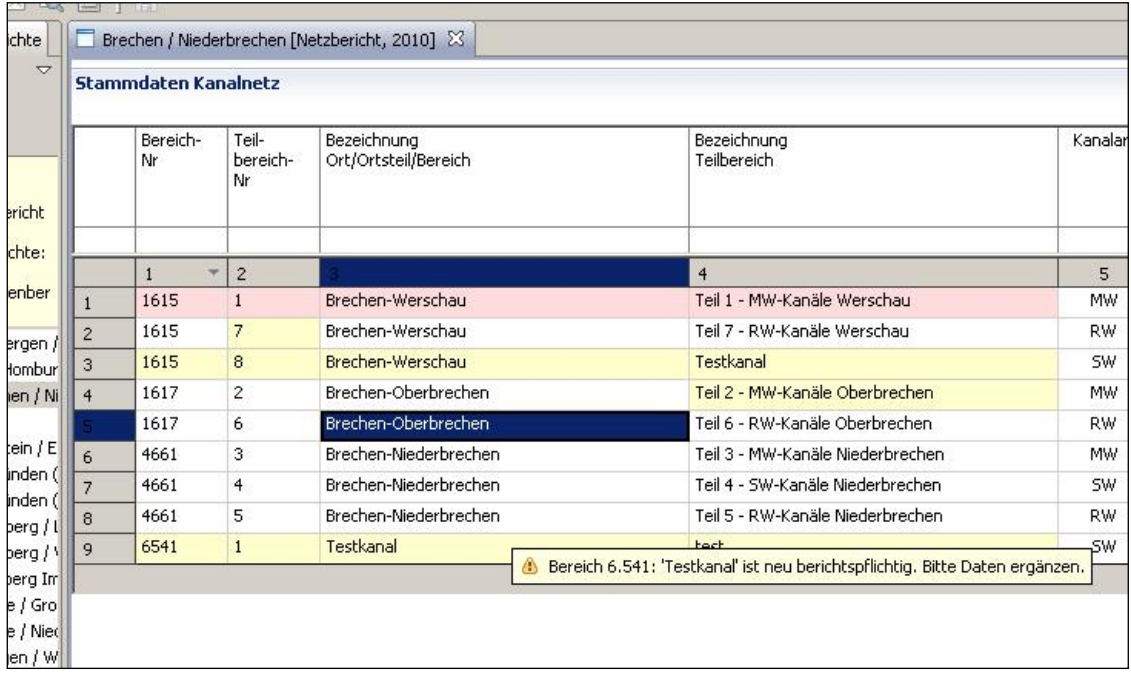

d) Zu Bereich 1.615 ist ein neuer Teilbereich hinzugekommen. Dies ist zu bestätigen und die Daten sind zu ergänzen.

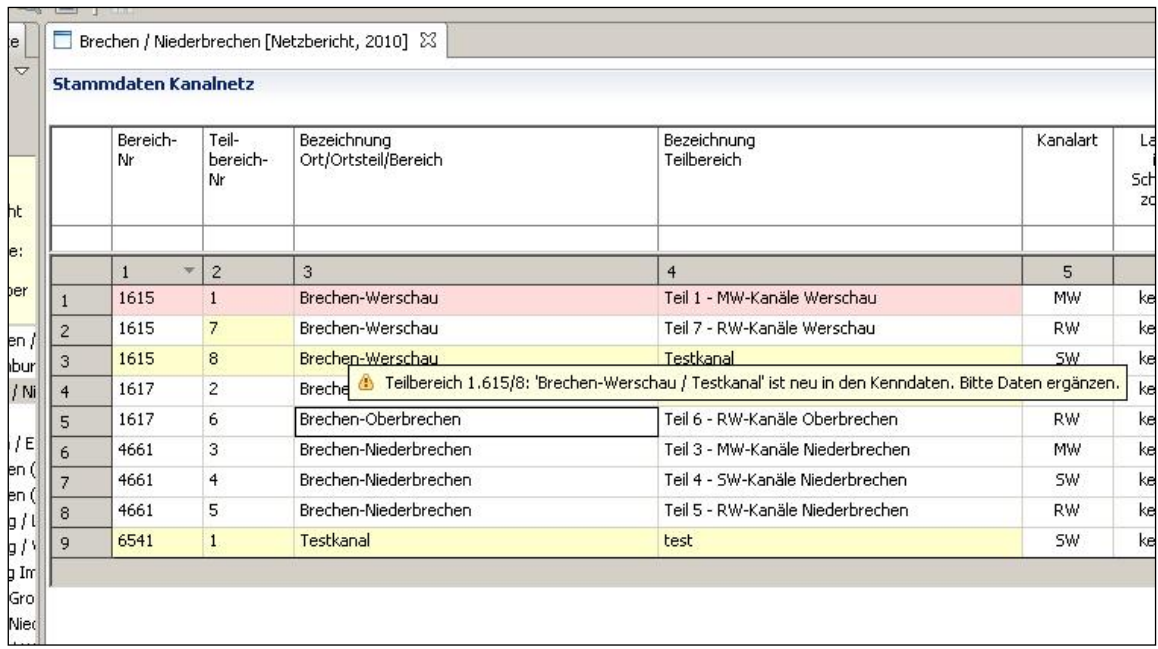

**Das oben beschriebene gilt auch für Änderungen in weiteren Spalten des Registers "Kanalnetz".**

# *4.4 Sortier- und Editierfunktionen*

Unter diesem Punkt sollen noch einige Sortier- und Editiermöglichkeiten angesprochen werden.

a) Kanalnetzberichte

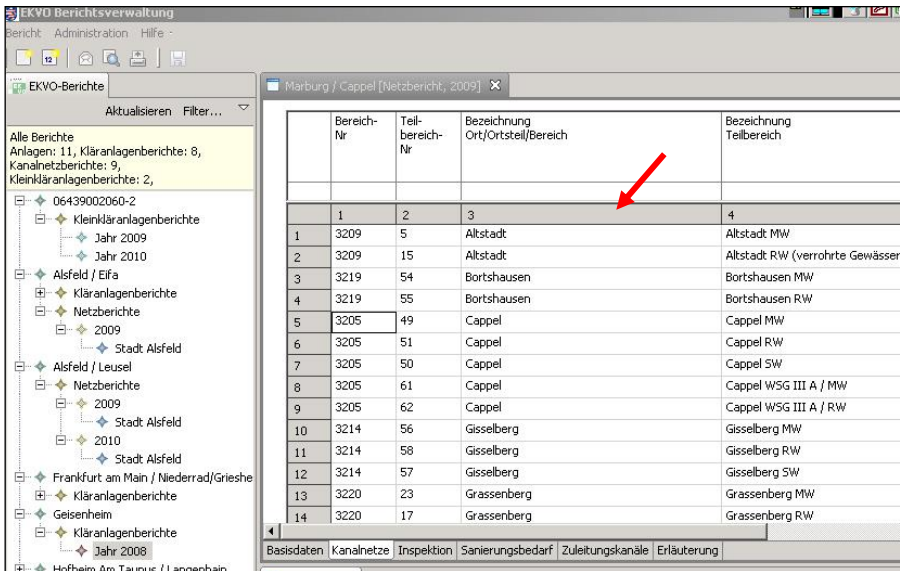

Die aufgelisteten Kanalnetze können durch Klicken in das entsprechende Spaltenfeld je nach Inhalt der Spalten sortiert werden.

Um die Eingabe von Daten zu erleichtern, wurde die Möglichkeit eingerichtet, mit der TAB-Taste von einer Zelle zur nächsten zu wechseln.

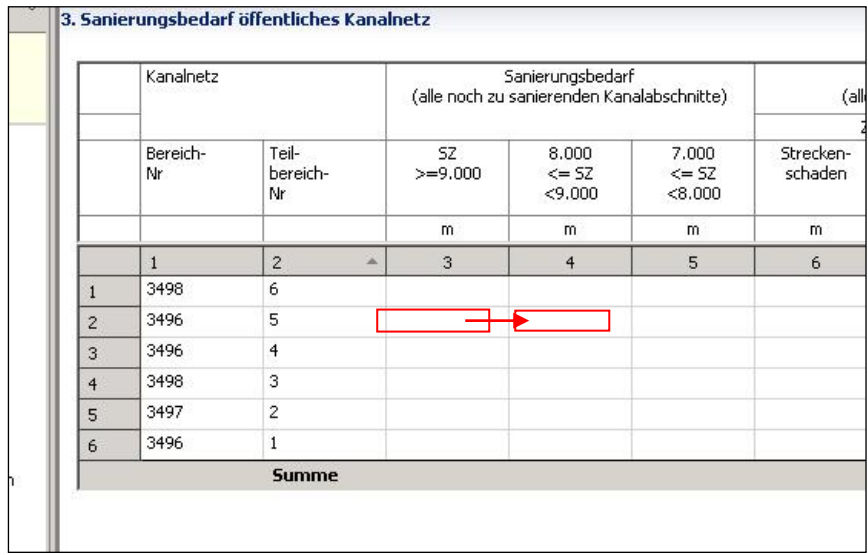

b) Kläranlagenberichte

Bei Kläranlagenberichten ist insbesondere auf die Editiermöglichkeiten auf den Registern "Schadstoffe" und "Abfälle" zu verweisen.

Bei der Neuanlage eines Berichtes erfolgen unter dem Register "Schadstoffe" für die Tabellen unter 5.1 und 5.2 zunächst Vorbelegungen mit den gängigen Parametern der Eigenkontrolle.

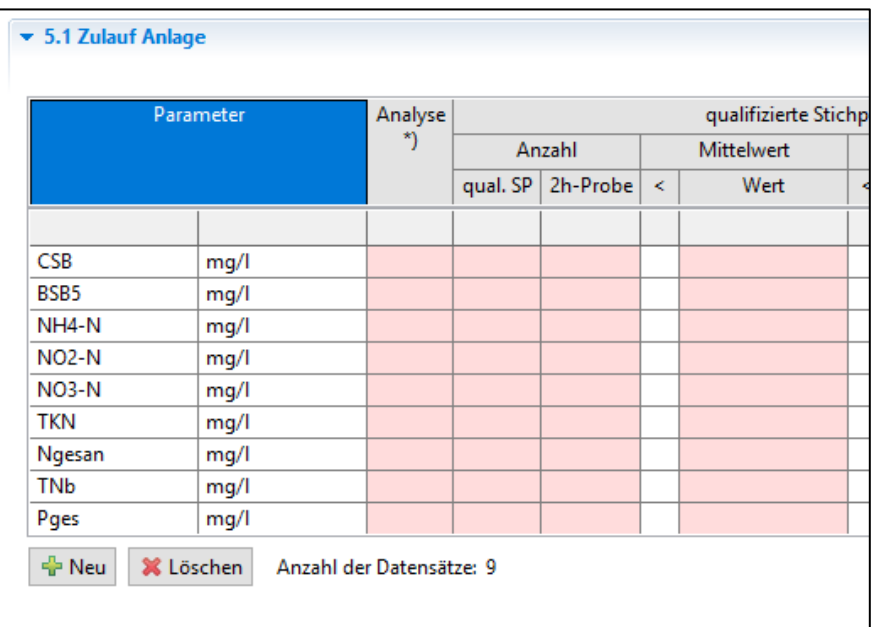

Vorbelegung mit Parametern

Diese Vorbelegung kann durch Löschen einzelner oder auch mehrerer markierter Parameter, die nicht benötigt werden, gleichzeitig, angepasst werden.

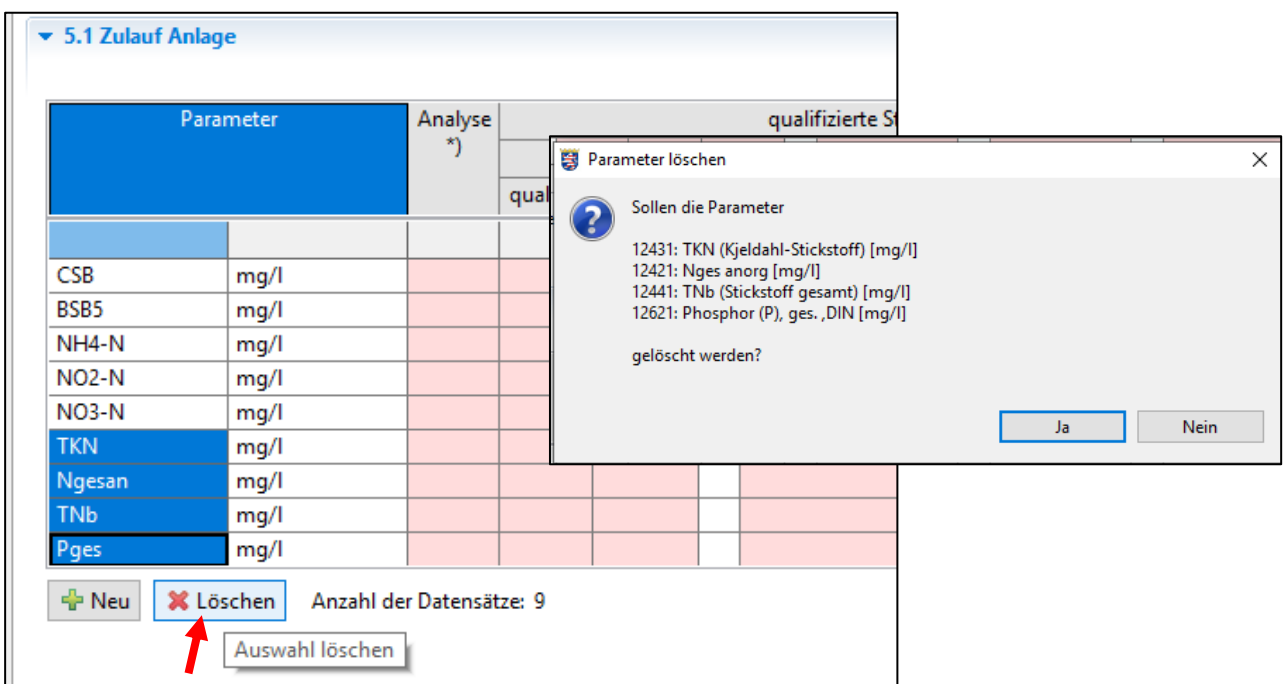

Aber auch durch Hinzufügen von Parametern über eine Auswahlliste entsprechend der unteren Abbildung kann der Bericht ergänzt werden.

Über den Button "Neu" (siehe roter Pfeil oben) kann die Auswahlliste geöffnet und durch Doppelklick auf einen Parameter dieser Liste, der Parameter hinzugefügt werden.

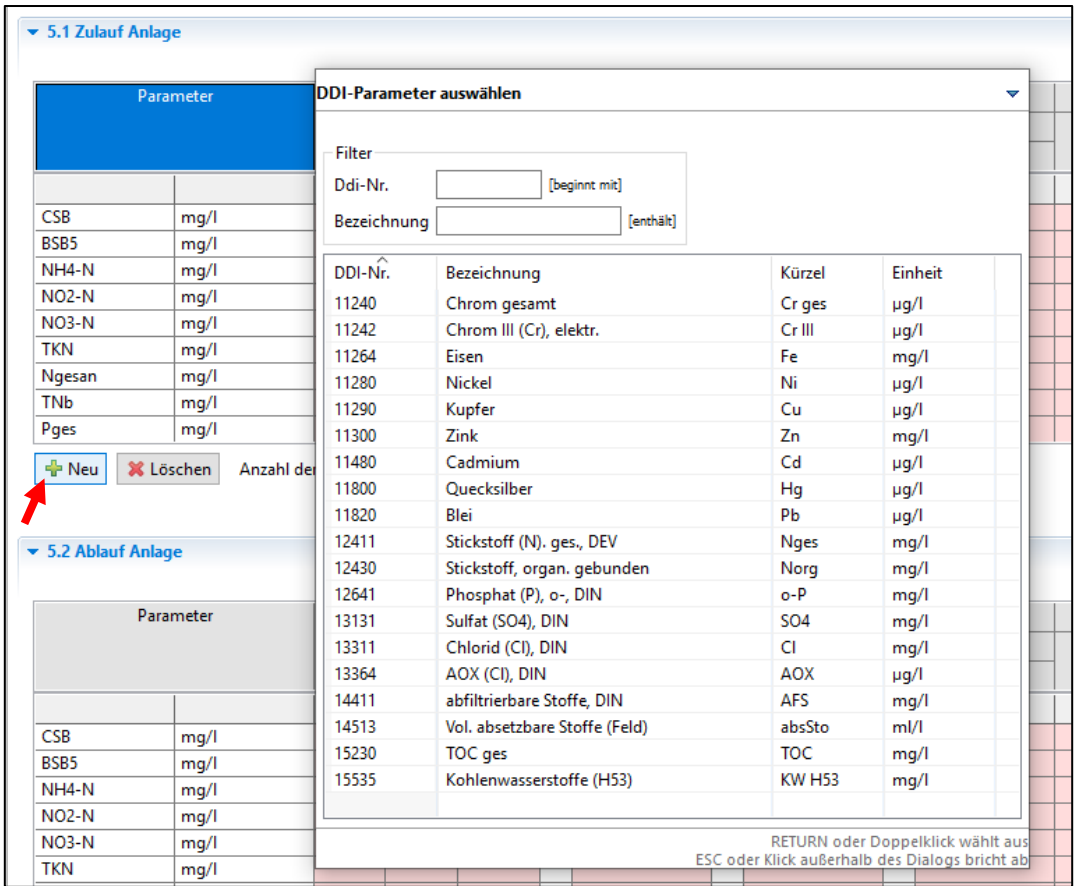

Auch die Tabelle 8 auf dem Register "Abfälle" wird bei einem neuen KA-Bericht mit folgenden Abfallarten vorbelegt:

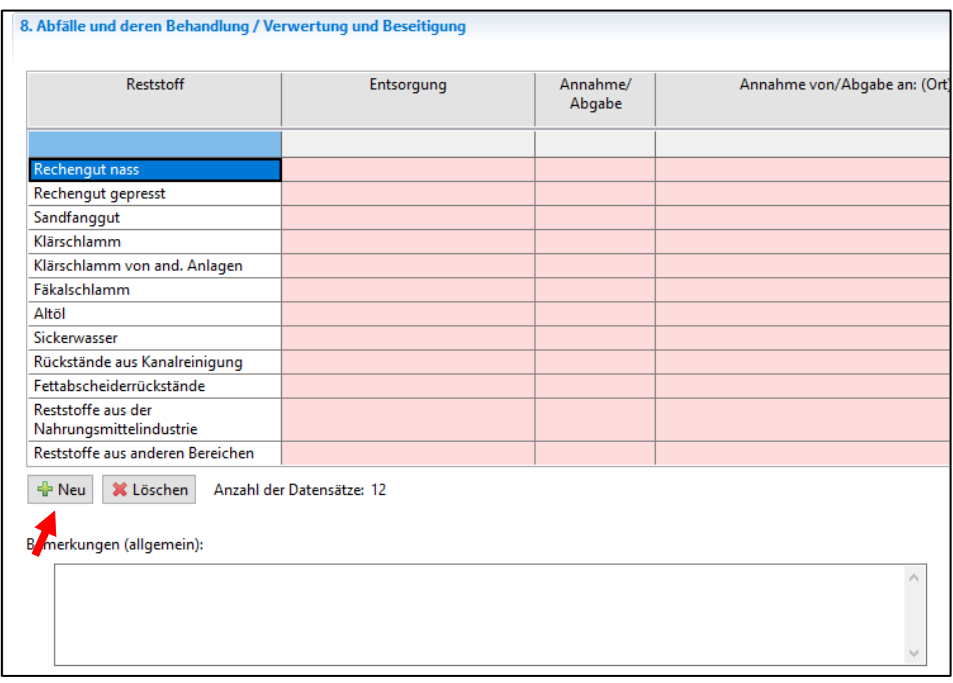

Abfallarten, die in der KA nicht entsorgt oder angenommen werden, können durch Markieren und mit dem Button "Löschen" aus der Tabelle entfernt werden. Über den Button "Neu" können Abfallarten über eine sich öffnende Auswahltabelle hinzugefügt werden.

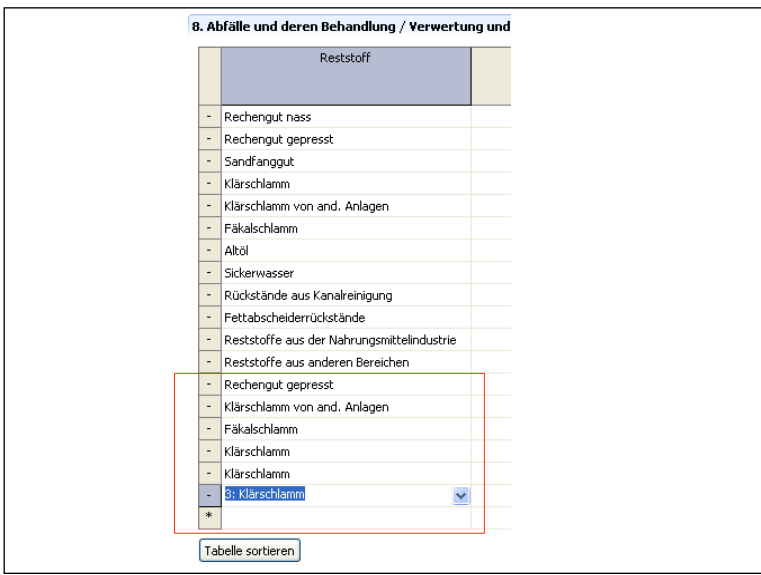

Zusätzliche Abfallströme

# *4.5 Anlegen von Prüfstellen*

Prüfstellen für die hydraulische Prüfung für Durchflussmesseinrichtungen und Drosselorgane können über eine **hinterlegte Auswahlliste** der gemäß § 11 EKVO anerkannten Prüfstellen selektiert werden. Über einen Doppelklick im EKVO-Bericht nach Anhang 2 in die Spalte "Name der Prüfstelle" wird die Liste der derzeit anerkannten Prüfstellen angezeigt.

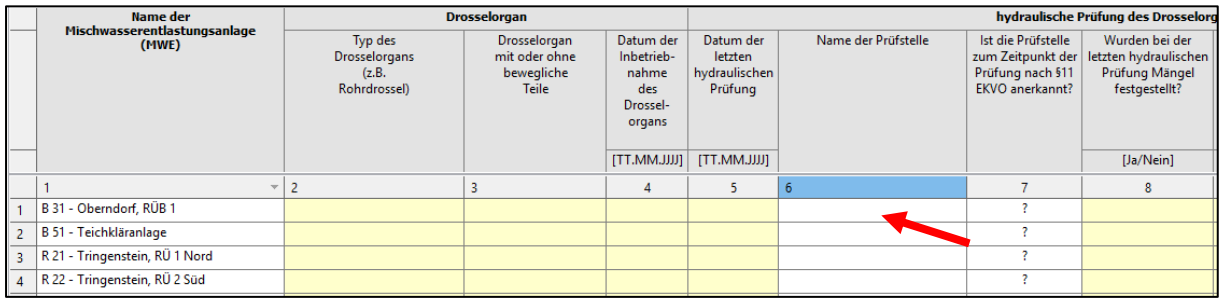

Mit Doppelklick auf einen Eintrag der Auswahlliste wird der Name der Prüfstelle in den Bericht übernommen. Im Bericht wird automatisch angezeigt, ob die Prüfstelle zum Zeitpunkt der Prüfung anerkannt war (**dazu muss aber das Datum der letzten Prüfung in der entsprechenden Spalte bereits eingetragen sein!!**).

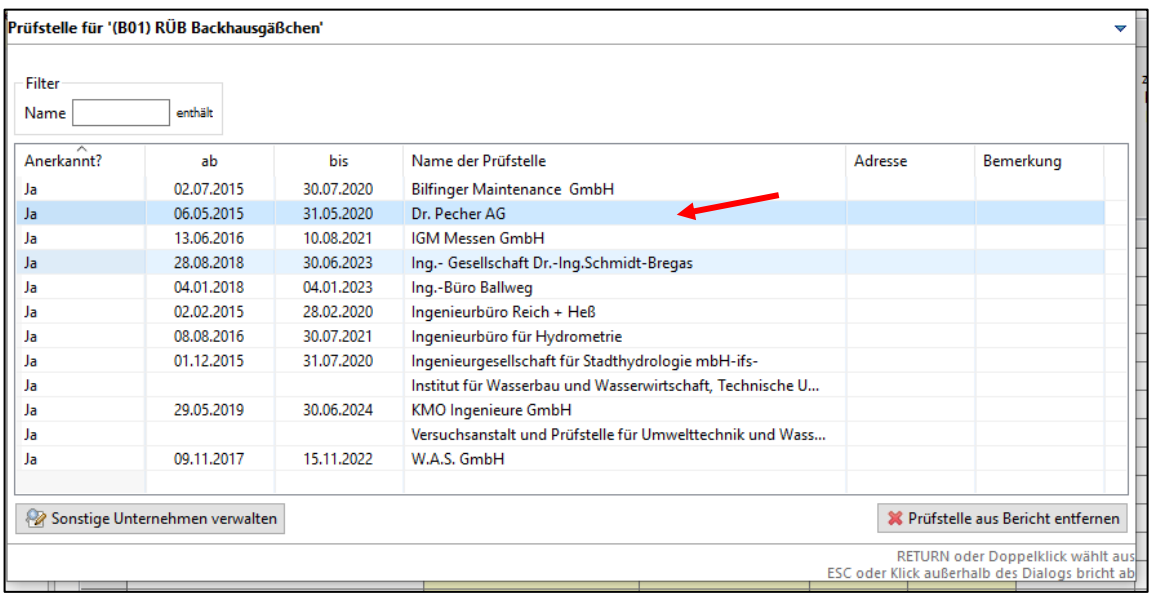

Eine Prüfstelle kann über den Button "Prüfstelle aus dem Bericht entfernen" im Bericht wieder gelöscht werden.

Ist eine Prüfstelle in der Auswahlliste nicht enthalten sein, kann diese über die Funktion "Sonstige Unternehmen verwalten" neu angelegt werden.

Über den Button "Neu" kann die "sonstige Prüfstelle" angelegt und danach in der Auswahlliste der Prüfstellen ausgewählt werden (siehe Abbildungen unten).

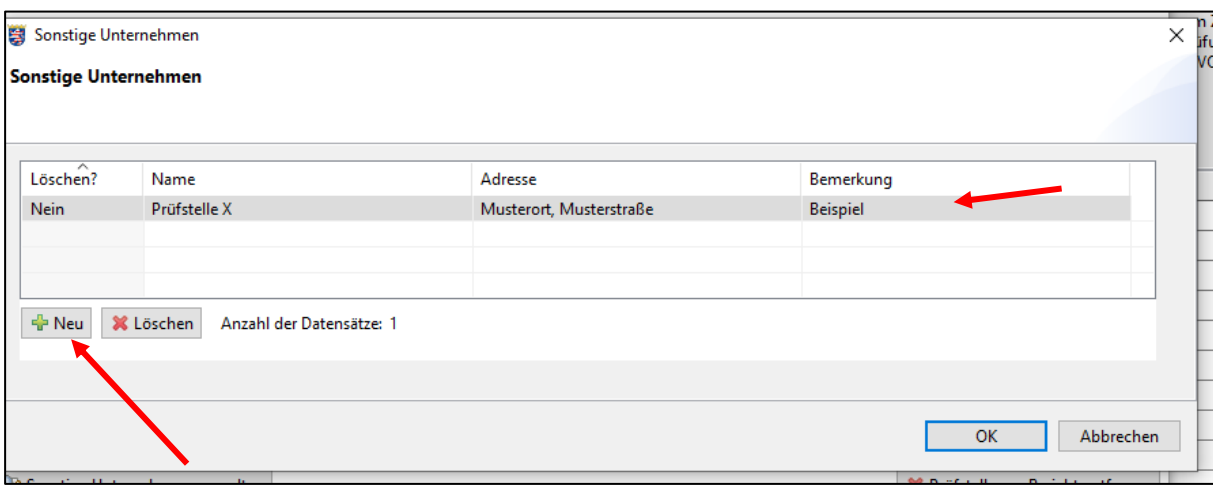

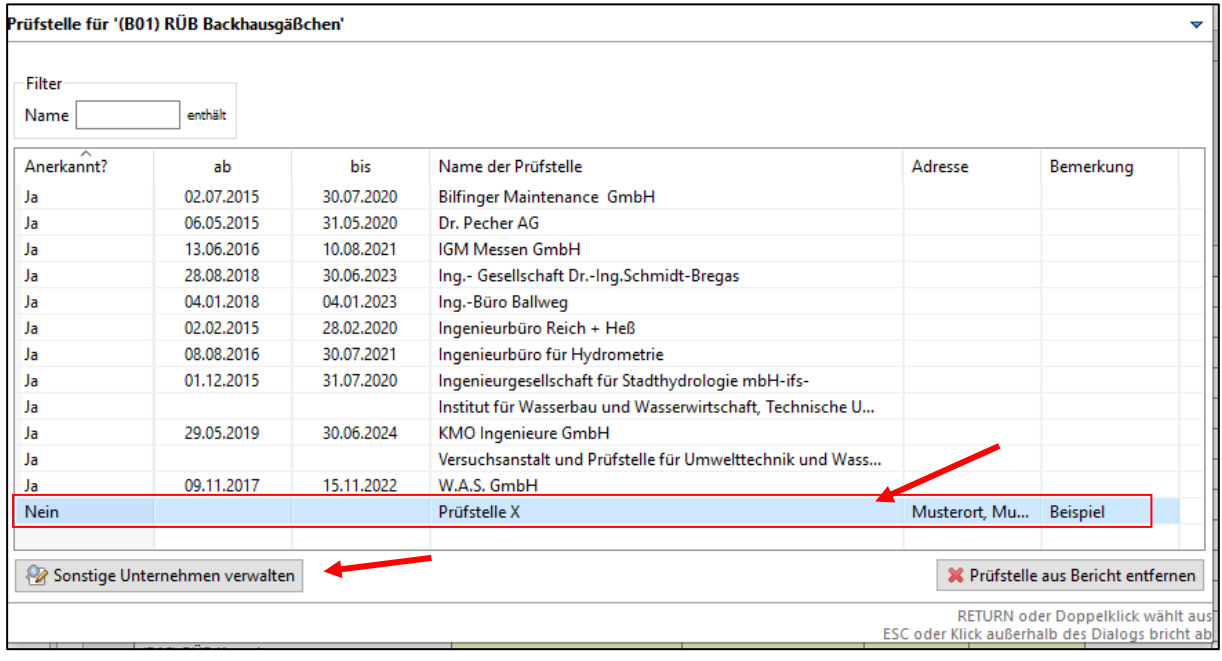

# **5 Zusammenfassung**

Zur digitalen Erfassung der Jahresberichte gemäß Abwassereigenkontrollverordnung (EKVO) steht dem Anlagenbetreiber die vorliegende Anwendung zur Verfügung. Ab dem Berichtsjahr 2019 (ab EKVO-Client Version 4.6.2) können die Eigenkontrollberichte nach Anhang 2 der EKVO erstmals digital mit dem EKVO-Client erstmals erstellt werden.

Ab der der EKVO-Client Version 4.6.5 können ebenso die Berichte für betriebliche Messwerte WRRL erstellt werden.

Das Programm EKVO-Client wird laufend fortgeschrieben und an die gesetzlichen Vorgaben angepasst.

Um dem Berichtspflichtigen die Berichtserstellung zu erleichtern, ist außerdem eine Vielzahl von Funktionen implementiert, wie z.B.:

- Ein neuer Bericht kann mit den Daten aus dem Vorjahr vorbelegt werden
- Stammdaten, wie Adressen, werden vorbelegt
- Eine Prüffunktion weist auf nicht bestätigte oder fehlende Daten hin
- Das Versenden des Eigenkontrollberichtes an die zuständige Wasserbehörde wird durch Erzeugung einer fertigen E-Mail vereinfacht.

Mit der vorliegenden Anwendung soll die Berichtspflicht zur Eigenkontrolle für den Anlagenbetreiber wie auch für die Behörde erleichtert werden.

Durch die Möglichkeit, Daten aus Vorjahresberichten zu übernehmen, bei Onlinebetrieb automatisch Berichte zu versenden, Updates durchzuführen und viele weitere im Programm beinhaltete Funktionen, wird diese Anwendung auch zukünftigen Änderungen /Anforderungen der Abwassereigenkontrollverordnung gerecht.

Für Verbesserungsvorschläge oder sonstige Hinweise stehen Ihnen die Autoren gerne zur Verfügung.